## Especificación del software de encuesta

# (plataforma Android)

## Lista de catálogos

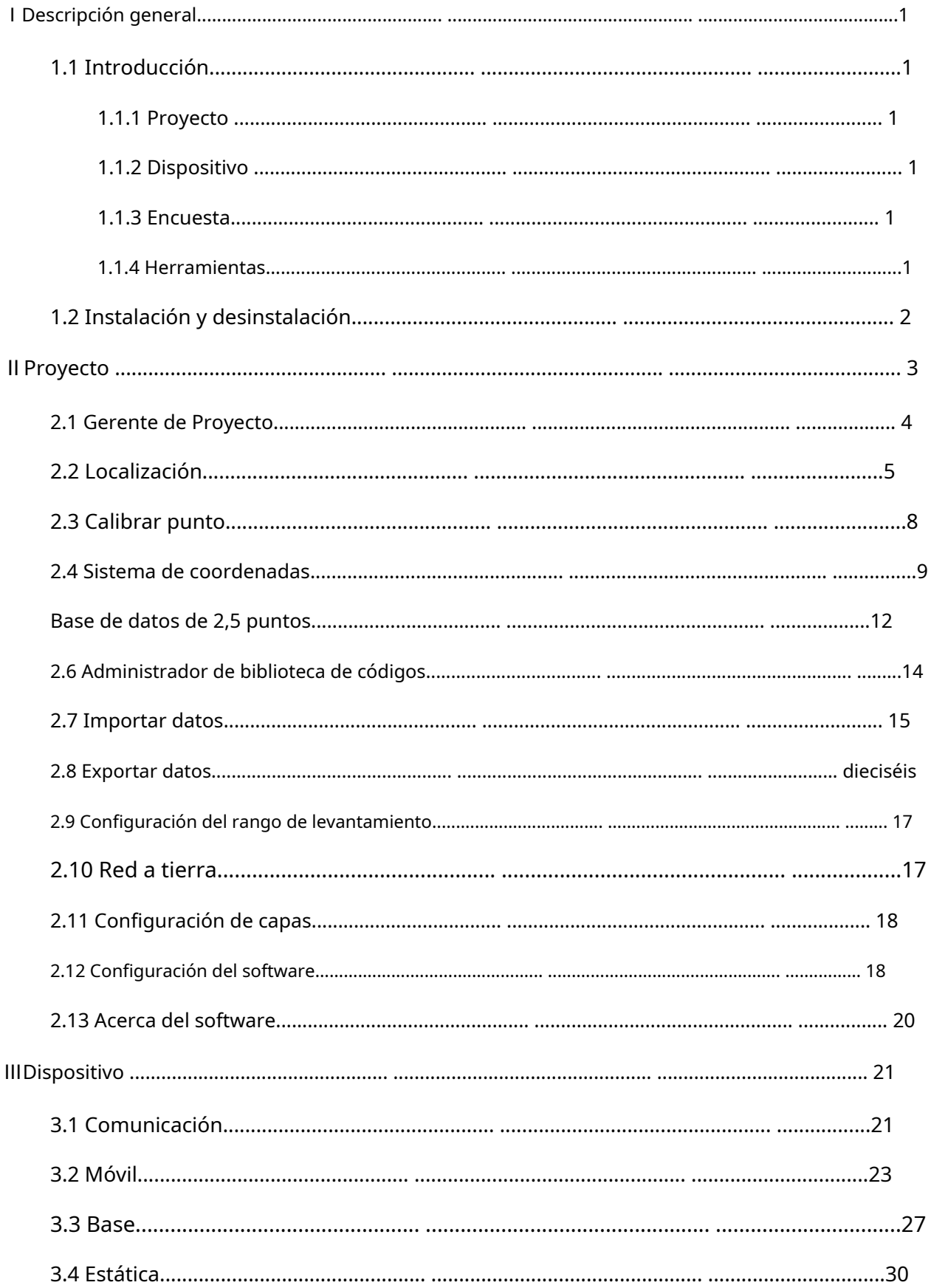

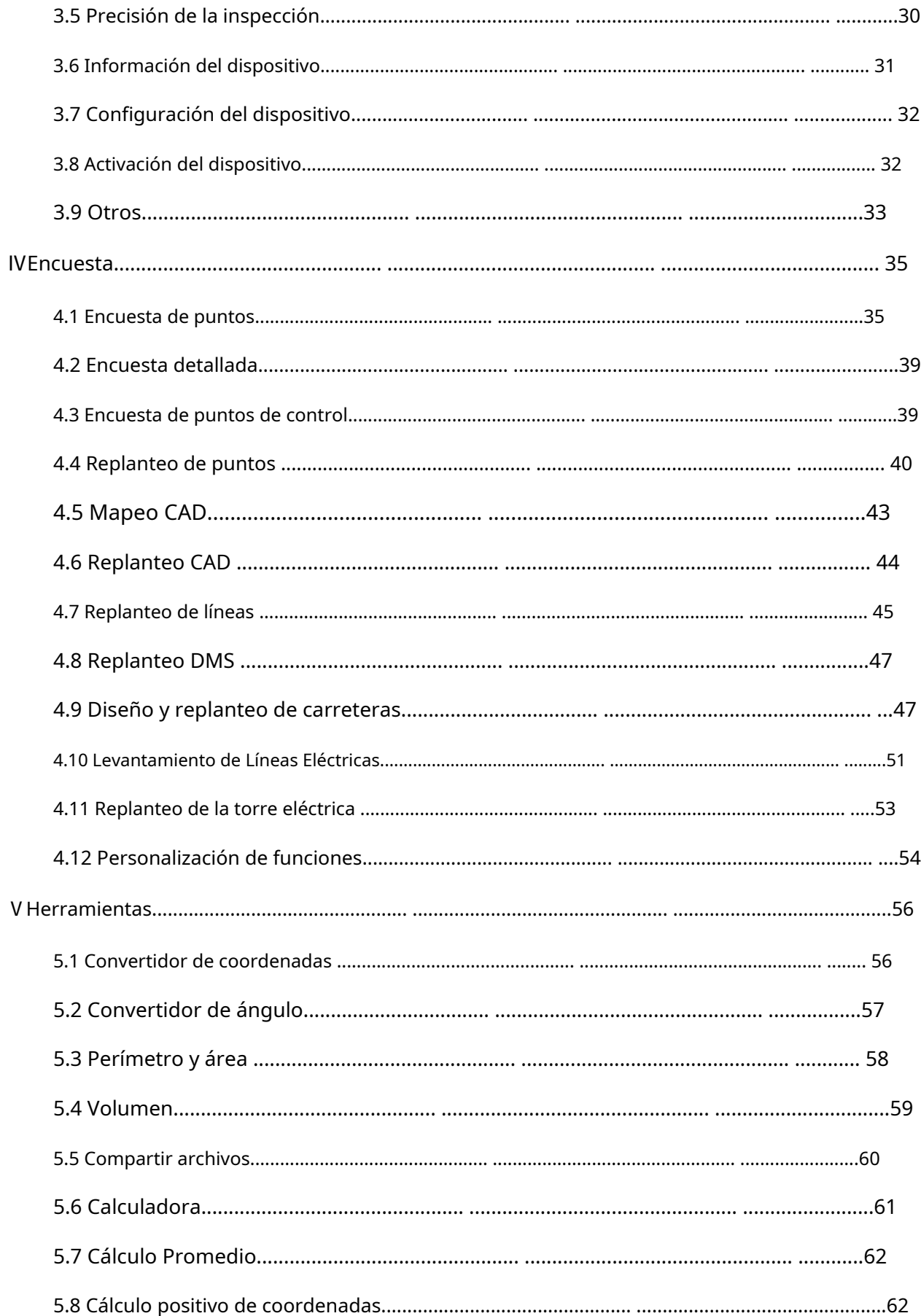

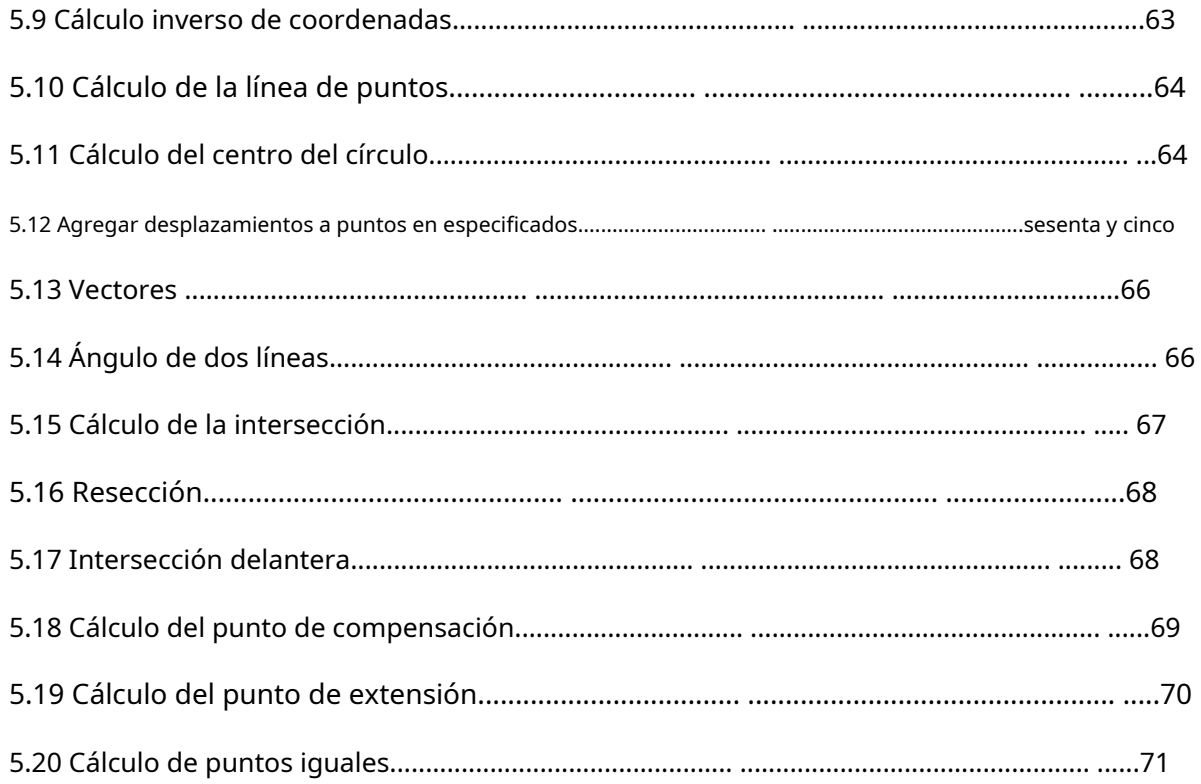

#### <span id="page-4-0"></span>**ⅠDescripción general**

#### <span id="page-4-1"></span>**1.1 Introducción**

El software tSurvey1.0 es un software de aplicación de topografía de ingeniería desarrollado en base a una aplicación de posición de alta precisión GNSS. Los desarrolladores han acumulado años de experiencia en topografía y marketing, combinados con los hábitos de uso de una gran cantidad de usuarios de la industria y la integración de hábitos operativos de Android, han desarrollado una recopilación de encuestas de posición de alta precisión, replanteo de puntos, replanteo de líneas, diseño de carreteras y replanteo. Mapeo y replanteo CAD y operación simple. El software tiene las características de un proceso de operación simple y fácil de usar, potentes funciones de diseño de carreteras y replanteo de construcción, potentes funciones de mapeo CAD y una cómoda visualización de menús de funciones para que los usuarios personalicen los diseños.

La siguiente es una introducción a las funciones básicas del software: el software incluye principalmente cuatro partes: proyecto, dispositivo, encuesta y herramientas.

#### <span id="page-4-2"></span>**1.1.1 Proyecto**

Esta sección se centra principalmente en la configuración del proyecto, el administrador de datos del proyecto y las operaciones relacionadas con la configuración del software, incluido el administrador de proyectos, la localización, la calibración de puntos, el sistema de coordenadas, la biblioteca de puntos, el administrador de la biblioteca de códigos, la importación de datos, la exportación de datos, la corrección del punto de compensación y la cuadrícula a tierra. , Configuración de rango de encuesta, Configuración de capas, Configuración de software, Acerca del software, otras funciones.

#### <span id="page-4-3"></span>**1.1.2 Dispositivo**

Esta sección se centra principalmente en conectar dispositivos GNSS de alta precisión y configurar operaciones relacionadas, incluidas comunicación, móvil, base, estática, información del dispositivo, configuración del dispositivo, mapas de estrellas satelitales y visualización de información de posicionamiento, y otras funciones.

#### <span id="page-4-4"></span>**1.1.3 Encuesta**

Esta sección utiliza principalmente la ubicación GNSS para levantamiento de datos de campo, replanteo y operaciones relacionadas con aplicaciones industriales, incluido levantamiento de puntos, levantamiento detallado, levantamiento de puntos de control, replanteo de puntos, mapeo CAD, replanteo CAD, levantamiento de polilíneas, levantamiento de polígonos, replanteo de líneas, replanteo DSM. , Diseño y replanteo de carreteras, Levantamiento de líneas eléctricas, Replanteo de torres eléctricas, Personalización de funciones y otras funciones.

#### <span id="page-4-5"></span>**1.1.4 Herramientas**

Esta sección incluye principalmente algunas herramientas prácticas de uso común relacionadas con el trabajo de campo de medición, incluido el convertidor de coordenadas, el convertidor de ángulos, el perímetro y el área, el cálculo de volumen, el intercambio de archivos, la calculadora, el cálculo promedio, el cálculo positivo de coordenadas y la inversa de coordenadas.

cálculo, cálculo de línea de punto, cálculo de centro de círculo, agregar desplazamiento a puntos en un período específico, vector, ángulo de dos líneas, cálculo de intersección, trisección, intersección directa, cálculo de punto de desplazamiento, cálculo de punto de extensión, cálculo de punto igual y otras funciones.

## <span id="page-5-0"></span>**1.2 Instalación y desinstalación**

Proceso de instalación:

1. Descargue el instalador del software Android tSurvey 1.0 (\*. apk).

2. Copie el programa de instalación del software tSurvey 1.0 a su dispositivo telefónico (PDA). Encuentra el programa de instalación de software en la administración de archivos del dispositivo portátil y haga clic en él para instalarlo.

3. Haga clic en el software tSurvey de escritorio para ingresar al software (la primera vez que ingresa, Primero debe crear un proyecto y, después de cada inicio, el software se abrirá automáticamente y finalmente utilizará el proyecto).

Proceso de desinstalación:

Método 1: Mantenga presionado el ícono del software en el escritorio, arrástrelo al cuadro de opción [Desinstalar] y haga clic en "Aceptar" para completar la desinstalación del software.

## <span id="page-6-0"></span>**ⅡProyecto**

Ingrese a la interfaz principal del software y haga clic en [Proyecto], como se muestra en 2-1 y 2-2. El proyecto incluye administrador de proyectos, localización, calibración de puntos, sistema de coordenadas, biblioteca de puntos, administrador de biblioteca de códigos, importación de datos, exportación de datos, corrección de puntos de compensación, cuadrícula a tierra, configuración de rango de levantamiento, configuración de capas, configuración de software, acerca del software y otras funciones. .El diseño de la interfaz se puede editar. Mantenga presionado el ícono de función para eliminar la función, arrastre el orden de posición de la función y haga clic en "Más" para agregar la función a la interfaz principal, como se muestra en 2-2.

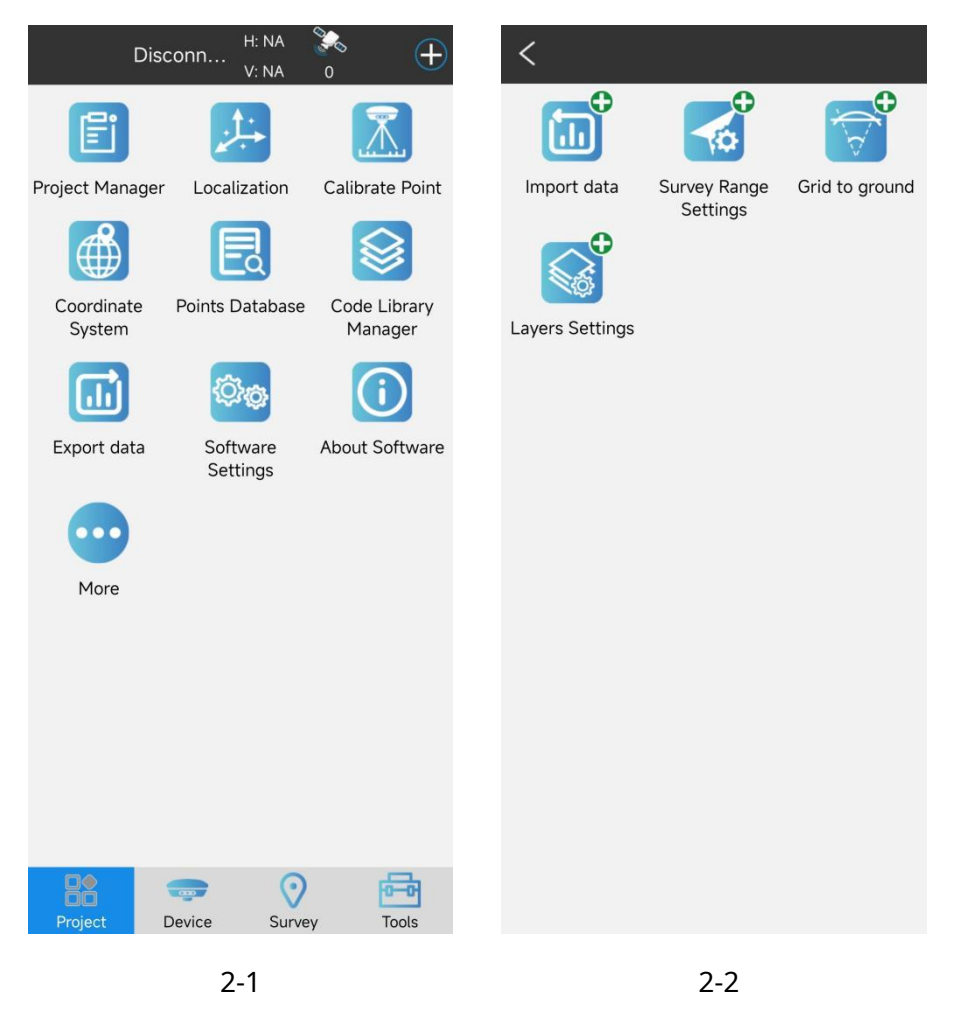

Todos los datos y operaciones del software se almacenan y gestionan según un proyecto de ingeniería. Después de ingresar al software por primera vez, primero se debe crear un proyecto. Cada vez que ingrese al software en el futuro, el software cargará automáticamente el último proyecto utilizado. Cada proyecto se almacena en el directorio correspondiente (ubicación predeterminada: almacenamiento interno ->tSurvey ->Proyecto) como una carpeta con el nombre del proyecto. La información básica del proyecto se almacena en "<Nombre del proyecto>.Job" y otros datos se almacenan en el archivo de directorio correspondiente.

#### <span id="page-7-0"></span>**2.1 Gerente de Proyecto**

Haga clic en [Proyecto] ->[Administrador de proyectos], como se muestra en 2.1-1. El administrador de proyectos incluye funciones como crear nuevos proyectos, eliminar proyectos, abrir proyectos y abrir proyectos de disco fuera de la lista.

Al hacer clic en el proyecto que se muestra en la lista de proyectos, aparecerán las funciones de eliminar, compartir y abrir, como se muestra en 2.1-2. Haga clic en "Eliminar", como se muestra en 2.1-3, para eliminar el elemento de la lista. Si marca "El archivo de datos se eliminará al mismo tiempo", se eliminarán los datos del elemento en el disco. De lo contrario, sólo se eliminará de la lista y podrá abrirse en otros proyectos en el futuro; Haga clic en "Compartir", como se muestra en 2.1-4. Otras PDA pueden obtener datos del proyecto compartiendo código o escaneando un código QR.

No haga clic en "Nuevo", como se muestra en 2.1-5. Para crear un nuevo proyecto, debe completar información básica como el nombre del proyecto, el operador y la descripción del proyecto. También puede modificar la ruta del proyecto en el disco (el valor predeterminado es almacenamiento interno ->tSurvey ->Directorio del proyecto), hacer clic en Siguiente y completar los parámetros del sistema de coordenadas utilizados para modificar el proyecto, como se muestra en 2.1-6. Haga clic en "Aceptar" para completar la creación del proyecto.

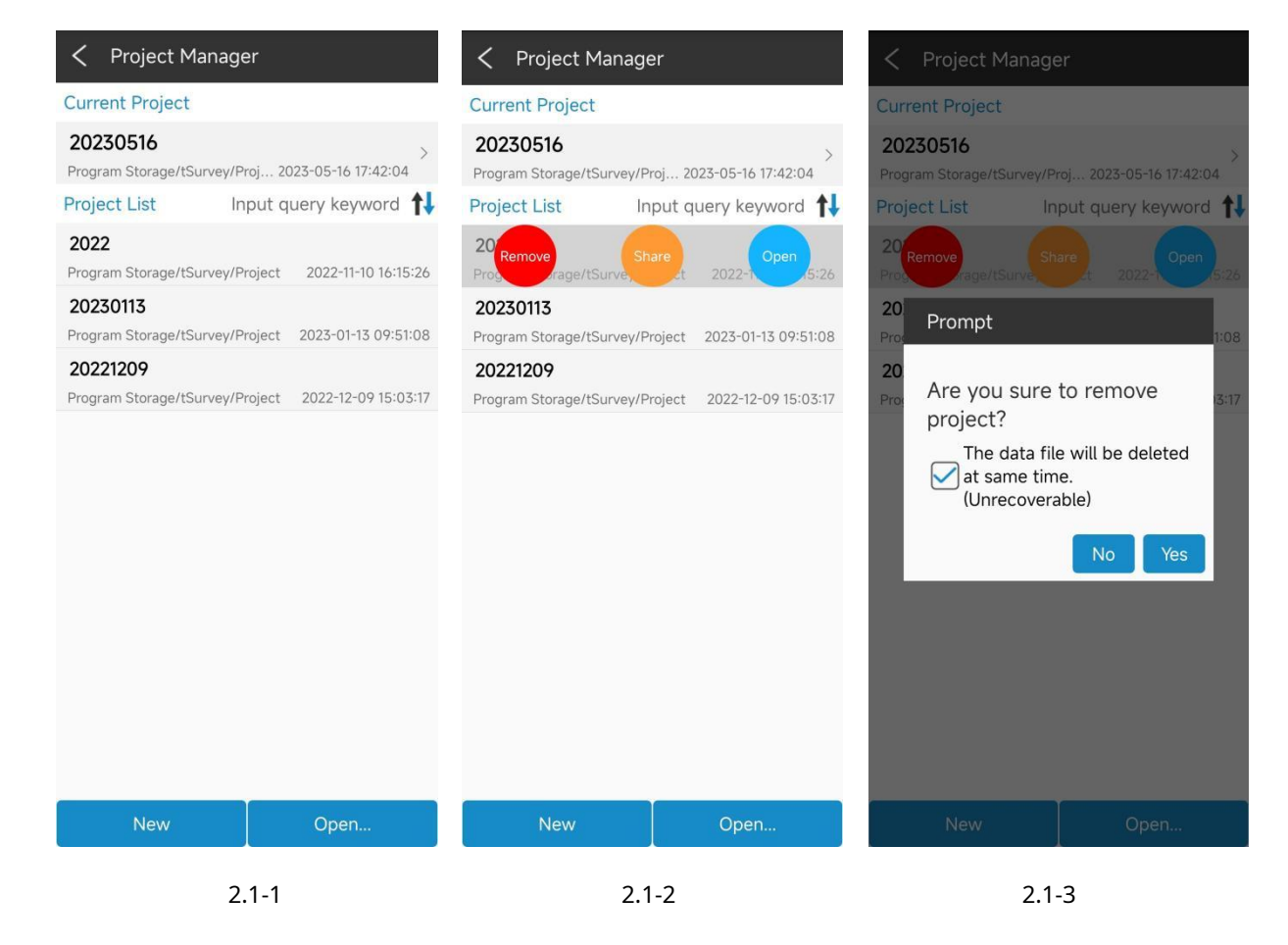

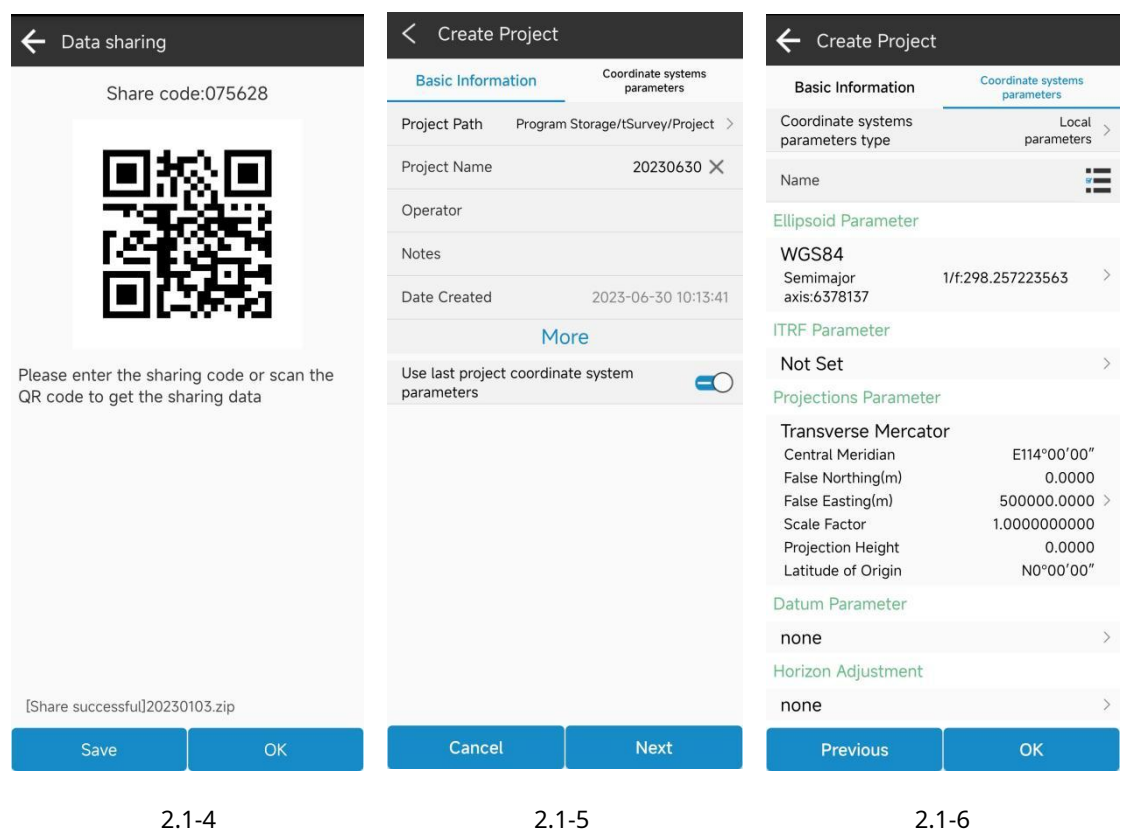

#### <span id="page-8-0"></span>**2.2 Localización**

Haga clic en [Proyecto] ->[Localización], como se muestra en 2.2-1. La posición de alta precisión obtenida por el software del equipo GNSS son las coordenadas de latitud y longitud de posicionamiento, pero en operaciones prácticas de ingeniería, el uso final de las coordenadas del plano terrestre para estudios y aplicaciones es necesario. Si el cliente tiene parámetros de conversión de coordenadas, puede configurar directamente los valores de los parámetros del sistema de coordenadas en el sistema de coordenadas (detallado en 2.4). Si el cliente no tiene parámetros específicos del sistema de coordenadas, pero los valores correspondientes de las coordenadas de longitud y latitud y las coordenadas del plano se denominan puntos de control. En presencia de datos de puntos de control, los parámetros de conversión se pueden calcular a través de esta función y aplicarse a proyectos de ingeniería.

En Localización, puede ingresar y agregar puntos de control manualmente, como se muestra en 2.2-2. También puede importar parámetros de puntos de control en múltiples formatos, como se muestra en 2.2-3. Se enumeran los formatos utilizados comúnmente y puede configurar o cancelar un formato determinado en la administración de formatos según las necesidades del usuario, como se muestra en 2.2-4. También puede agregar formatos personalizados, como se muestra en 2.2-5. En la lista de puntos de control, haga clic en el elemento de datos para modificar y editar los parámetros del punto de control. Mantenga presionado el elemento de datos para seleccionar varios y todos los elementos de datos. Después de seleccionar, se puede eliminar todo el elemento de datos, como se muestra en 2.2-6. También puede exportar datos de puntos de control como un archivo y proporcionarlos a software de terceros para su uso.

Después de editar los parámetros del punto de control, calcule los parámetros de conversión para el punto de control, haga clic en "Calcular" y aparecerá la configuración de la condición del parámetro de cálculo, como se muestra en 2.2-7. El proceso de conversión de parámetros incluye conversión de referencia elipsoidal, corrección horizontal y corrección vertical. Los parámetros de conversión que se pueden calcular pueden ser combinaciones totales o parciales, y siempre que se logre la precisión correspondiente dentro del rango de precisión permitido, los parámetros de conversión calculados se consideran disponibles. La transformación de referencia elipsoidal suele tener siete parámetros, que es el parámetro de transformación del sistema de coordenadas cartesianas espaciales entre dos elipsoides. El método de corrección horizontal incluye cuatro parámetros y parámetros de diferencia horizontal, y el método de corrección de elevación incluye promedio ponderado, ajuste de plano, ajuste de superficie y ajuste vertical. Por lo general, si el alcance del trabajo es muy amplio, es necesario utilizar la conversión de referencia elipsoidal para cumplir con los requisitos de precisión de todos los puntos de control. Si el alcance del trabajo es relativamente pequeño, la precisión correspondiente se puede lograr mediante la corrección del plano.

Después de configurar las condiciones de cálculo, haga clic en "Aplicar" para mostrar los resultados del cálculo del parámetro de conversión y los residuos para cada punto de control, como se muestra en 2.2-8. Después de calcular los parámetros de conversión, se puede exportar un informe de cálculo para revisión e inspección del proyecto. Si los parámetros de conversión están calificados, los parámetros se pueden aplicar al proyecto de ingeniería y se pueden llevar a cabo operaciones normales de levantamiento y replanteo.

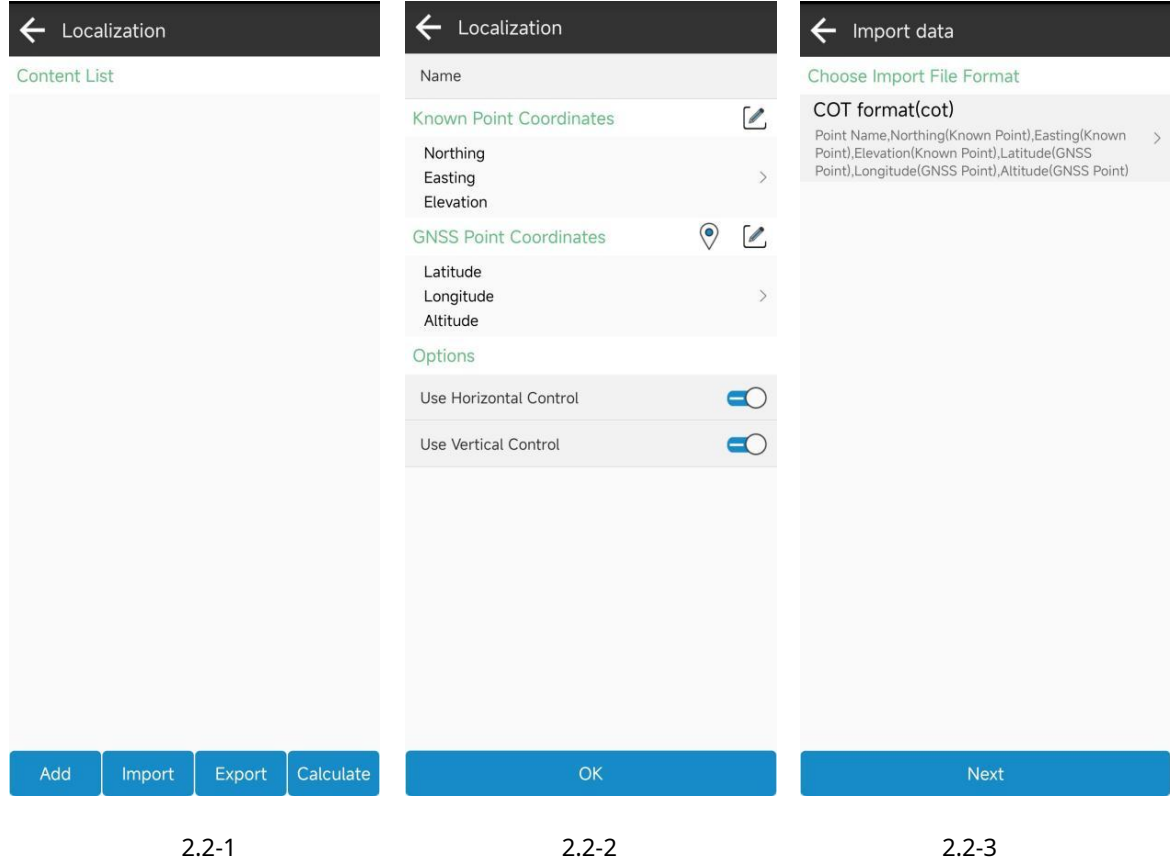

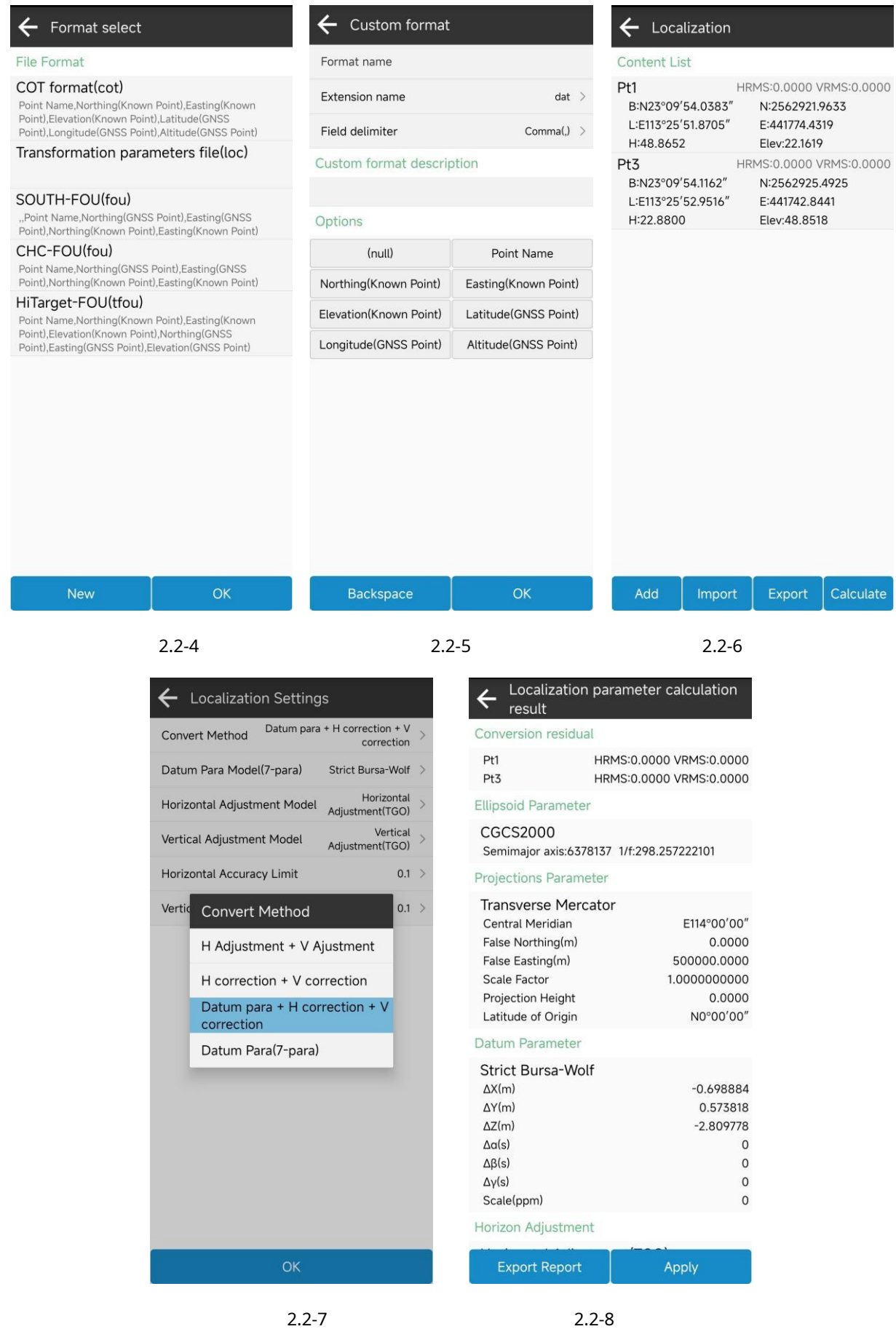

#### <span id="page-11-0"></span>**2.3 Punto de calibración**

Haga clic en [Proyecto] ->[Calibrar punto], como se muestra en 2.3-1. En aplicaciones prácticas, el dispositivo GNSS obtiene posiciones de alta precisión mediante la combinación de datos diferenciales de la estación de referencia. Aquí entendemos que se conocen las posiciones de coordenadas de la estación de referencia. De hecho, las posiciones de alta precisión generadas por el dispositivo GNSS son las posiciones relativas de la estación de referencia. En el proceso de solicitud real, además de algunos usuarios que utilizan datos diferenciales de estaciones de referencia CORS, también hay un número considerable de usuarios que utilizan su propio equipo GNSS para transmitir datos diferenciales de estaciones de referencia. Cuando se utiliza su propio método de construcción de estaciones para transmitir datos diferenciales, un proyecto puede implicar múltiples inicios de la estación de referencia. Al iniciar la estación de referencia, la posición inicial y las coordenadas de la estación base pueden cambiar, y las coordenadas iniciales pueden no ser correctas. En ausencia de calibración, las coordenadas de la estación móvil obtenidas utilizando estos diferenciales de la estación base pueden ser incorrectas (en misma ubicación, las coordenadas levantadas usando datos diferenciales anteriores son diferentes de las obtenidas usando datos diferenciales nuevos). Por lo tanto, cuando la estación móvil recibe nuevos datos diferenciales de la estación base para operaciones de medición, es necesario realizar una calibración de traducción para garantizar que las coordenadas obtenidas por el software coincidan con las obtenidas al conectarse a la estación base anterior.

Después de que cambia la coordenada inicial o la posición inicial de la estación base, es necesario usar una posición conocida para calibrar las coordenadas correctamente. Seleccione un punto conocido en la biblioteca de puntos (usando las coordenadas medidas por la última estación base en una ubicación determinada) y luego coloque el dispositivo GNSS en la ubicación donde se encuentra el punto conocido para estudiar un nuevo punto de posicionamiento. Calcule el valor de desviación, como se muestra en 2.3-2. Después de confirmar el punto, las coordenadas recibidas por el software coinciden con las coordenadas medidas la última vez.

<Recalibrar cuando cambia la información de la base>. Si las coordenadas de la estación base cambian después de recibir la señal diferencial de la estación de referencia autoconstruida, indica que es necesario realizar la calibración de traducción de la estación base y que se debe realizar una nueva calibración de traducción. .

Nota: La estación de referencia virtual CORS es una estación de referencia a largo plazo cuya posición y coordenadas iniciales no cambiarán. Si se utilizan los datos diferenciales del VRS, aunque las coordenadas recibidas pueden cambiar, las coordenadas obtenidas siguen siendo correctas y no se requiere calibración de traducción.

8

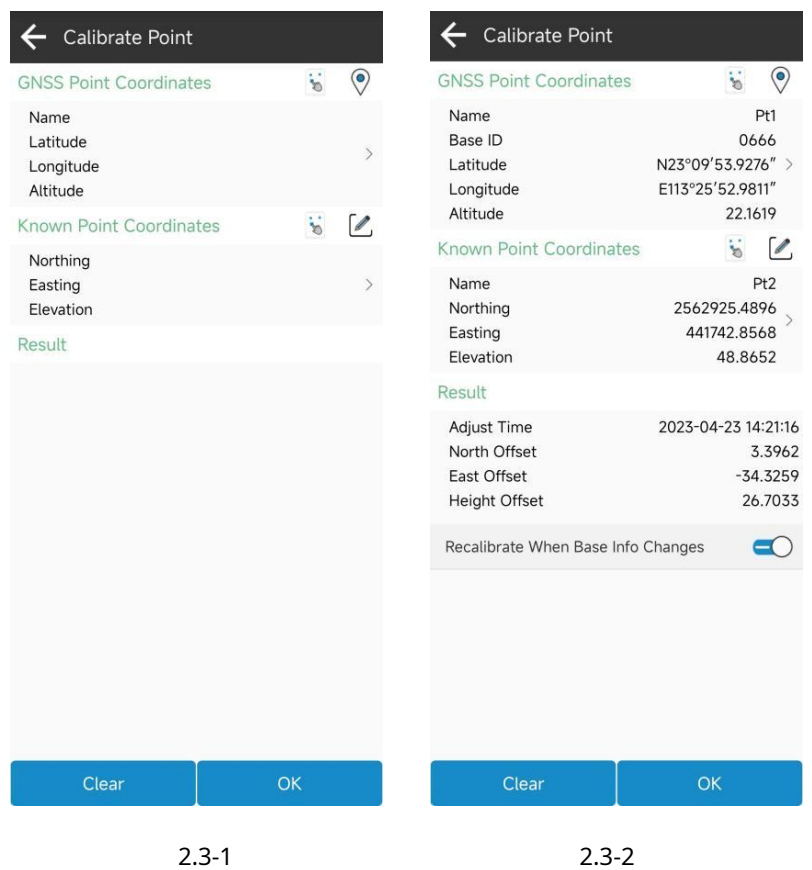

#### <span id="page-12-0"></span>**2.4 Sistema de coordenadas**

Haga clic en [Proyecto] ->[Sistema de coordenadas], como se muestra en 2.4-1. Los parámetros del sistema de coordenadas se utilizan para convertir las coordenadas de longitud y latitud recibidas por el dispositivo GNSS en las coordenadas planas requeridas por el usuario a través de un determinado algoritmo. Este cálculo se convierte para establecer los parámetros correspondientes y los resultados de la conversión varían según los parámetros. Todo el proceso de conversión de cálculo es:

1. Coordenadas BLH originales -> Coordenadas XYZ de WGS84: utilice parámetros elipsoides WGS84;

2. Coordenadas XYZ de WGS84 ->Coordenadas XYZ del elipsoide objetivo: utilice parámetros de referencia;

3. Coordenadas XYZ del elipsoide objetivo -> coordenadas BLH del objetivo: utilizar el elipsoide objetivo parámetros;

4. Coordenadas BLH de destino -> Coordenadas del plano de proyección: utilice elipsoide de destino + proyecciones parámetros;

5. Coordenadas del plano de proyección ->Coordenadas del plano de destino: use Ajuste de horizonte+Vertical parámetros de ajuste;

Haga clic en "Parámetros del elipsoide" para ingresar a la interfaz de administración del elipsoide, como se muestra en 2.4-2. Seleccione el elipsoide deseado de la lista de elipsoides, o agregue o elimine parámetros de elipsoides.

Haga clic en "Parámetros de proyección" para ingresar a la interfaz de edición de parámetros de proyección, como se muestra en 2.4-3. Puede elegir proyección Transver mercator, proyección UTM, proyección estereográfica oblicua, proyección estereográfica doble y otros métodos de proyección. Si se trata de una proyección Transver mercator, ingrese el meridiano central, el falso norte, el falso este, el factor de escala, la altura de proyección y otros parámetros.

Haga clic en "Parámetros de Datum" para ingresar a la interfaz de edición de parámetros de Datum, como se muestra en 2.4- 4. El modelo de transformación incluye Bursa-Wolf, Bursa-Wolf (con el origen), Strict Bursa-Wolf, Helmert, Molodensky, etc.

Haga clic en "Ajuste del horizonte" para ingresar a la interfaz de edición de parámetros de ajuste del horizonte, como se muestra en 2.4-5. El modelo de transformación incluye cuatro parámetros y un modelo de ajuste horizontal (TGO). También admite la conversión de archivos de conversión de cuadrícula, la importación de archivos de desplazamiento de cuadrícula y la corrección de coordenadas según la ubicación del punto de conversión en la cuadrícula.

Haga clic en "Parámetros de ajuste vertical" para ingresar a la interfaz de edición de parámetros de ajuste vertical, como se muestra en 2.4-6 y 2.4-7. El modelo de conversión incluye modelos de corrección de altura fija, ajuste de superficie y ajuste vertical (TGO). También admite la conversión de archivos de geoide, la importación de archivos de geoide y la corrección de elevaciones de coordenadas en función del punto de conversión en la ubicación del geoide. La interfaz de administración de archivos de geoide, como se muestra en 2.4-8, permite a los usuarios importar, eliminar y otras operaciones, y seleccionar el archivo de geoide que se usará para la configuración de parámetros.

Haga clic en "Compensaciones locales" para ingresar a la interfaz de edición de parámetros de compensaciones locales. En operaciones a pequeña escala, a veces solo hay un punto de control, que se puede convertir de las coordenadas del plano de proyección a las coordenadas del plano objetivo simplemente realizando una transformación de traslación. Esto se puede configurar aquí. La diferencia entre los parámetros de traducción aquí y la calibración de traducción de la estación base es que la configuración de los parámetros del sistema de coordenadas aquí afectará todos los datos de todo el proyecto. Si hay un cambio, se recalculará la conversión de las coordenadas de longitud y latitud a coordenadas del plano, mientras que la calibración de traducción de la estación base solo afectará las coordenadas del levantamiento después de la operación de calibración.

Además de ingresar manualmente los parámetros del sistema de coordenadas, también puede hacer clic en nombre para seleccionar los parámetros del sistema de coordenadas de la lista de favoritos del sistema de coordenadas. La gestión de favoritos del sistema de coordenadas se puede agregar, importar o seleccionar a partir de plantillas, o se puede eliminar presionando prolongadamente de la lista. después de la

 $\alpha$ 

Transverse Mercator  $\rightarrow$ 

E114°00'00"

 $\odot$ 

 $\mathsf{O}$ 

 $\mathbf{1}$  $\mathsf{o}$ 

500000

N0°00'00"

← Projection Para

Projections Mode

Central Meridian

False Northing

False Easting

Scale Factor

Projection Height Latitude of Origin

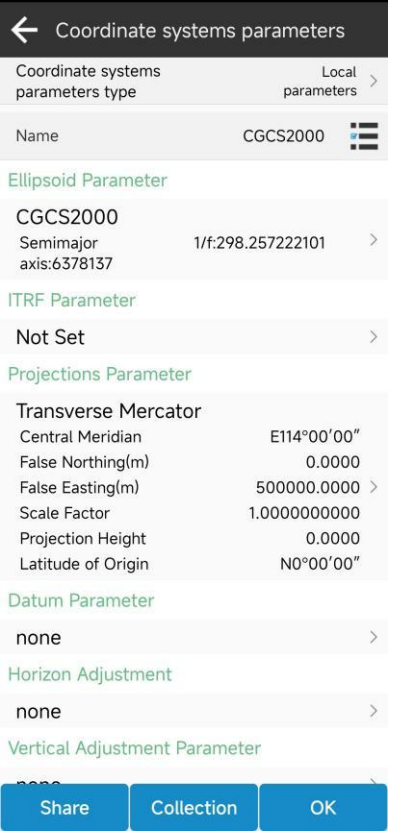

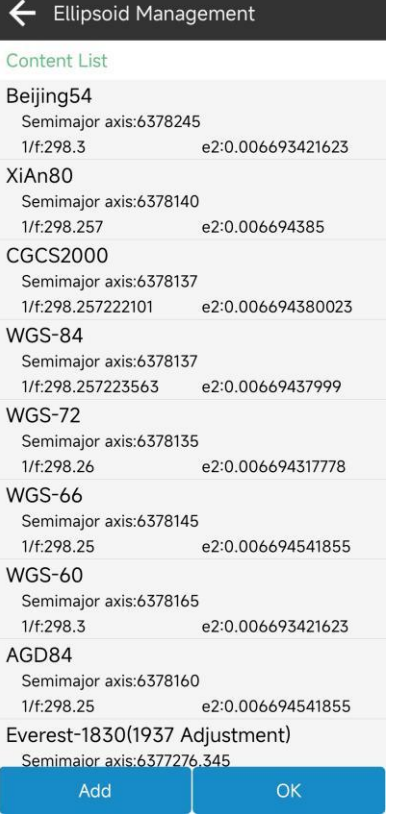

2.4-1 2.4-2 2.4-3

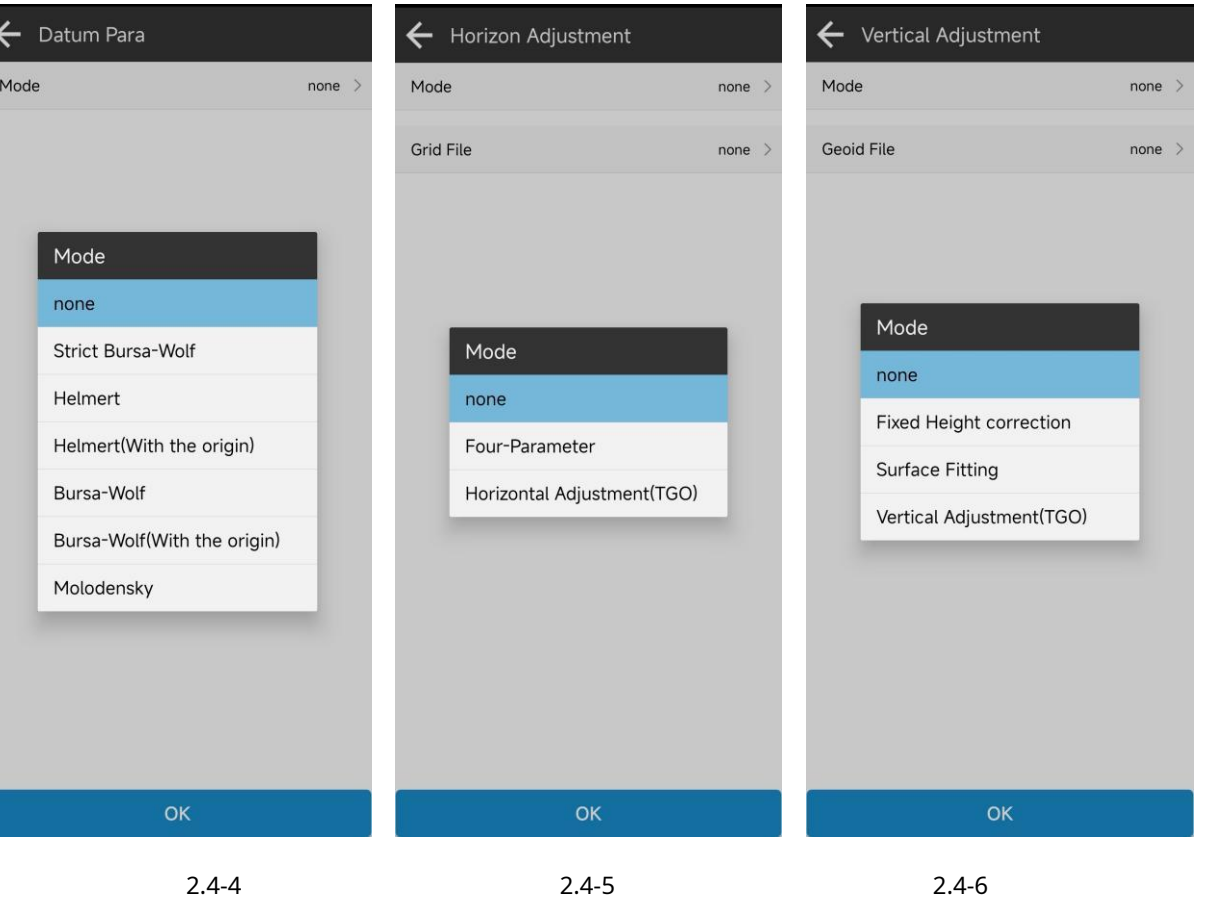

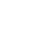

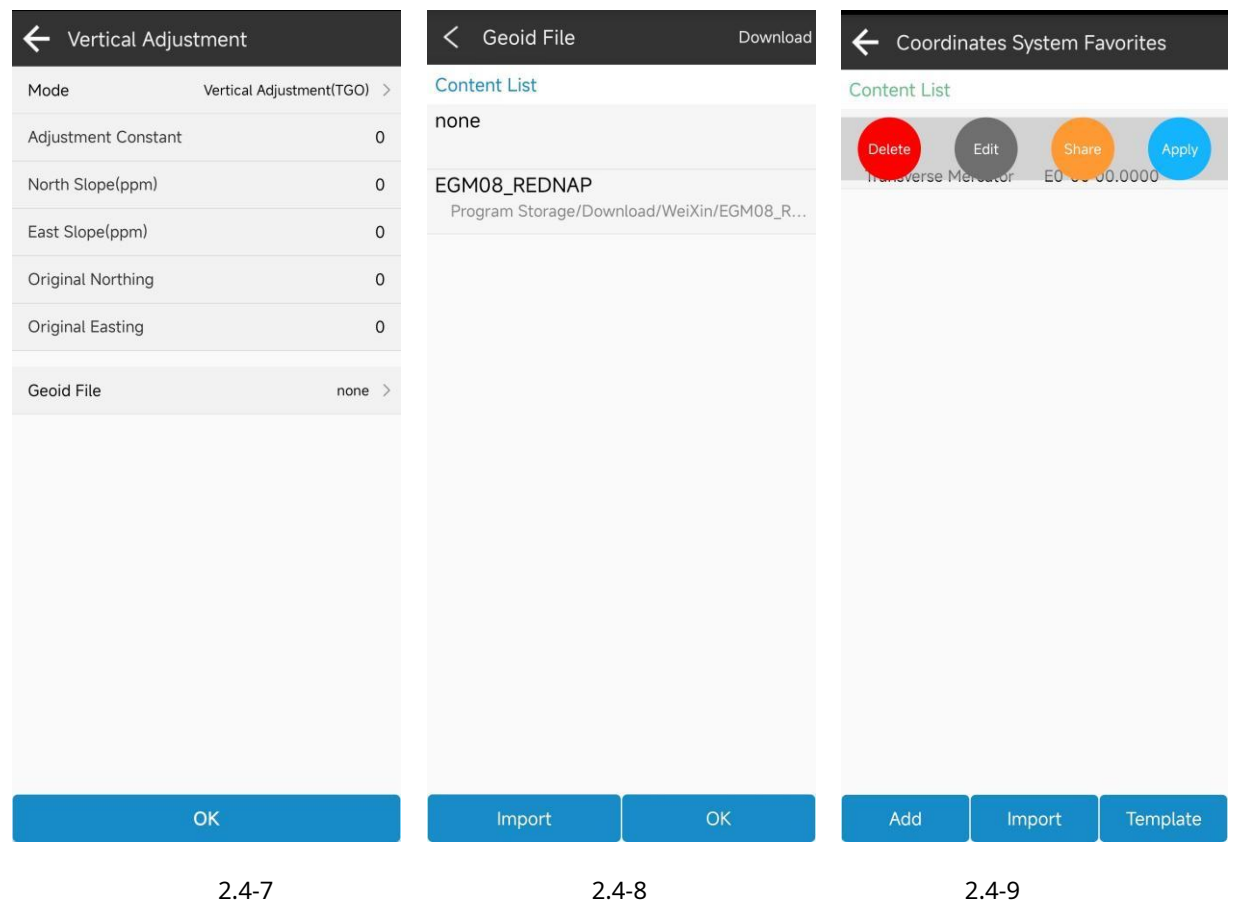

#### <span id="page-15-0"></span>**Base de datos de 2,5 puntos**

Haga clic en [Proyecto] ->[Base de datos de puntos], como se muestra en 2.5-1 y 2.5-2. Aquí puede ver y administrar los datos de puntos en el proyecto (puede cambiar el modo de visualización a través del ícono en la esquina superior derecha), incluidas funciones como Agregar, Eliminar, Compartir, Recuperar, Ver detalles de puntos, importar y exportar. .

Agregar: como se muestra en 2.5-3, ingrese manualmente el nombre del punto, el código y las coordenadas correspondientes;

Compartir y eliminar: como se muestra en 2.5-3, puede mantener presionado para seleccionar puntos por lotes para eliminarlos y compartirlos;

Recuperar: restaurar datos de puntos que se eliminaron accidentalmente;

Ver detalles del punto: haga clic en el elemento de datos en la lista para ver los detalles del punto, como se muestra en 2.5-5 (punto liso) y 2.5-6 (punto de control); También puede modificar el nombre del punto y la información del código y, para los puntos de control, también puede exportar y generar informes de puntos de control aquí.

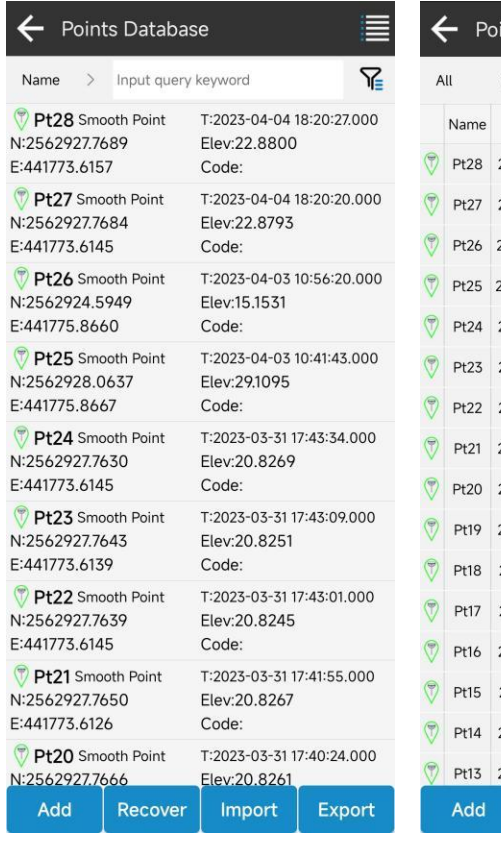

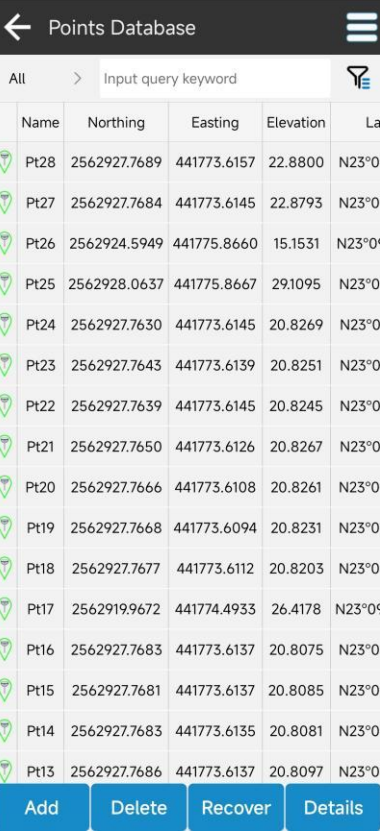

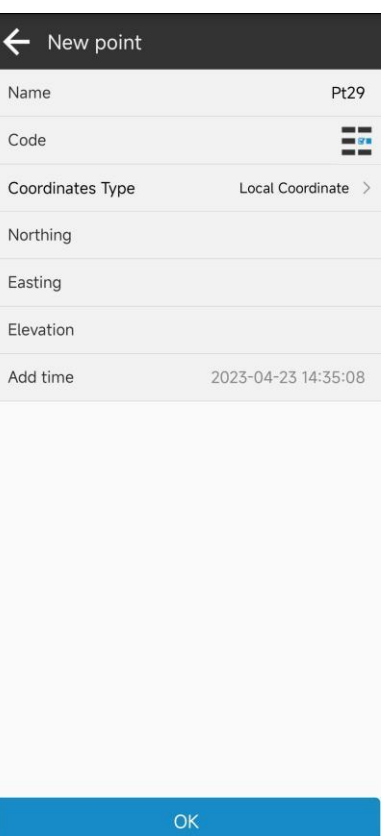

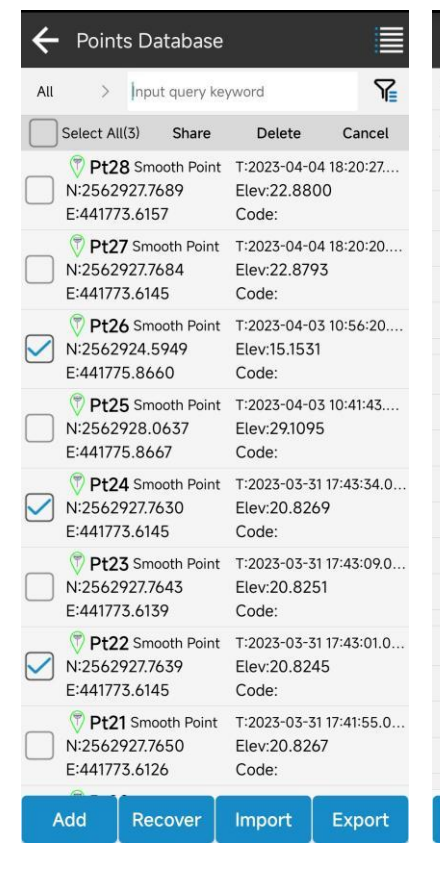

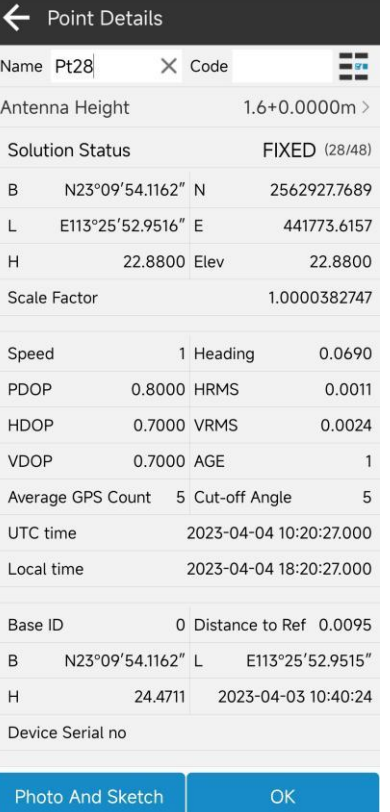

2.5-1 2.5-2 2.5-3

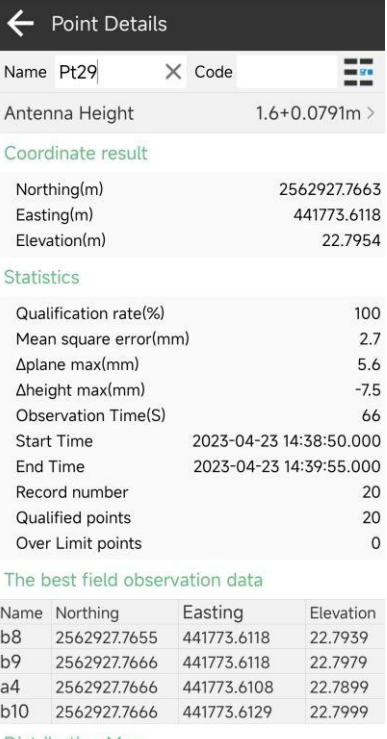

#### **Distribution Map**

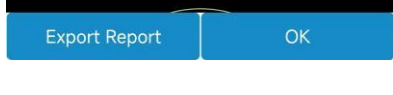

#### <span id="page-17-0"></span>**2.6 Administrador de biblioteca de códigos**

Haga clic en [Proyecto] ->[Administrador de biblioteca de códigos], como se muestra en 2.6-1. La biblioteca de códigos es un atributo de código de punto de recopilación predefinido para empresas externas, que se puede completar rápidamente con valores de código mediante la selección de descripción visual del nombre.

En el administrador de la biblioteca de códigos, como se muestra en 2.6-2 y 2.6-3, seleccione la biblioteca de códigos que debe usarse en el proyecto de la aplicación. Puede agregar, importar, eliminar, compartir, aplicar y otras operaciones de administración a la biblioteca de códigos, ingresar y agregar manualmente la biblioteca de códigos, como se muestra en 2.6-4 y 2.6-5. Además de completar los puntos de recopilación para la codificación, también puede configurar los símbolos correspondientes, los grupos de codificación y la configuración de mapeo automático para la codificación. Después de definir el tipo de mapeo de codificación, puede mapear automáticamente líneas, polilíneas y polígonos mientras examina los puntos. También puede configurar la capa y el color del mapa.

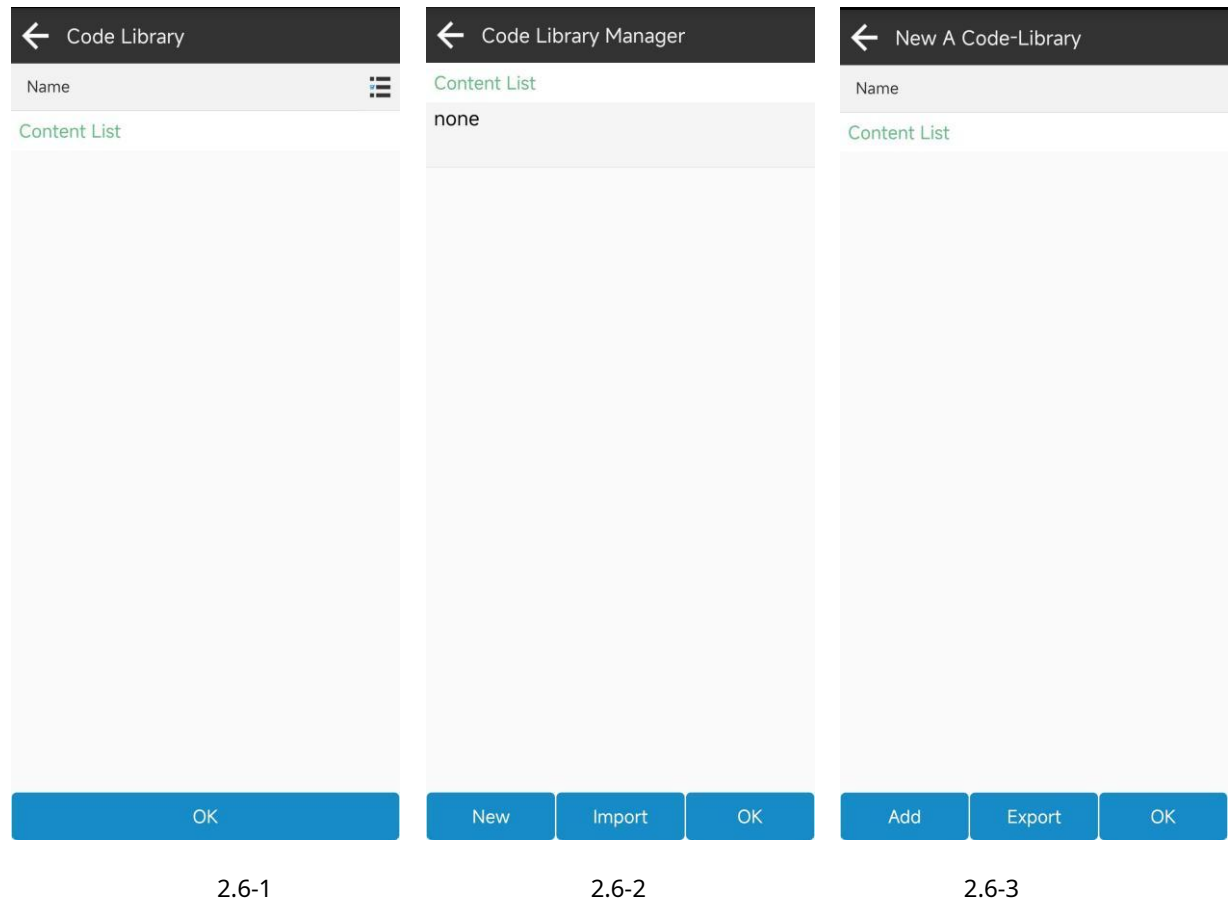

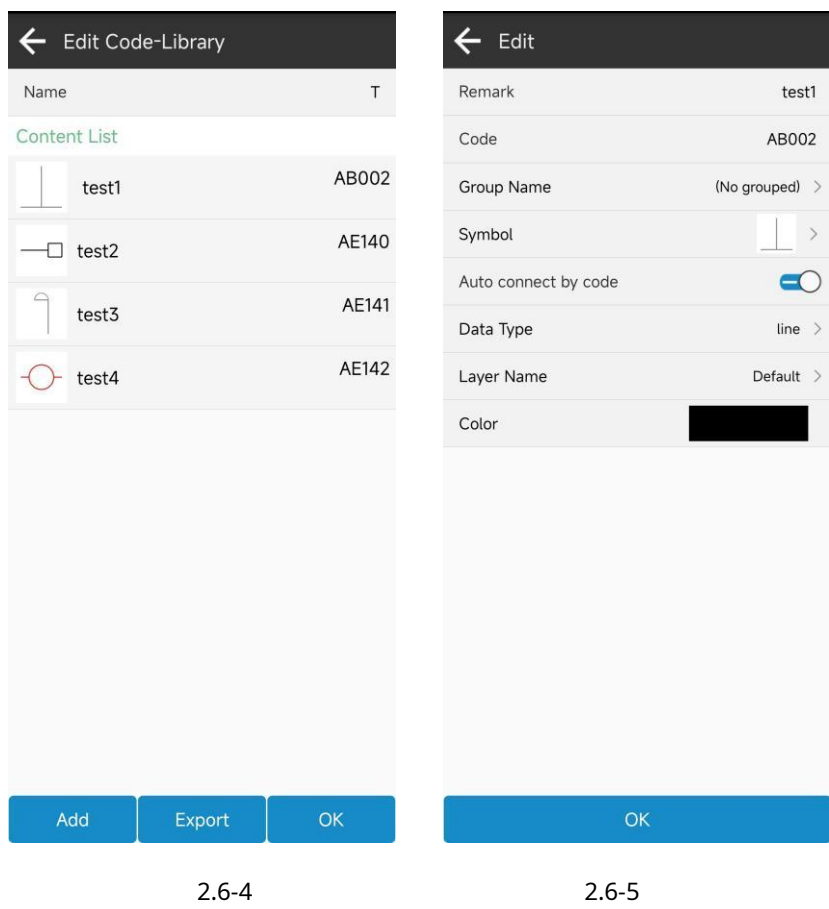

#### <span id="page-18-0"></span>**2.7 Importar datos**

Haga clic en [Proyecto] ->[Importar datos]. Esta función es un punto de entrada unificado para la importación de datos, donde puede importar bases de datos de puntos de coordenadas, bases de datos de líneas, archivos de parámetros de Transfermation, biblioteca de códigos, datos de carreteras, etc. Seleccione el tipo de datos de importación y el formato de importación, y luego seleccione el archivo de importación para importar los datos relevantes. También puede importar los datos correspondientes a las funciones correspondientes. como se muestra en 2.7-1, 2.7-2 y 2.7-3.

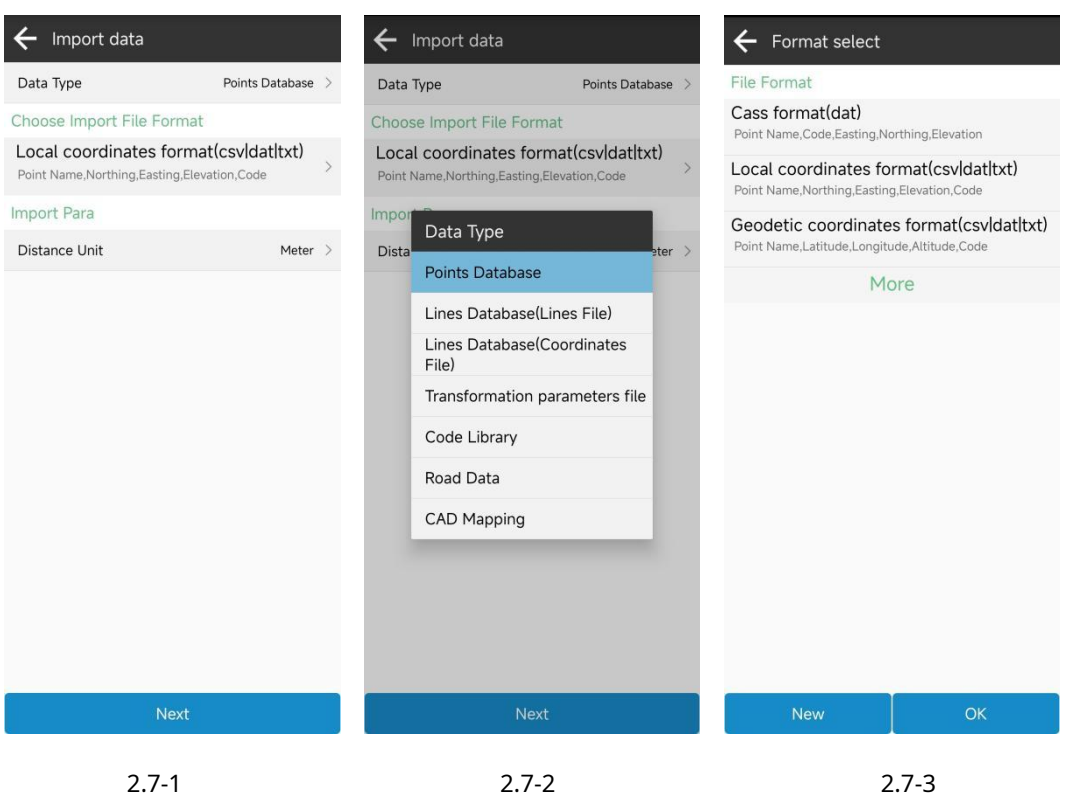

## <span id="page-19-0"></span>**2.8 Exportar datos**

Haga clic en [Proyecto] ->[Exportar datos]. Esta función es la misma que la función de exportación en la base de datos de puntos de coordenadas, excepto por la entrada de la función en diferentes posiciones, como se muestra en 2.8-1, 2.8-2 y 2.8-3.

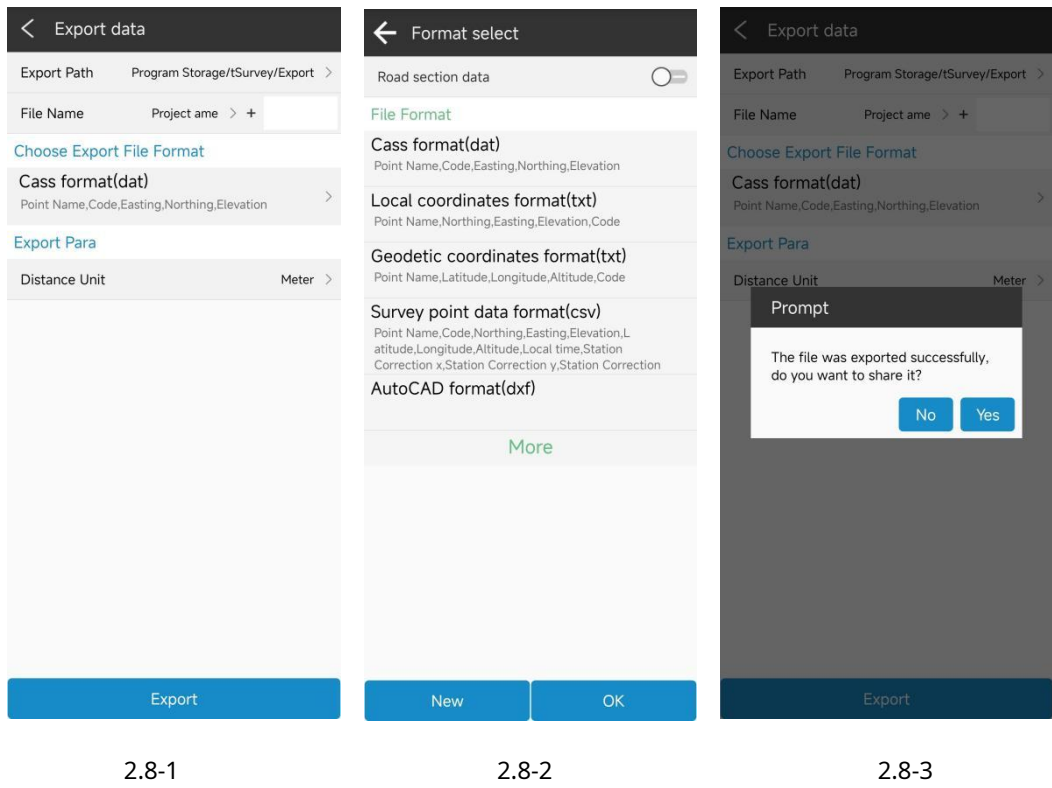

dieciséis

#### <span id="page-20-0"></span>**2.9 Configuración del rango de levantamiento**

Haga clic en [Proyecto] ->[Configuración del rango de estudio], como se muestra en 2.9-1. Esta función establece un cierto rango de coordenadas para determinar en tiempo real si la posición actual está dentro del rango de la operación de estudio de campo. Si excede este rango, recuerda de inmediato al usuario el alcance de la operación que ya se ha excedido, evitando que el usuario realice trabajos más allá del alcance del trabajo.

La edición y gestión del rango de levantamiento puede incluir agregar coordenadas, seleccionar lotes de la base de datos de puntos, como se muestra en 2.9-2, e importar y exportar las coordenadas del rango de levantamiento; Se puede obtener una vista previa del rango del área de estudio a través de una imagen de vista previa, como se muestra en 2.9-3.

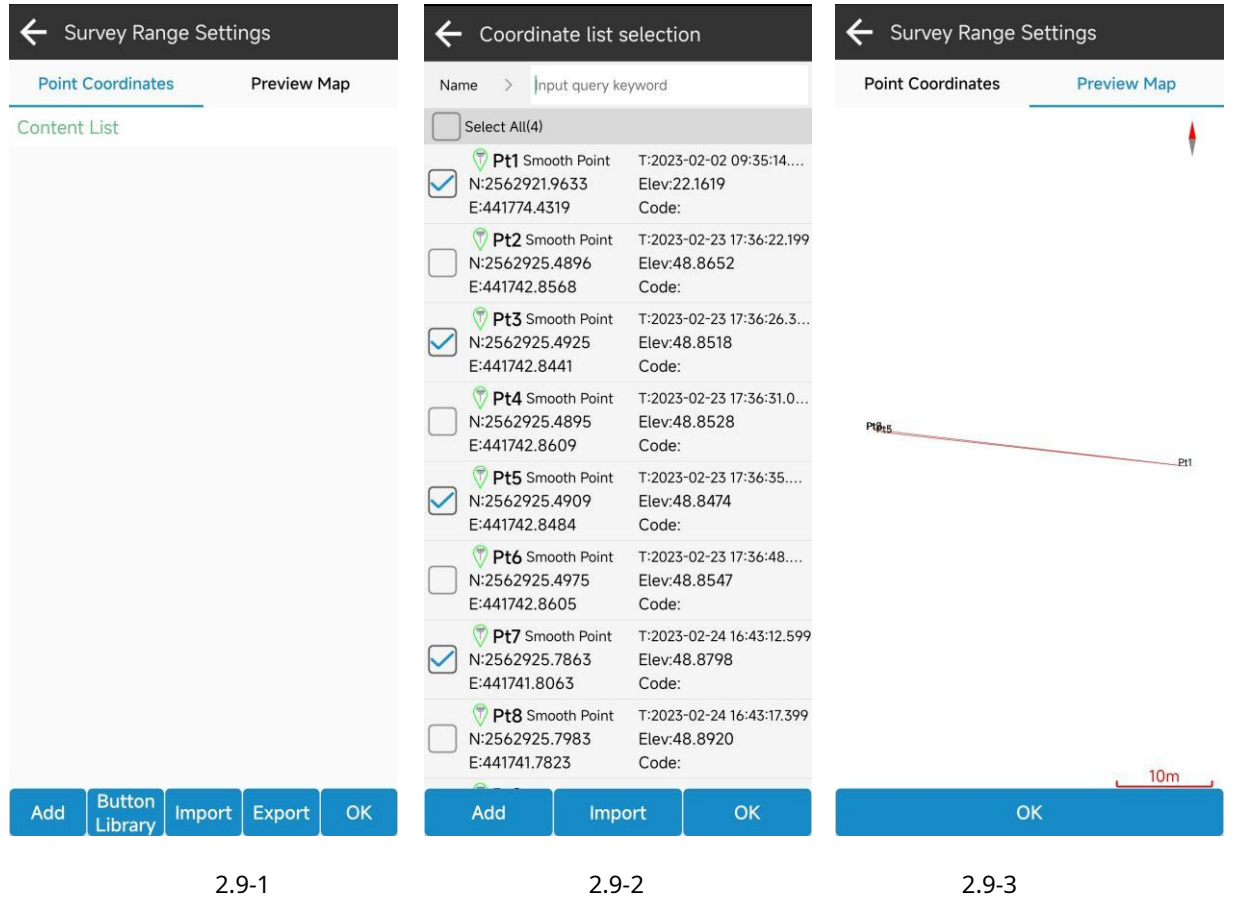

## <span id="page-20-1"></span>**2.10 Red a tierra**

Haga clic en [Proyecto] ->[Grid to Ground], como se muestra en 2.10-1. Esta función es para calcular el factor de corrección de cuadrícula de esta posición a través de un punto de referencia, corregir otros puntos en la biblioteca de puntos de coordenadas, hacer que los puntos de las coordenadas del levantamiento GNSS coincidan con los puntos de la estación total y exportar las coordenadas corregidas en la exportación de datos. .

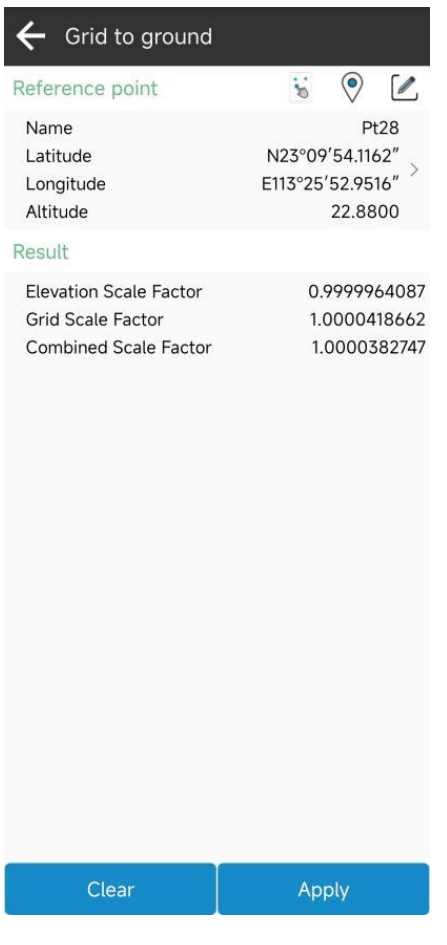

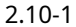

#### <span id="page-21-0"></span>**2.11 Configuración de capas**

Haga clic en [Proyecto] ->[Configuración de capas]. Esta función es para importar un mapa de fondo como mapa de referencia para operaciones topográficas, admitiendo formatos como dxf/dwg, shp y xml.

#### <span id="page-21-1"></span>**2.12 Configuración del software**

Haga clic en [Proyecto] ->[Configuración de software], como se muestra en 2.12-1, 2.12-2, 2.12-3 y 2.12-4. Las configuraciones incluyen configuraciones del sistema, configuraciones para compartir en la nube, configuraciones de voz y configuraciones de accesos directos.

Configuración del sistema: como se muestra en 2.12-1, incluye principalmente configuraciones como Idioma, Codificación de texto y Estación. formato, hábito de orden de coordenadas, estilo de interfaz, dirección de pantalla, etc.

Configuración de atajos: como se muestra en 2.12-4, las funciones correspondientes se activan mediante el teclado físico predefinido de la computadora portátil y se agregan las teclas de atajo, como se muestra en 2.12-5 y 2.12-6. Seleccione la función que necesita definir teclas de acceso directo. También puede mantener presionado y seleccionar para eliminar un acceso directo definido.

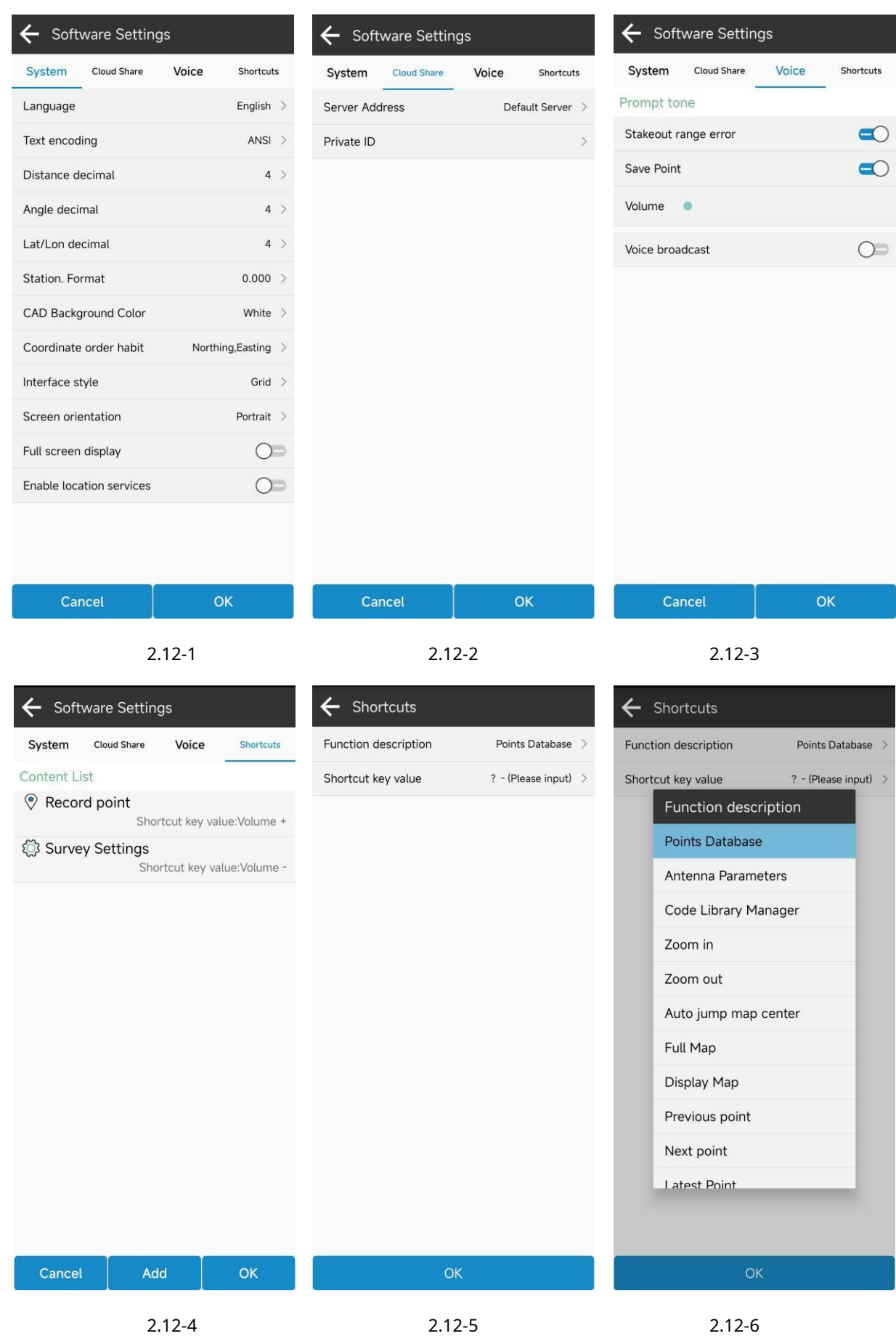

### <span id="page-23-0"></span>**2.13 Acerca del software**

Haga clic en [Proyecto] ->[Acerca del software], como se muestra en 2.14-1. La información de registro, información de versión, información de derechos de autor, etc. del software.

Activación del software: como se muestra en 2.14-2, ingrese el código de autorización aquí o escanee el código QR del código de autorización para activar el software.

Verifique la última versión: si hay una nueva versión, aparecerá un mensaje de nueva versión y al hacer clic en Actualizar se actualizará el software a la última versión. Si no hay una nueva versión, le indicará que ya es la última versión.

Comentarios: como se muestra en 2.14-3, para brindar un mejor servicio a los usuarios, si tiene alguna pregunta durante el uso del software, puede enviarla a nuestra tecnología aquí y le brindaremos asistencia lo antes posible. . Nota: Deje su información de contacto (principalmente por correo electrónico) y la descripción del problema debe ser lo más completa posible. Si hay archivos adjuntos (iconos, videos, documentos, etc.), pueden enviarlos juntos. ¡Gracias!

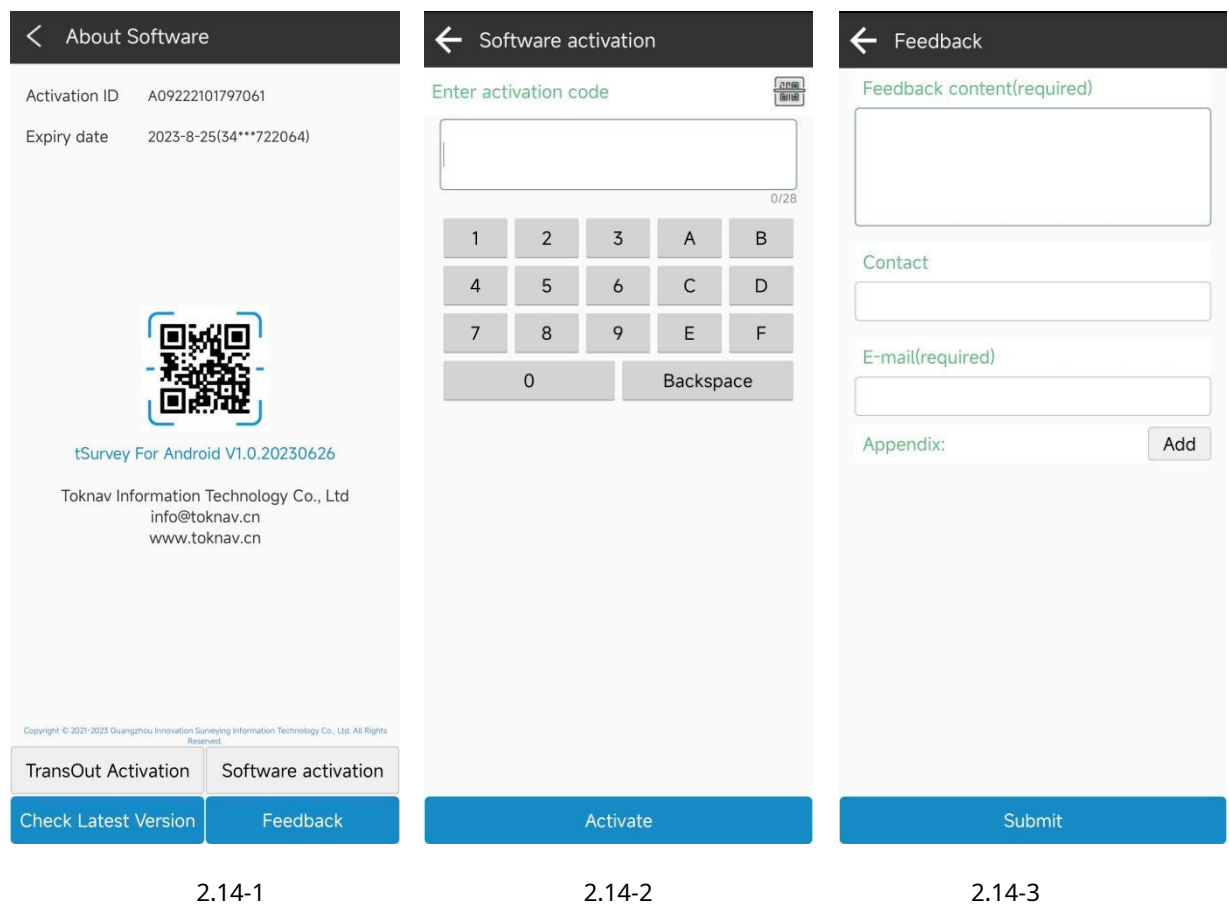

#### <span id="page-24-0"></span>**ⅢDispositivo**

En la interfaz principal del software, haga clic en [Dispositivo], como se muestra en 3-1 y 3-2. El dispositivo incluye funciones como comunicación, móvil, base, estática, precisión de inspección, información del dispositivo, configuración del dispositivo, reinicio de posicionamiento y registro del dispositivo.

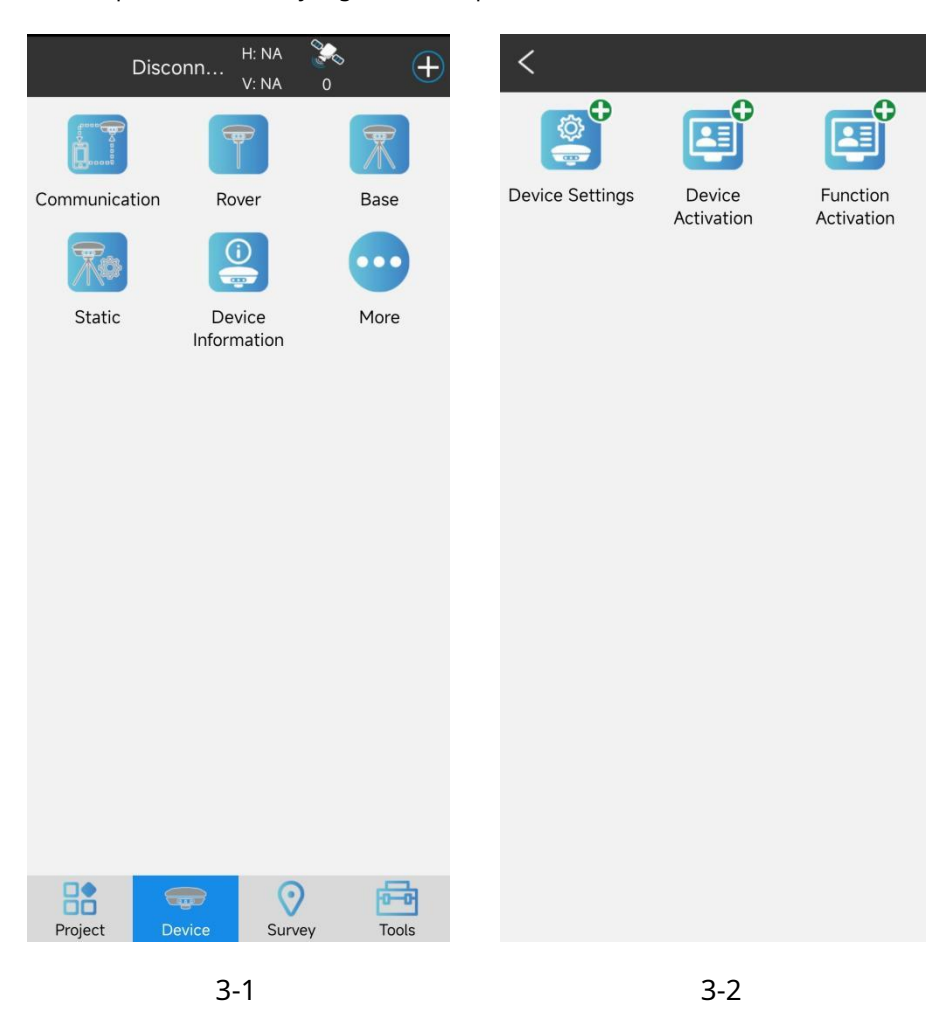

## <span id="page-24-1"></span>**3.1 Comunicación**

Haga clic en [Instrumento] ->[Comunicación], como se muestra en 3.1-1. Seleccione el fabricante del dispositivo, el tipo de modelo y el tipo de conexión, luego seleccione los parámetros del dispositivo y haga clic en "Conectar" para completar la conexión del dispositivo. Después de conectar exitosamente el dispositivo, regresará directamente a la interfaz principal del software, como se muestra en 3.1-4. Ingrese la comunicación nuevamente, como se muestra en 3.2-3, y haga clic en Detener para conectar el dispositivo.

1. Fabricante del dispositivo: el software admite el acceso a dispositivos de posicionamiento desde múltiples Fabricantes de GNSS.

2. Tipo de conexión: incluya Bluetooth, WIFI, puerto serie, cliente TCP, etc., como se muestra en 3.2-2.

3. Haga clic en los parámetros del dispositivo para ingresar a la búsqueda y selección de Bluetooth, como se muestra en 3.1-5. Puede hacer clic en el dispositivo para seleccionar el dispositivo al que desea conectarse. La lista de dispositivos de uso común mostrará los 5 dispositivos con la frecuencia de conexión más alta.

4. Una vez que el dispositivo se haya conectado correctamente, haga clic en "Depurar" para ver los datos de comunicación. entre el software y el dispositivo, como se muestra en 3.1-6. Puede enviar comandos de depuración del dispositivo al dispositivo y solucionar problemas relacionados con el posicionamiento del dispositivo a través de datos de comunicación.

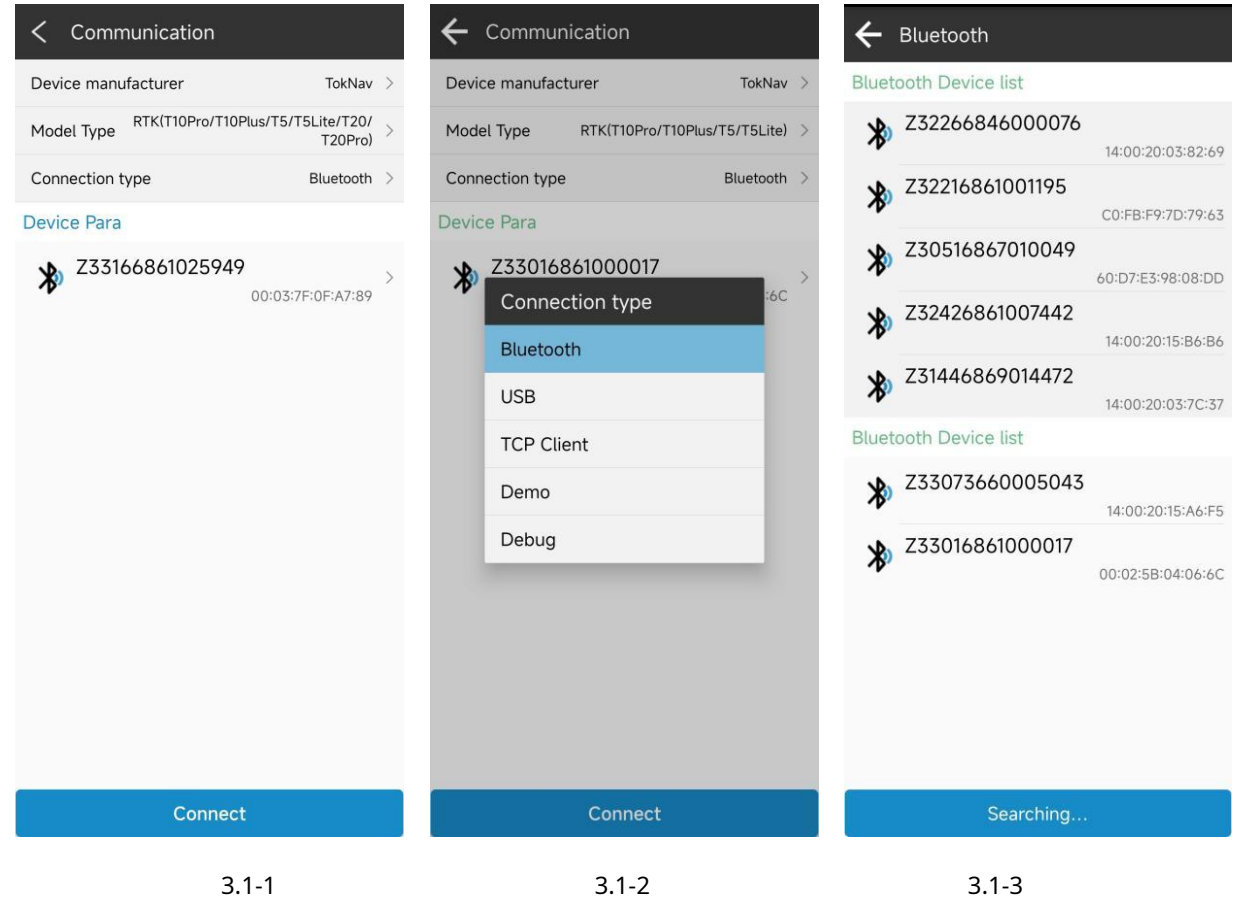

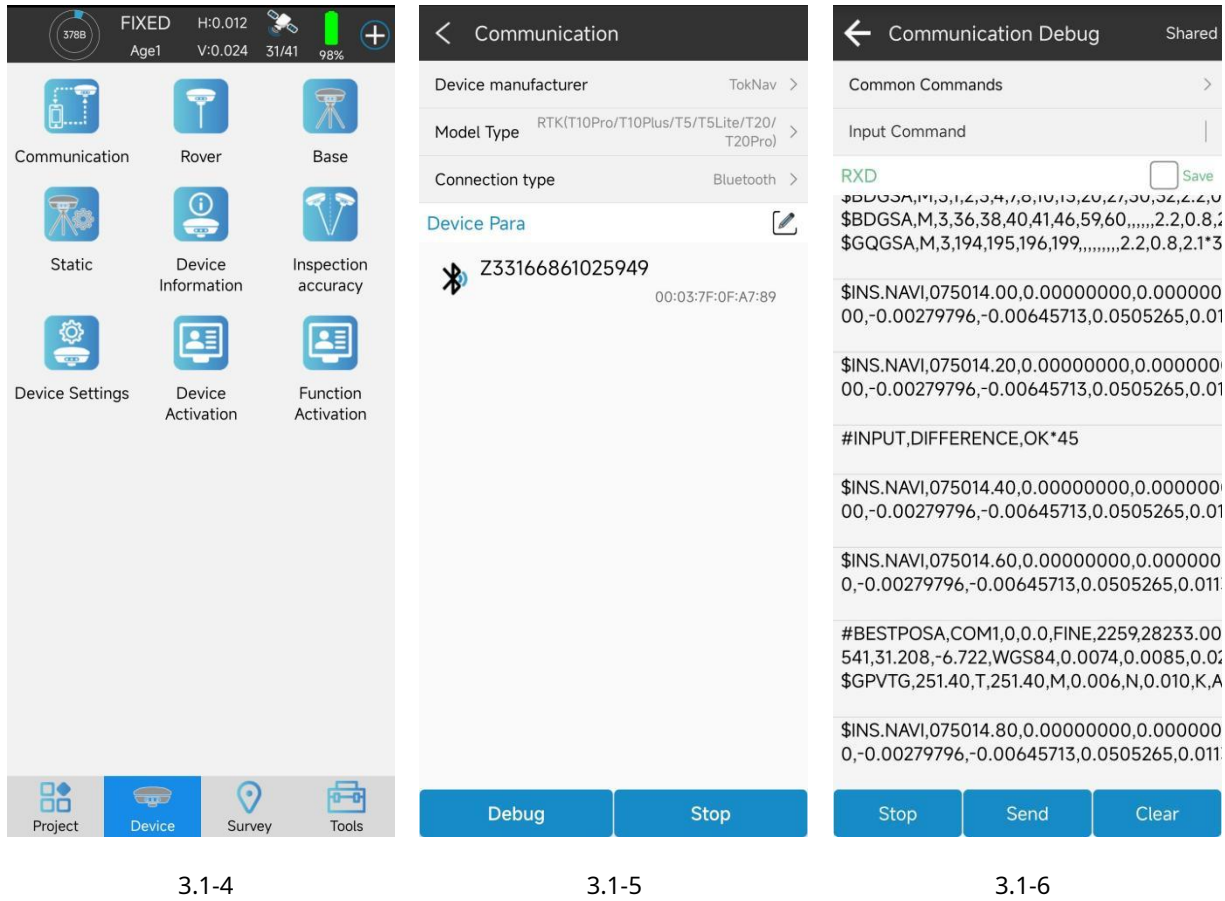

## <span id="page-26-0"></span>**3.2 móvil**

Haga clic en [Dispositivo] ->[Rover], como se muestra en 3.2-1. El equipo de posicionamiento GNSS puede calcular coordenadas de posicionamiento recibiendo señales de satélite. En ausencia de otras condiciones, debido a la influencia de la atmósfera en la señal, el equipo de posicionamiento solo puede obtener la posición coordinada de una solución de un solo punto, con baja precisión. Para garantizar que el GNSS pueda obtener posiciones de alta precisión, además de recibir señales de satélite para calcular la posición, el equipo GNSS también necesita recibir señales de otro equipo GNSS fijo cercano, utilizando la señal de otro dispositivo como señal de referencia, ya que la influencia del La atmósfera en la señal es básicamente consistente dentro de un área determinada, dos conjuntos de GNSS pueden calcular posiciones de alta precisión cuando se conoce la posición de las coordenadas de la señal de referencia. El dispositivo GNSS de posición fija se denomina estación de referencia y el dispositivo GNSS de posición no fija se denomina estación móvil. En comparación con la señal satelital GNSS de la estación móvil, los datos transmitidos desde la estación de referencia se denominan datos diferenciales. El método de transmisión de datos se denomina enlace de datos. La configuración del modo de estación móvil es configurar GNSS como una estación móvil y configurar ciertos parámetros para transmitir la señal satelital GNSS de la estación de referencia al dispositivo GNSS a través de ciertos métodos, de modo que el dispositivo GNSS pueda obtener posiciones de posicionamiento de alta precisión.

Además de la configuración de transmisión de datos diferencial, también se pueden configurar parámetros básicos como el ángulo de corte de GNSS y si se habilita PPK. Haga clic en el contenido del parámetro básico para ingresar a la interfaz de edición de parámetros, como se muestra en 3.2-2. Cuando el ángulo de altitud es inferior a un cierto valor, se puede configurar para que no reciba la señal del satélite. En el caso de una diferencia de señal de satélite de ángulo bajo, resulta beneficioso para el cálculo de precisión. El parámetro PPK registra los datos de observación GNSS originales en el receptor GNSS y utiliza un algoritmo de posprocesamiento para calcular coordenadas de alta precisión.

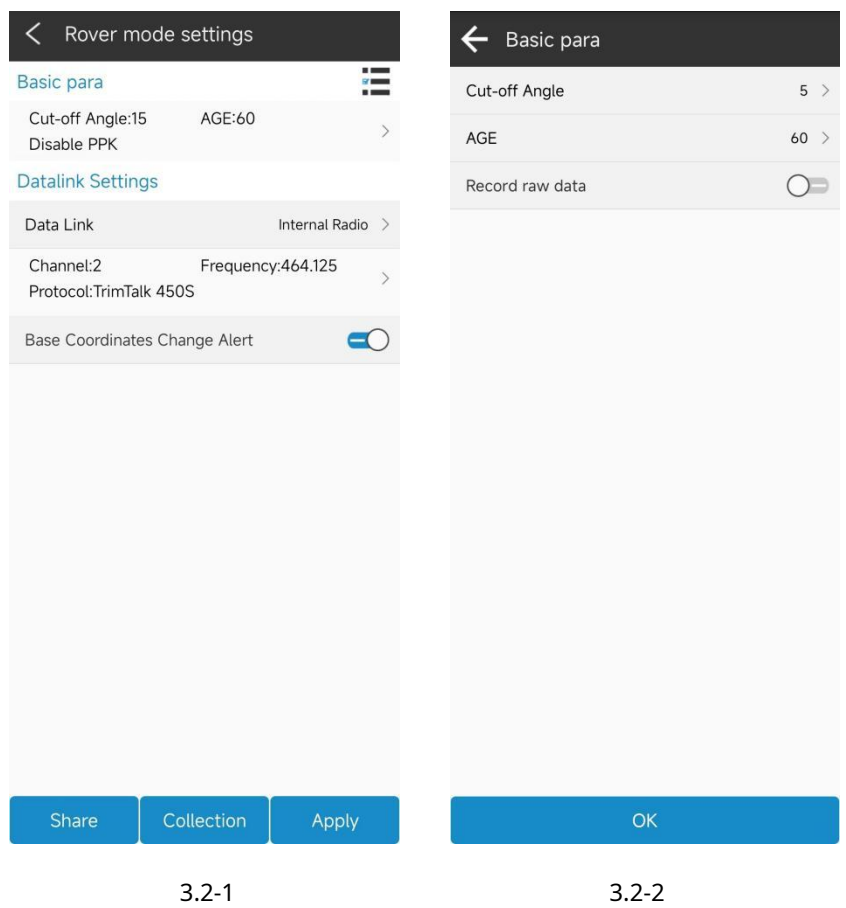

El objetivo principal de configurar los parámetros de datos diferenciales es transmitir los datos diferenciales de la estación de referencia al dispositivo actual de una manera determinada, proporcionando las condiciones de cálculo necesarias para que el dispositivo resuelva coordenadas de alta precisión. El método Datalink incluye radio interna, red de dispositivo y red telefónica, etc.

1. Radio interna: Como se muestra en 3.2-1, se refiere a la radio interna del equipo GNSS que Recibe datos diferenciales de la estación de radio según un determinado protocolo y frecuencia para un cálculo de alta precisión. Haga clic en los parámetros para modificarlos y editarlos, como se muestra en 3.2-3. Es necesario asegurarse de que el protocolo y la frecuencia de la estación de radio sean consistentes con el protocolo y la frecuencia de la estación transmisora para poder recibir datos de radio normales. Si la frecuencia correspondiente al canal no es consistente con la frecuencia del canal del

estación transmisora, puede hacer clic en "Configuración de radio predeterminada" para modificar la frecuencia correspondiente a cada canal de la estación de radio, como se muestra en 3.2-4. Haga clic en el icono para seleccionar la configuración de frecuencia del canal correspondiente de la lista de administración de canales predefinida, como se muestra en 3.2-5.

2. Red de dispositivos: como se muestra en 3.2-6, se refiere a la red de tarjetas SIM de dispositivos GNSS que obtiene datos diferenciales de una dirección de servidor específica de acuerdo con un determinado protocolo para cálculos de alta precisión. Haga clic en los parámetros para modificarlos y editarlos, como se muestra en 3.2-7. El modo de conexión es un protocolo de transmisión de datos diferencial, generalmente compuesto por NRTIP, clientes TCP, etc., y se ingresan los parámetros de conexión como la IP del servidor, el puerto, el nombre de usuario y la contraseña. La red SIM es una red dedicada y es necesario configurar los parámetros APN. Los parámetros del servidor CORS se pueden seleccionar de la lista de administración del servidor, como se muestra en 3.2-8. Después de configurar correctamente la dirección del servidor, obtenga una lista de puntos de acceso y seleccione el punto de acceso correspondiente para obtener datos diferenciales. Los puntos de acceso se pueden obtener no sólo a través de la red principal, sino también a través de la red correspondiente del teléfono móvil si hay una red disponible.

3.Red telefónica: como se muestra en 3.2-9, se refiere a la obtención de datos diferenciales de una determinada dirección del servidor a través de la red del dispositivo donde se encuentra el software de acuerdo con un determinado protocolo, y luego enviarla al dispositivo a través de la conexión de comunicación entre el software y el dispositivo GNSS para un cálculo de alta precisión. Haga clic en los parámetros para modificar y editar los parámetros. La configuración de parámetros es similar a la de la red host, sin necesidad de configurar parámetros APN. Después de configurar los parámetros, obtenga el punto de acceso, seleccione el punto de acceso que necesita conectarse, como se muestra en 3.2-10, y conéctese para obtener datos diferenciales. Haga clic para "Iniciar" la conexión. Si la configuración es correcta, la barra de progreso de recepción de datos se moverá. Si la barra de progreso no tiene datos, debe confirmar si la configuración del parámetro es correcta.

Nota: El enlace de datos de radio se puede configurar para indicar si las coordenadas de la estación base han cambiado. Esto se debe principalmente a que la estación de radio transmite de manera unidireccional y puede haber múltiples fuentes de transmisión de radio en la misma frecuencia, lo que puede causar interferencias en la señal de radio. Si se reciben otras señales, puede causar un posicionamiento inexacto y recordar a los usuarios que verifiquen y confirmen.

25

Radio Channel Management

## ← Parameter Settings

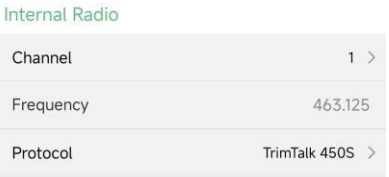

## $\leftarrow$  Default radio settings

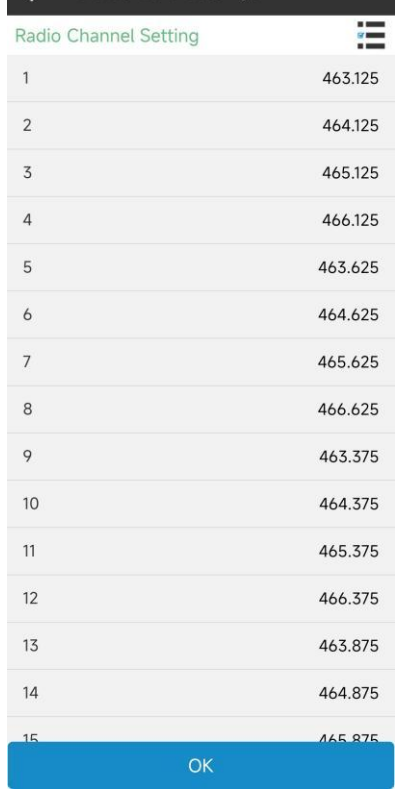

#### Content List Stonex 440.125 441.125 438.125 442.125 443.125 444.125 446.125 447.125 UniStrong 442 441 443 444 445 446 447 448 South 463.125 464.125 465.125 466.125 463.625 464.625 465.625 466.625 HiTarget-460 459.325 459.425 459.525 459.625 459.725 459.825 459.925 460.025 HiTarget-445 445.125 445.225 445.325<br>445.525 445.626 445.725 445.425 445.825 HiTarget-230 230.725 230.825 230.925 231.025 231.125 231.225 231.325 231.425 ComNav 455.05 456.05 457.05 458.05 459.05 460.05 461.05 462.05 HuaCe 456.05 456.55 457.05 458.05 459.05 460.05 461.05 462.05 Topcon 451.55 453.55 455.55 457.55 Add  $OK$

Default radio settings

 $\overline{OK}$ 

3.2-3 3.2-4 3.2-5

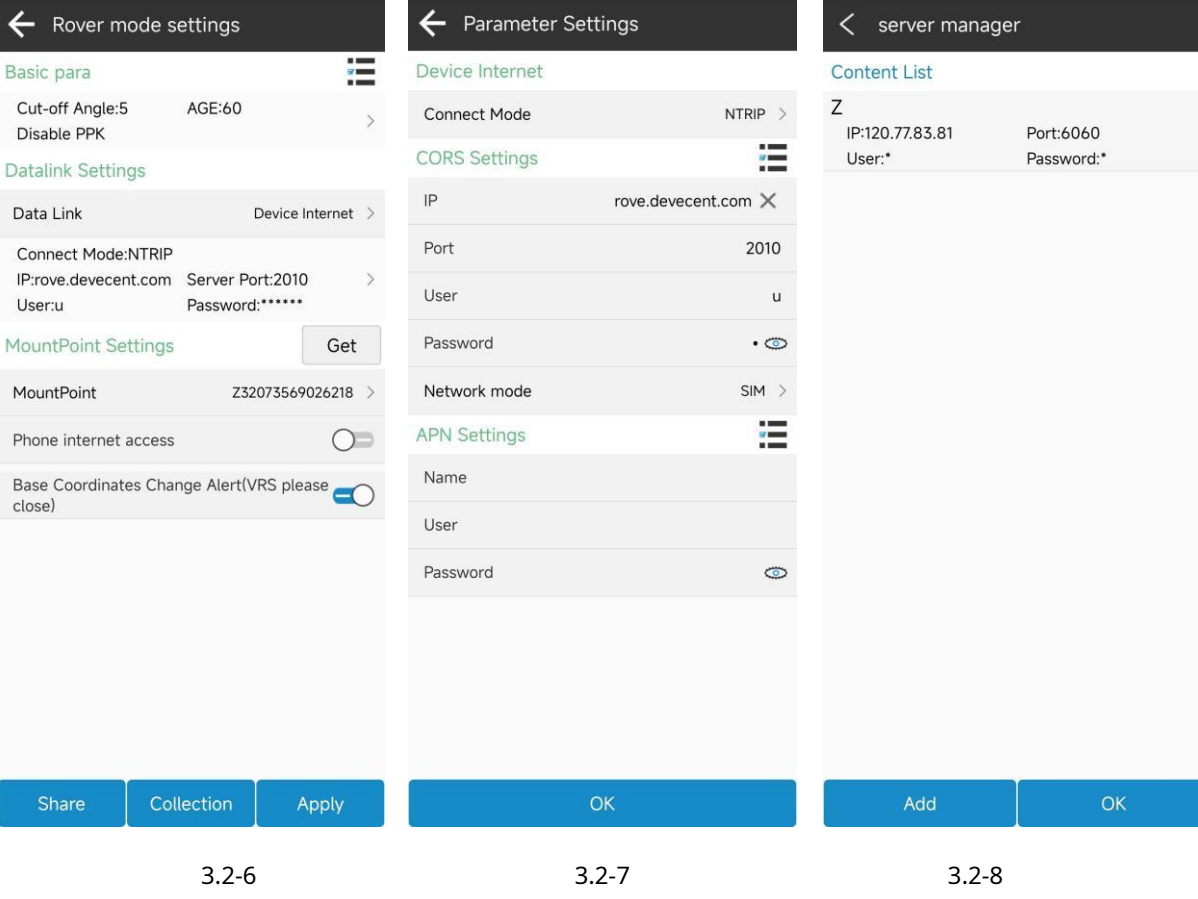

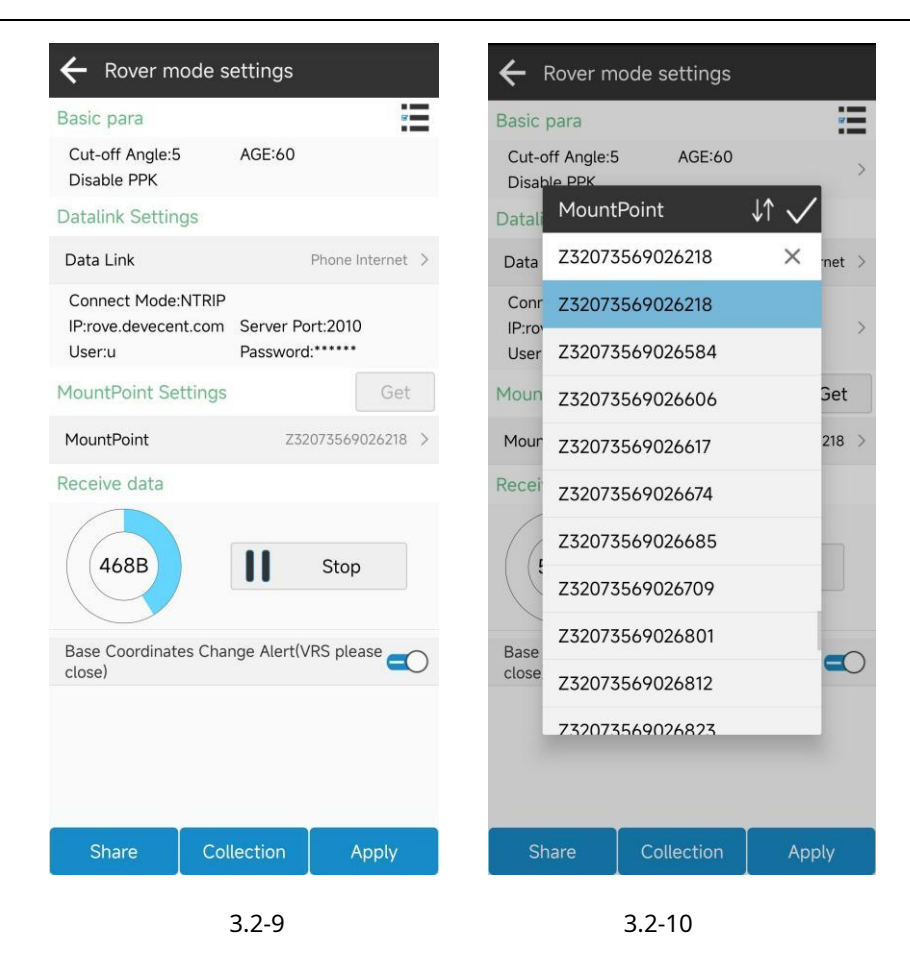

#### <span id="page-30-0"></span>**3.3 Bases**

Haga clic en [Dispositivo] ->[Base], como se muestra en 3.3-1. Esta función sirve para que el equipo GNSS sirva como estación de referencia para enviar datos de información satelital a través de un método determinado y proporcionárselos al móvil para su recepción, proporcionando condiciones de cálculo de alta precisión. Es necesario configurar los parámetros de condición inicial, modo de inicio y parámetros de transmisión de datos de la estación de referencia.

Nota: Durante el inicio de la estación base, el dispositivo no puede moverse; de lo contrario, puede causar errores en las coordenadas calculadas por el móvil.

Las condiciones de inicio incluyen parámetros como ID de base, ángulo de corte, modo Diff, límite PDOP, inicio retrasado, etc. Haga clic en el contenido del parámetro para ingresar a la interfaz de edición de parámetros, como se muestra en 3.3-4. Los formatos de datos diferenciales incluyen formatos de codificación de datos diferenciales de uso común, como RTCM2.3, RTCM3, CMR, CMR+, DGPS, RTCM3.2, etc.

El modo de inicio incluye inicio de punto único, inicio de coordenadas base de entrada y inicio de uso de coordenadas de punto actual.

1. Inicio de punto único: se refiere al dispositivo GNSS que genera datos de transmisión diferencial basados en el valor de posicionamiento actual (con baja precisión) para la coordenada de inicio;

2. Ingrese el inicio de las coordenadas base: como se muestra en 3.3-2, se refiere a la ubicación donde se iniciaron las primeras El usuario configura el dispositivo. El usuario conoce la posición de las coordenadas de antemano y utiliza este valor de coordenadas como coordenada de inicio para generar datos de transmisión diferencial; Haga clic en el contenido del parámetro de coordenadas para ingresar a la interfaz de edición de parámetros, como se muestra en 3.3-5. Puede hacer clic en el icono de levantamiento para medir un punto en tiempo real, o puede hacer clic en el contenido de las coordenadas para seleccionar un valor de coordenadas de la biblioteca de puntos.

3. Utilice el inicio de las coordenadas actuales: como se muestra en 3.3-3, consulte el punto en tiempo real recopilado por el usuario en función de los datos de posicionamiento del dispositivo GNSS actual y determinadas condiciones de recopilación y medición. El punto en tiempo real se activa según el método de activación de coordenadas especificado. Haga clic en el contenido del parámetro para ingresar a la interfaz de edición de parámetros, como se muestra en 3.3-6.

Los parámetros de datos diferenciales se refieren principalmente a la transmisión de datos diferenciales emitidos por el dispositivo después de iniciar la estación base, que la estación móvil recibe y utiliza a través de ciertos métodos, incluida la red del dispositivo, la radio interna, la radio externa y una combinación de transmisor dual. La configuración de los parámetros es similar a la de las estaciones móviles, con las siguientes diferencias:

1. La radio interna tendrá potencia de transmisión y cuanto mayor sea la función de transmisión, cuanto mayor sea la distancia de funcionamiento y mayor será el consumo de energía.

2. En el protocolo NTRIP de la red del dispositivo, la estación de referencia es el punto de acceso que inicia transmisión, mientras que la estación móvil obtiene una lista de puntos de acceso y selecciona el punto de acceso de la estación base correspondiente para conectarse, como se muestra en 3.3-2.

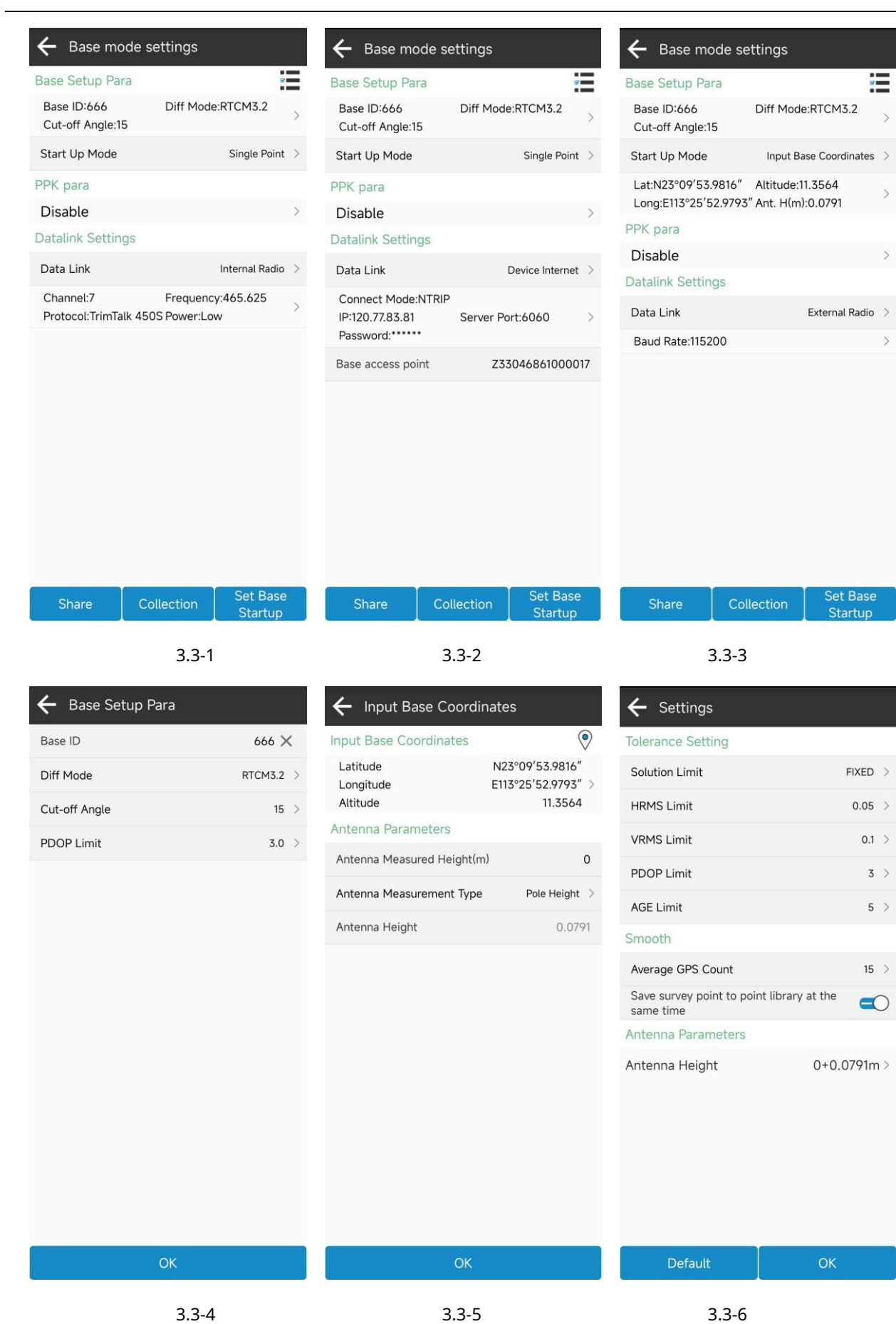

29

#### <span id="page-33-0"></span>**3.4 Estático**

Haga clic en [Dispositivo] ->[Estático], como se muestra en 3.4-1 y 3.4-3. Esta función es para almacenar los datos de observación satelital originales del equipo GNSS/ RINEX302/ RINEX303/ RINEX304/ RINEX305 en el archivo del disco de configuración, como se muestra en 3.4-2, registrar los datos de observación durante un período de tiempo y utilizar posprocesamiento estático. Software para calcular posiciones de coordenadas de alta precisión, generalmente utilizado para la recopilación de puntos de control. Es necesario configurar el nombre del archivo estático, el límite PDOP, el ángulo de corte, el intervalo de grabación, los parámetros de la antena y otras condiciones de grabación.

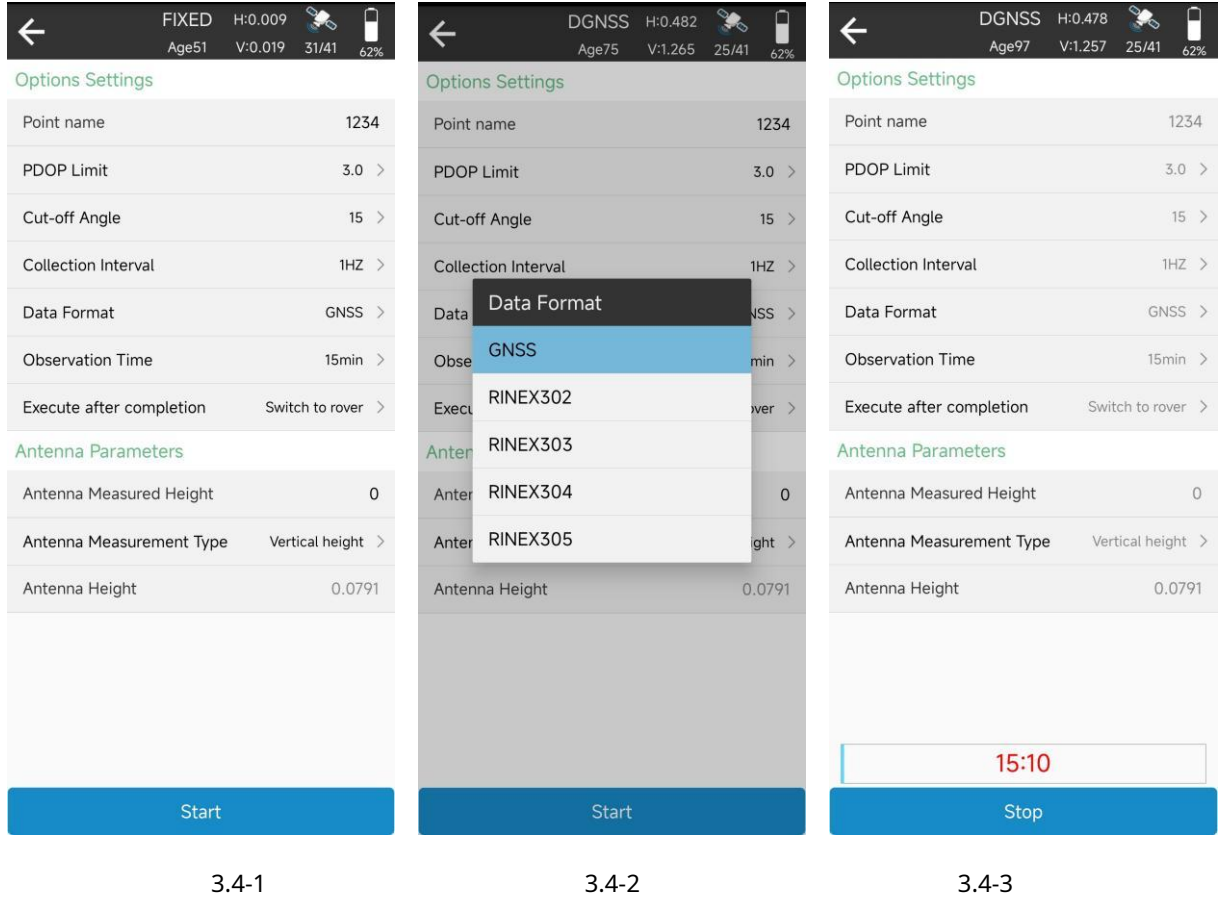

Nota: Durante el período de grabación estática, no se permite que el dispositivo se mueva, de lo contrario puede causar errores en las coordenadas calculadas por el posprocesamiento.

#### <span id="page-33-1"></span>**3.5 Precisión de la inspección**

Haga clic en [Dispositivo] ->[Precisión de la inspección], como se muestra en 3.5-1. Esta función sirve para utilizar la función de levantamiento IMU en una posición fija para recolectar una cierta cantidad de puntos de medición de inclinación, calcular la diferencia máxima en las coordenadas de los puntos recolectados y así reflejar la precisión del equipo usando la función de levantamiento IMU. Si los resultados de la prueba muestran poca precisión, la función de calibración de la varilla central se puede utilizar para corregir el error de estudio de la IMU causado por el error de la varilla central, como se muestra en 3.5-2.

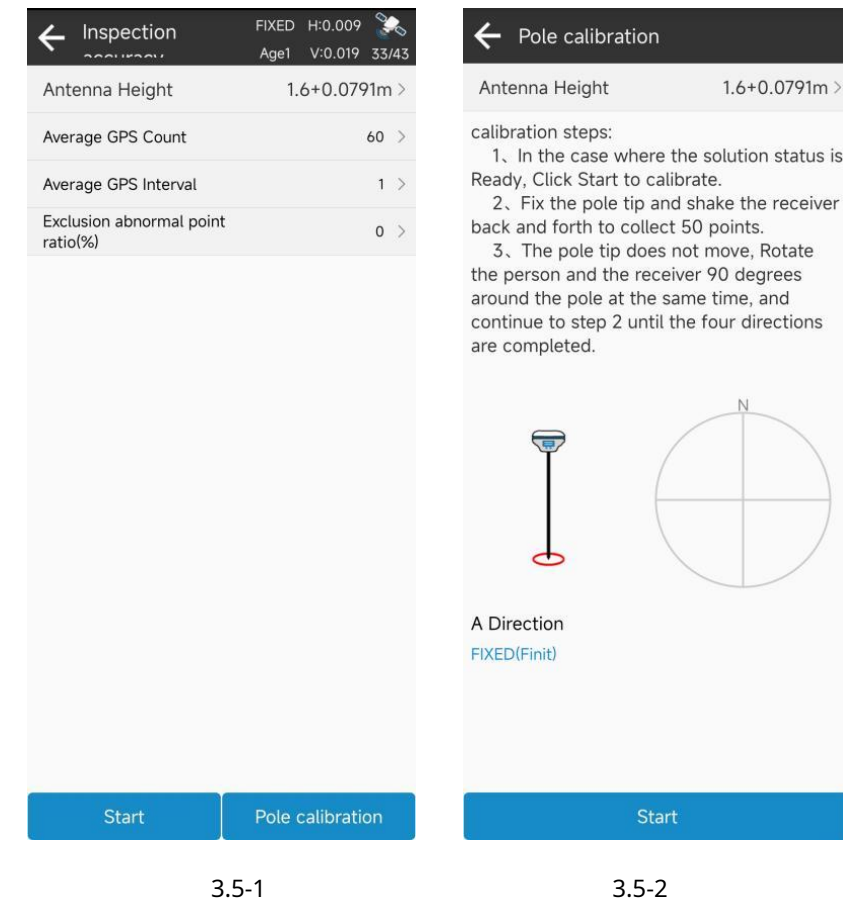

#### <span id="page-34-0"></span>**3.6 Información del dispositivo**

Haga clic en [Dispositivo] ->[Información del dispositivo], como se muestra en 3.6-1. Esta función le permite ver la información básica de los dispositivos GNSS, como el número de serie del dispositivo, la versión del firmware, el tipo de GNSS y el número de serie de GNSS.

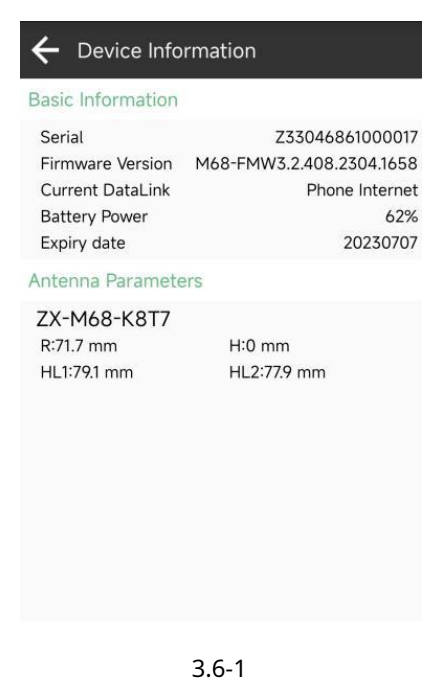

#### <span id="page-35-0"></span>**3.7 Configuración del dispositivo**

Haga clic en [Dispositivo] ->[Configuración del dispositivo] para configurar algunas funciones del dispositivo, como se muestra en

## 3.7-1, 3.7-2 y 3.7-3.

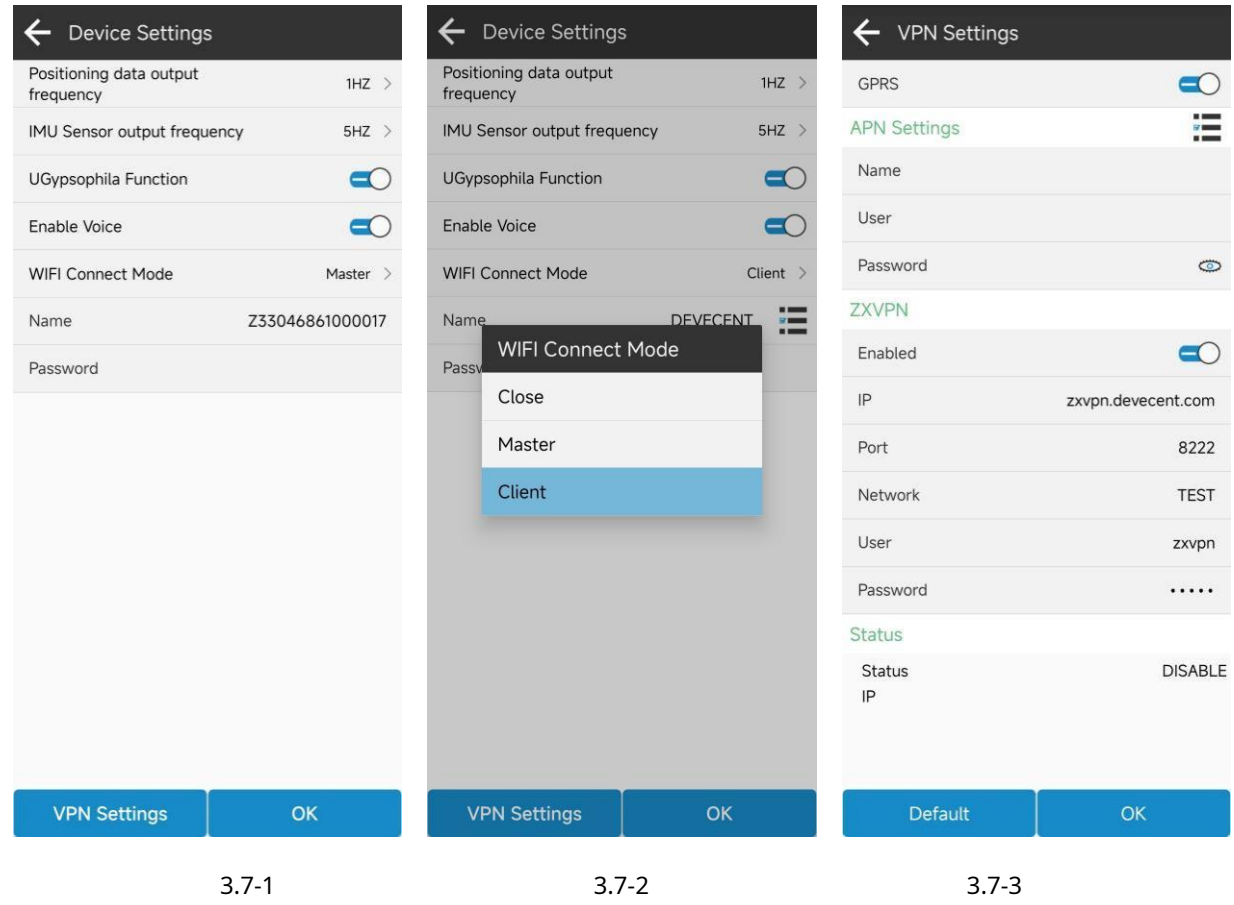

#### <span id="page-35-1"></span>**3.8 Activación del dispositivo**

Haga clic en [Dispositivo] ->[Activación de dispositivo], como se muestra en 4.8-1. Si el dispositivo GNSS ha caducado, puede obtener el código de autorización de registro del distribuidor y autorizar el registro del dispositivo aquí.
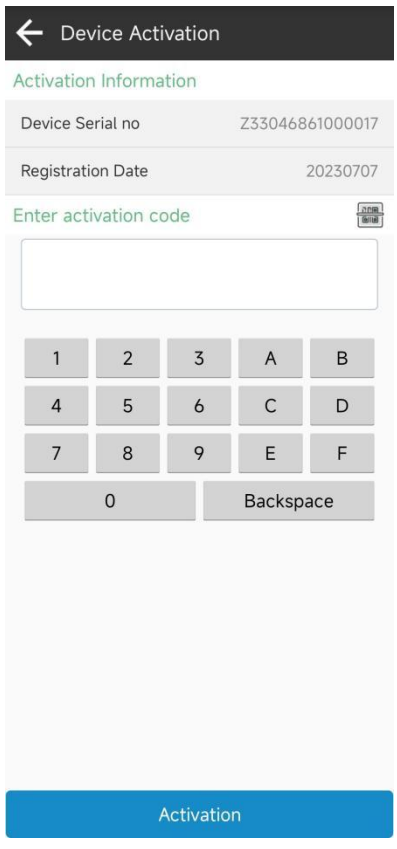

3.8-1

## **3.9 Otros**

1. Haga clic en el en la barra de título del software para ingresar el código compartido o escanear los datos del código QR

compartido por otros dispositivos, como se muestra en 3.9-1.

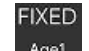

2. Haga clic en el Agel se muestra en 3.1-4. en la barra de título del software para ingresar a la función de configuración de comunicación, como

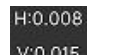

3. Haga clic en el salida por el dispositivo, como se muestra en 3.9-2. Puede alternar entre ver información de la estación base e información de catálogo y mapa estelar, como se muestra en 3.9-3, 3.9-4 y 3.9-5. Debido a la falta de parámetros de antena de transmisión para la estación base en los datos diferenciales, sólo se transmiten las coordenadas del centro de fase de la transmisión de la estación base. Para obtener las coordenadas terrestres correspondientes al inicio de la estación base, se pueden ingresar los parámetros de la antena correspondientes a la estación base. V:0.015 en la barra de título del software para ingresar y ver las coordenadas de posicionamiento

4. Haga clic en el 22/42 en la barra de título del software para ingresar y ver la recepción satelital del dispositivo información, como se muestra en 3.9-5.

5. En el mapa estelar y el catálogo, haga clic en "Configuración" en la barra de título para configurar el interruptor del sistema satelital.

como se muestra en 3.9-6.

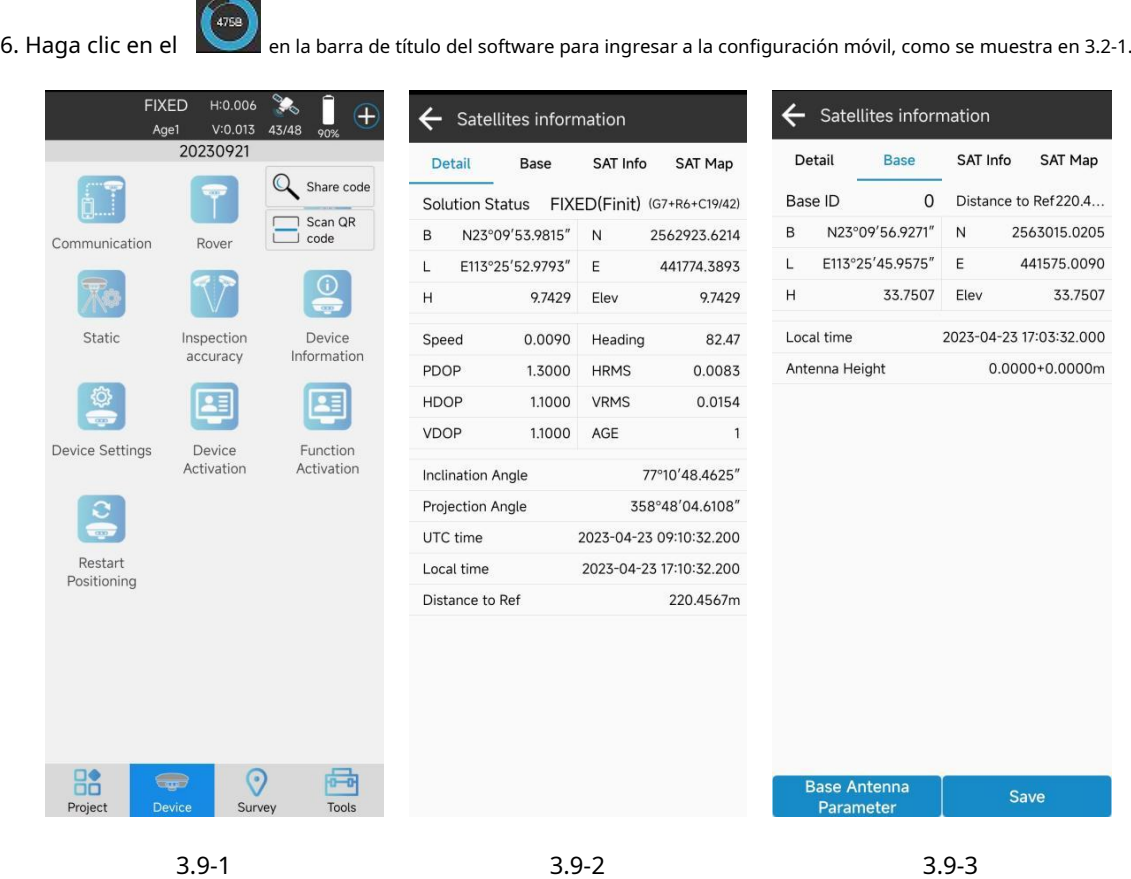

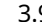

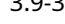

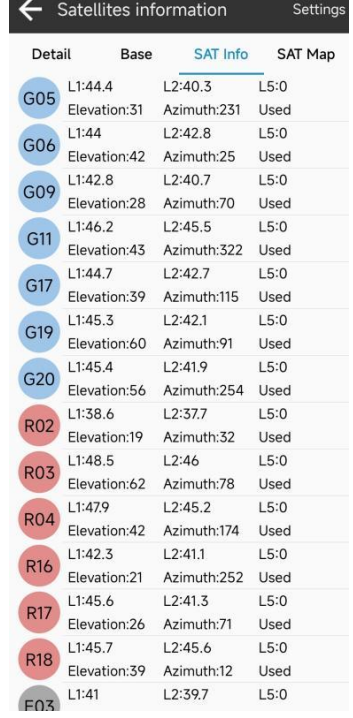

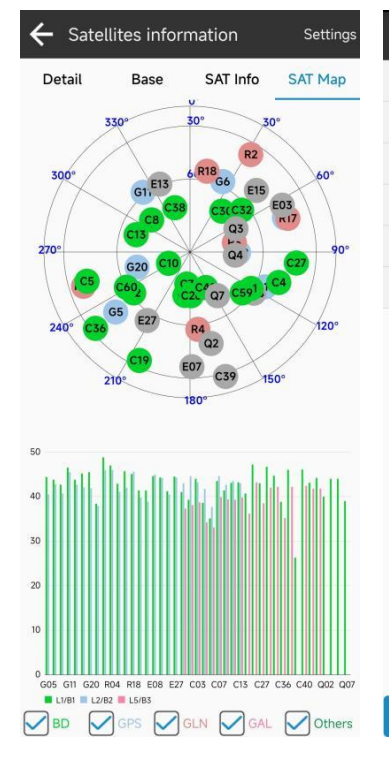

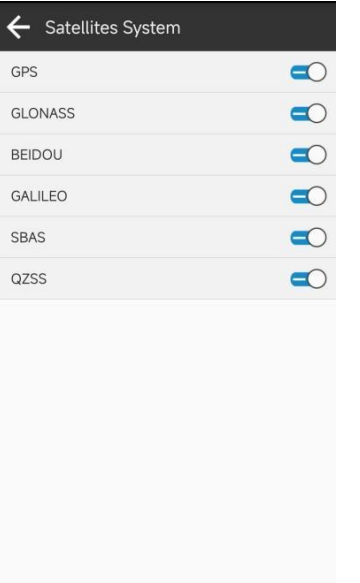

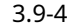

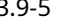

3.9-4 3.9-5 3.9-6

## **ⅣEncuesta**

En la interfaz principal del software, haga clic en [Encuesta], como se muestra en 4-1 y 4-2. El levantamiento incluye funciones de aplicación y levantamiento basadas en posición de alta precisión, como levantamiento de puntos, levantamiento de detalles, levantamiento de puntos de control, replanteo de puntos, mapeo CAD, replanteo CAD, levantamiento de polilíneas, levantamiento de polígonos, replanteo de líneas, replanteo DSM, diseño y replanteo de carreteras, eléctrico. Levantamiento de líneas, replanteo de torres eléctricas, personalización de funciones y otras funciones.

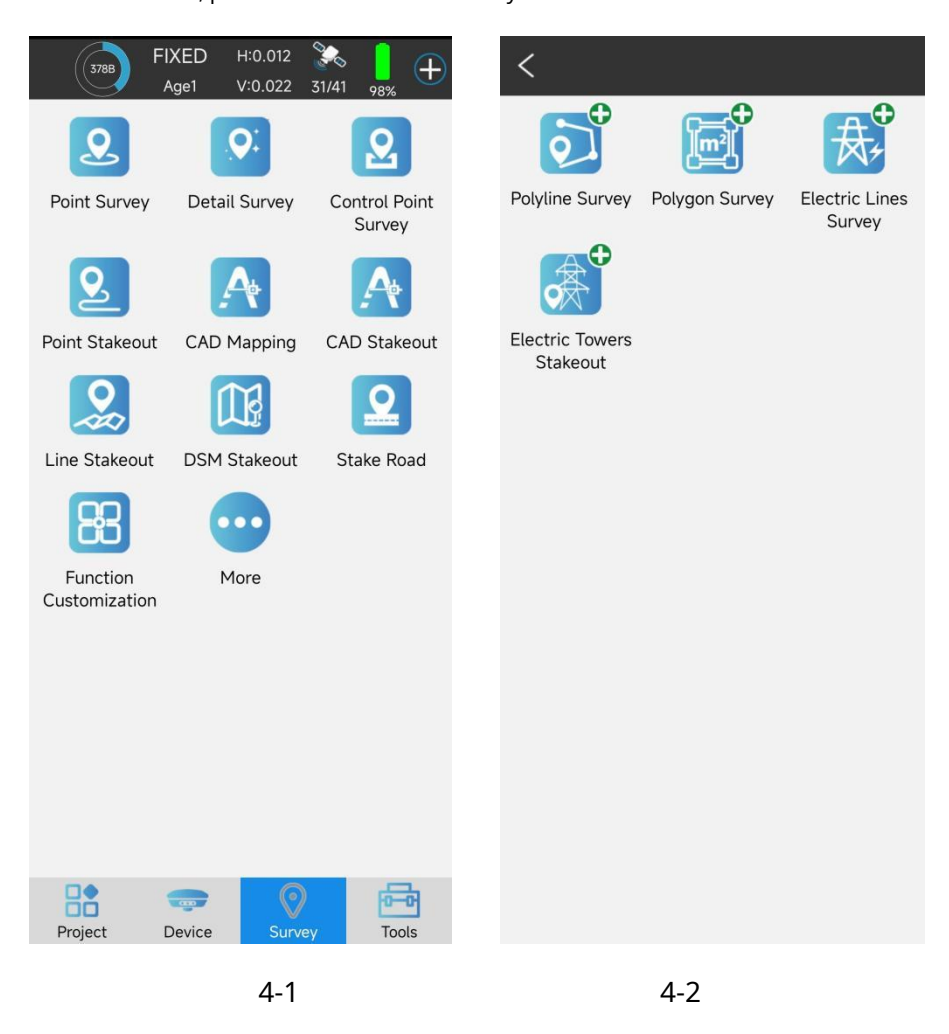

#### **4.1 Encuesta de puntos**

Haga clic en [Encuesta] ->[Encuesta de puntos], como se muestra en 4.1-1. Registre y almacene la salida de posicionamiento del equipo GNSS en una biblioteca de puntos de coordenadas de acuerdo con ciertas limitaciones de precisión. En la interfaz de levantamiento de puntos, la barra de título muestra la información básica de la salida de posicionamiento del dispositivo GNSS actual, incluido el estado actual de la solución, el retraso diferencial, HRMS, VRMS y otros valores de evaluación de la precisión del posicionamiento, así como el número de datos recibidos. satélites. Debajo de la barra de título se encuentra la barra de estado para mostrar otra información importante. El contenido mostrado se puede configurar de acuerdo con la atención del usuario en la configuración. En el levantamiento de puntos, la visualización predeterminada es la

Información de coordenadas y distancia de la estación base. El área central es la información de dibujo de datos de la encuesta y también se puede mostrar el mapa de red. La brújula electrónica en la esquina superior derecha del área de dibujo se muestra como una brújula en el cuaderno, lo que hace que sea conveniente para los usuarios determinar la dirección cuando sea necesario. La esquina inferior izquierda del área de dibujo es la visualización de la adquisición de funciones. Estos menús de funciones también se pueden mostrar aquí para operar rápidamente ciertas funciones de acuerdo con las necesidades del usuario en la configuración. La barra de escala del dibujo se muestra en la esquina inferior derecha del área, y el icono sobre la barra de escala es el botón de activación de la función de adquisición de levantamiento. Este botón se puede mover según los hábitos de uso del usuario y colocarse en un lugar más conveniente para su operación. Haga clic en el botón para iniciar la función de encuesta, como se muestra en 4.1-2. Debajo del área de dibujo se encuentran los nombres de los puntos de atributos y las posiciones de entrada de codificación, así como la configuración de la altura de la antena y la entrada a la base de datos de puntos.

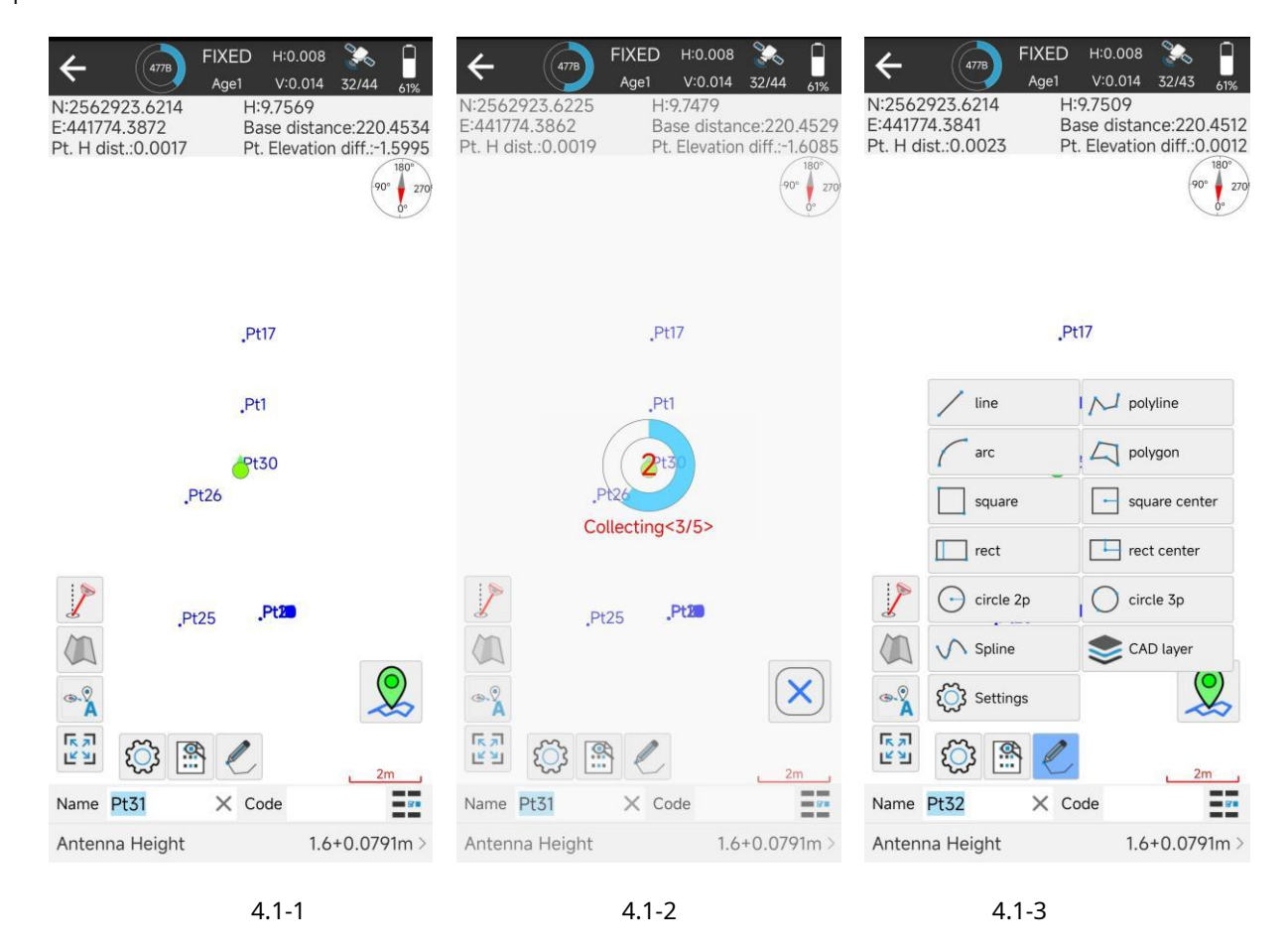

Haga clic en

para ingresar al levantamiento CAD, como se muestra en 4.1-3. Durante el proceso de levantamiento de puntos,

se pueden dibujar en tipos de gráficos de datos como líneas, polilíneas, arcos, polígonos, círculos, spline, etc.

Hacer clic limitaciones para la encuesta y la recopilación aquí, como el estado de la solución, el límite HRMS, el límite VRMS, el límite PDOP, el retraso diferencial, etc. Los usuarios pueden establecer el límite según los requisitos de precisión del trabajo. para ingresar a la interfaz de configuración de la encuesta, como se muestra en 4.1-4. Establecer la colección

Establecer el número de puntos de suavizado consiste en recopilar varios puntos de posicionamiento y calcular el valor promedio para indicar la precisión. Además, también puede configurar nombres de puntos predeterminados y codificación predeterminada. La configuración de visualización de información es para configurar el contenido de visualización de la barra de información de estado, que los usuarios pueden mostrar de acuerdo con su configuración de información clave, como se muestra en 4.1-5. La configuración del menú de funciones se refiere a que los usuarios muestran las configuraciones de funciones más utilizadas en la barra de menú izquierda de acuerdo con sus necesidades durante el proceso de tarea, lo que permite a los usuarios acceder rápida y cómodamente a ciertas funciones, como se muestra en 4.1-6. Estas funciones incluyen: levantamiento de inclinación, visualización de mapa, centro de mapa de salto automático, mapa completo, toma de punto de pantalla, texto CAD, medida de longitud y área, configuración de color de fondo, configuración de capa CAD y otras funciones. Haga clic en el icono de menú a la izquierda para activar las funciones correspondientes.

Haga clic en

para ingresar a la función de base de datos de puntos, donde puede ver el estado de la encuesta<br>para ingresar a la función de base de datos de puntos, donde puede ver el estado de la encuesta

puntos.

Haga clic en

nuevamente para rotar automáticamente el mapa según la dirección de progreso.  $\mathbf{A}$  para centrar automáticamente la posición actual y mostrarla en la pantalla. Hacer clic

Haga clic en para activar/desactivar la función de estudio de inclinación.

Los puntos de recopilación de encuestas generalmente requieren la entrada de nombres y códigos de puntos. Al hacer clic en le permite seleccionar el código preestablecido en la biblioteca de códigos para completar rápidamente los atributos de las características del terreno, como se muestra en 4.1-7. Si hay muchos códigos en la biblioteca de codificación que se usan con frecuencia, se mostrarán en el frente para que los usuarios los seleccionen rápidamente.

Haga clic en el contenido de la pantalla de altura de la antena para modificar y editar la información de la altura de la antena, como se muestra en 4.1-8. La configuración de la altura de la antena consiste en restar la coordenada del centro de fase del GNSS de la altura de la antena para obtener la posición real del objetivo de medición en tierra. Si la información de la antena es incorrecta, al hacer clic en la información de la antena se puede seleccionar el tipo de antena correcto en la administración de antenas (se usa cuando los dispositivos GNSS no generan información de la antena o cuando se usan antenas externas), como se muestra en 4.1-9.

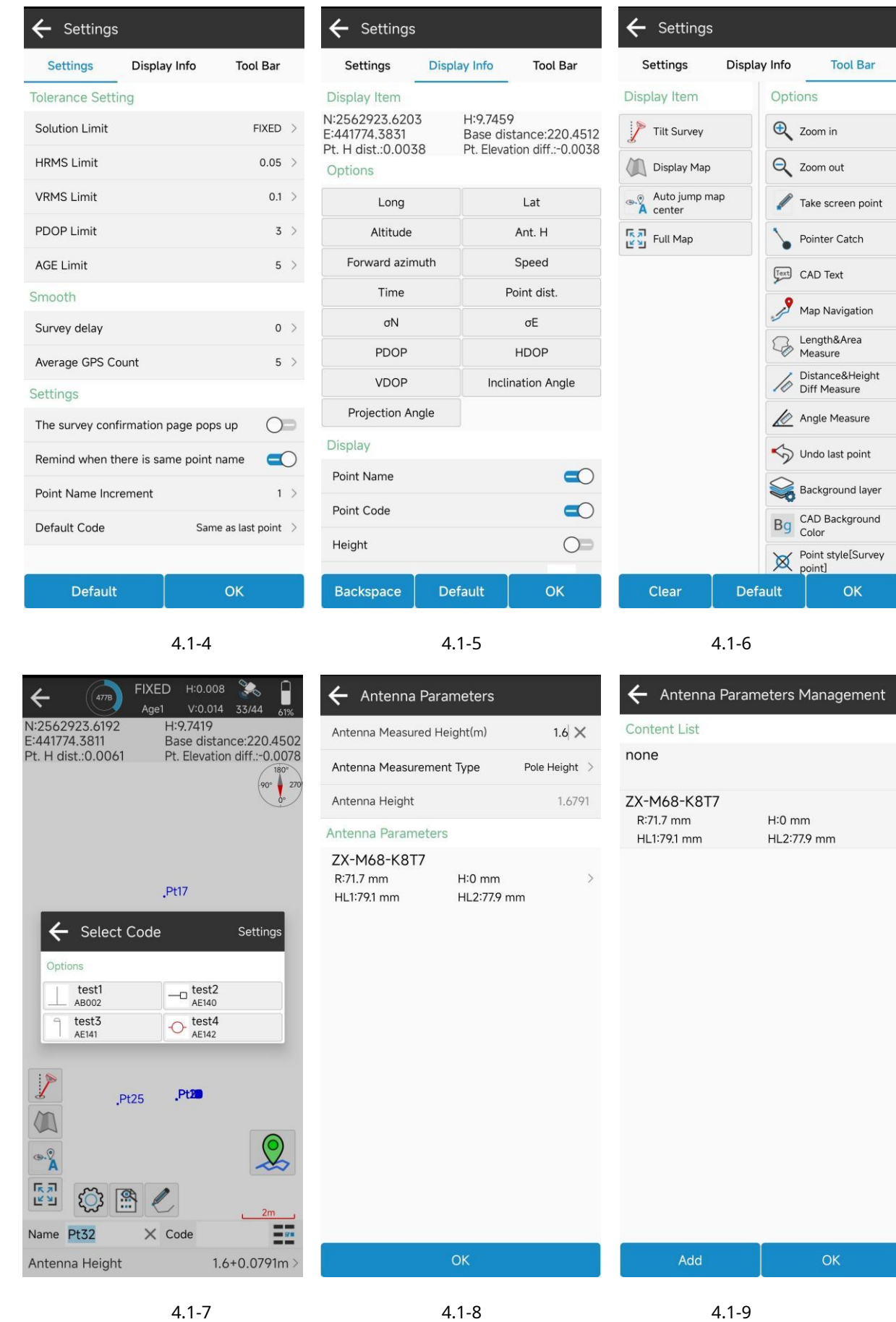

#### **4.2 Encuesta detallada**

Haga clic en [Encuesta]->[Encuesta detallada], como se muestra en 4.2-1. Esta función es similar a la encuesta de puntos, pero no existe una interfaz gráfica para la encuesta de puntos, lo que proporciona una visualización más concisa e intuitiva del contenido necesario para registrar y recopilar puntos.

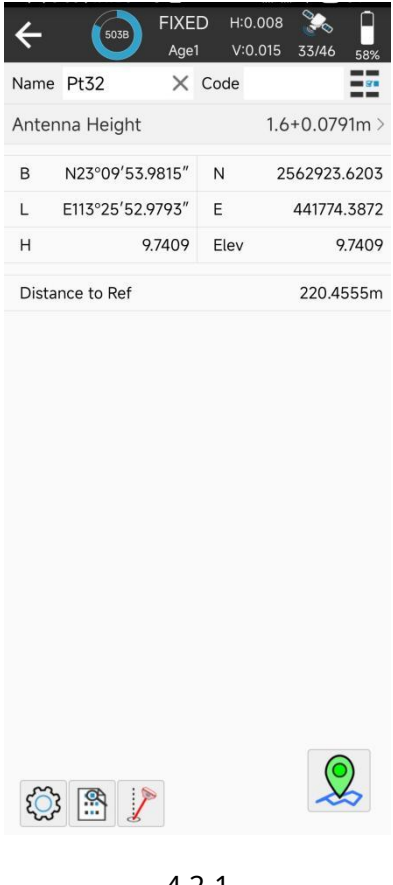

4.2-1

#### **4.3 Encuesta de puntos de control**

Haga clic en [Encuesta]->[Encuesta de puntos de control], como se muestra en 4.3-1. A veces es necesario registrar un punto con requisitos de alta precisión. Para recopilar este punto de encuesta, es necesario reiniciar el dispositivo varias veces, lo que requiere una solución fija durante un período de tiempo antes de recopilarlo, y es necesario recopilar muchos puntos. Al utilizar un determinado método de cálculo, los puntos con una desviación significativa del valor promedio se eliminan y se toma el valor promedio de los valores óptimos básicos para obtener un punto de posicionamiento de alta precisión. Los puntos recopilados a través de la encuesta de esta manera tienen Garantía de alta precisión, y a este tipo lo llamamos punto de control. En la interfaz de levantamiento del punto de control, el área central muestra todos los puntos de coordenadas recopilados por el punto de control en tiempo real, y se puede ver la distribución gráfica de los puntos de levantamiento del punto de control, lo que puede determinar la precisión del punto de control. en un determinado programa. Los dos íconos debajo del gráfico son configuraciones de encuesta y entradas a funciones de base de datos de puntos;

La configuración de la encuesta, como se muestra en 4.3-2, además de establecer límites de recopilación, también es necesario controlar los parámetros de recopilación de puntos, como puntos de suavizado, intervalos de suavizado, tiempos de repetición, etc.

Una vez completado el estudio del punto de control, aparecerá una página de resultados del estudio, como se muestra en 4.3- 3. Se mostrarán el análisis de registros y los resultados del punto de control, el tiempo de observación, la tasa de calificación y si el punto de control cumple con los requisitos de precisión.

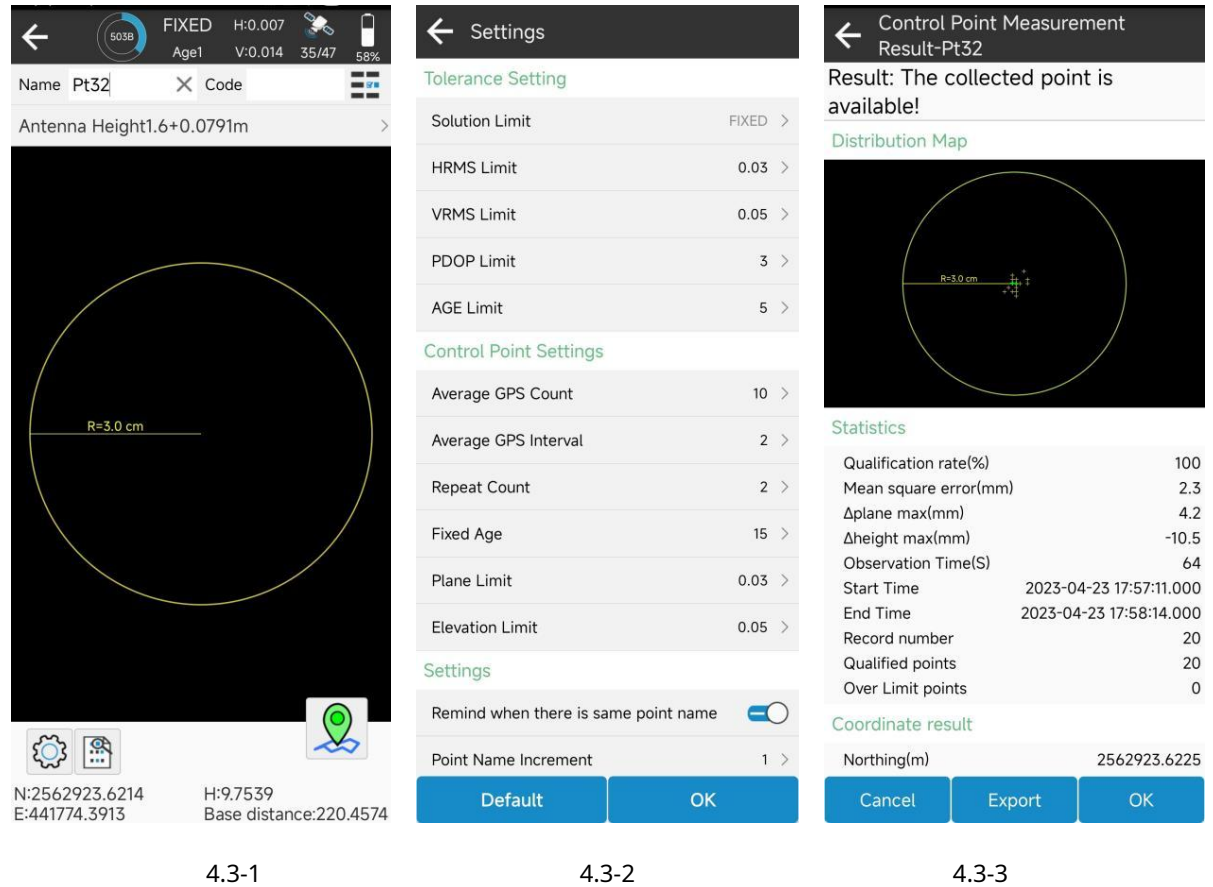

#### **4.4 Replanteo de puntos**

Haga clic en [Levantamiento] ->[Replanteo de puntos] para ingresar a la interfaz de la base de datos de puntos de replanteo, como se muestra en 4.4-1. El replanteo de puntos se refiere a encontrar la ubicación de puntos en el sitio de campo a través de puntos de coordenadas, con coordenadas de puntos conocidas. En los puntos que se van a replantear, se mostrarán tanto los puntos a replantear como los puntos replanteados. Al hacer clic en el punto de replanteo se puede eliminar el punto de replanteo, ver detalles y replantearlo. El punto de replanteo es parte de la base de datos de puntos de coordenadas, y las operaciones de agregar, eliminar, importar y exportar del punto de replanteo son las mismas que las de la base de datos de puntos de coordenadas. Eliminar puntos de la base de datos de puntos de replanteo en realidad no los elimina de la base de datos de puntos. También puede seleccionar puntos de los puntos de coordenadas (todos los puntos en la base de datos de puntos de coordenadas) para replantear. Después de seleccionar los puntos para replantear, ingrese a la interfaz de replanteo de puntos, como se muestra en 4.4-3.

El diseño de la interfaz de replanteo de puntos es similar al del levantamiento de puntos, pero también existen algunas diferencias. La barra de información de estado muestra los valores de relleno y excavación de los valores de desviación del sureste, noroeste y noroeste del objetivo. La brújula no está ubicada en la esquina superior derecha del área de dibujo, pero actualmente está colocada junto. Además de la función de configuración del levantamiento, también hay funciones como replantear el punto más cercano, replantear el punto anterior y replantear el siguiente punto en la parte inferior del área de dibujo.

#### **¿Qué pasa si llegamos al punto objetivo más rápido?**

Si el usuario tiene un buen sentido de la orientación, podrá distinguir entre el sureste y el noroeste en el trabajo de campo en tiempo real. En la pantalla de la brújula de replanteo, pueden ver directamente la continuidad entre el punto de posicionamiento actual y el punto objetivo, y caminar hacia la dirección que señalan. Como se muestra en 4.4-3, dirigirse hacia el suroeste puede conducir al punto objetivo Pt1.

¿Qué pasa si el sentido de orientación del usuario no es bueno y no puede distinguir entre el sureste y el noroeste?

Método 1: Puede observar la pequeña flecha actualmente posicionada, que apunta hacia el pad cuando está plano, como se muestra en 4.4-3. La actual pda apunta hacia el sur. Puede girar el pad apuntando. Cuando el rumbo del pad coincide con la conexión entre el punto actual y el punto objetivo, indica que el rumbo del pad es consistente con la dirección del punto objetivo. En este momento, presione el encabezado del pad y camine hacia adelante.

Método 2: Haga clic dos veces en el posicionamiento central automático para ingresar al modo de rotación del mapa, gire el ángulo de inclinación del receptor y, cuando el punto objetivo esté por encima de la pantalla, avance, como se muestra en 4.4-4.

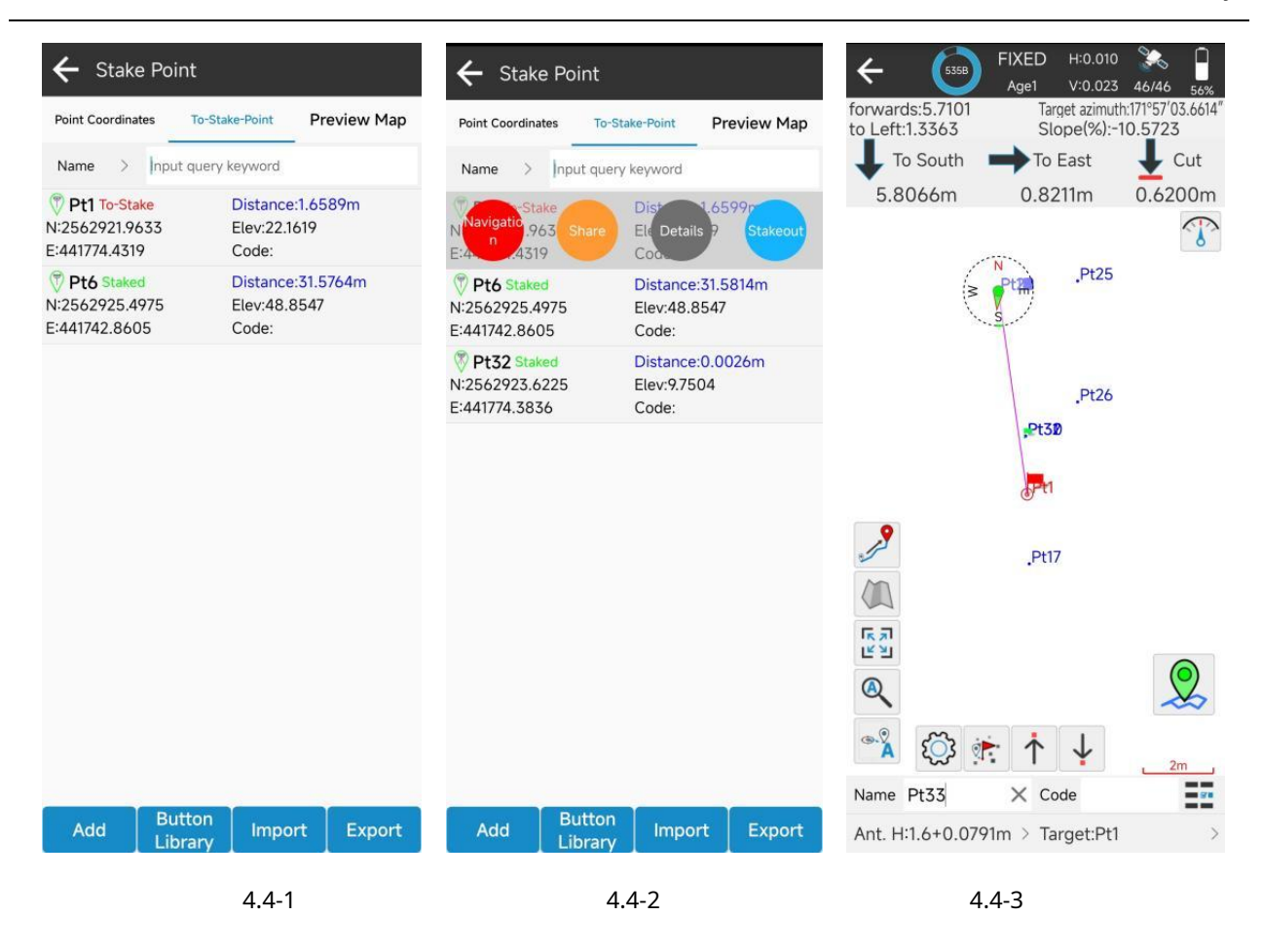

En la configuración del levantamiento también se incluyen las configuraciones de replanteo, como se muestra en 4.4-5. Puede configurar el objetivo para que le indique en las direcciones sureste, noroeste, frente, atrás, izquierda y derecha. Además, también puede establecer el rango de indicación, establecer límites, etc.

En los puntos a replantear, haga clic en el elemento de datos y haga clic en la información detallada para ingresar la información detallada del punto a replantear, como se muestra en 4.4-6.

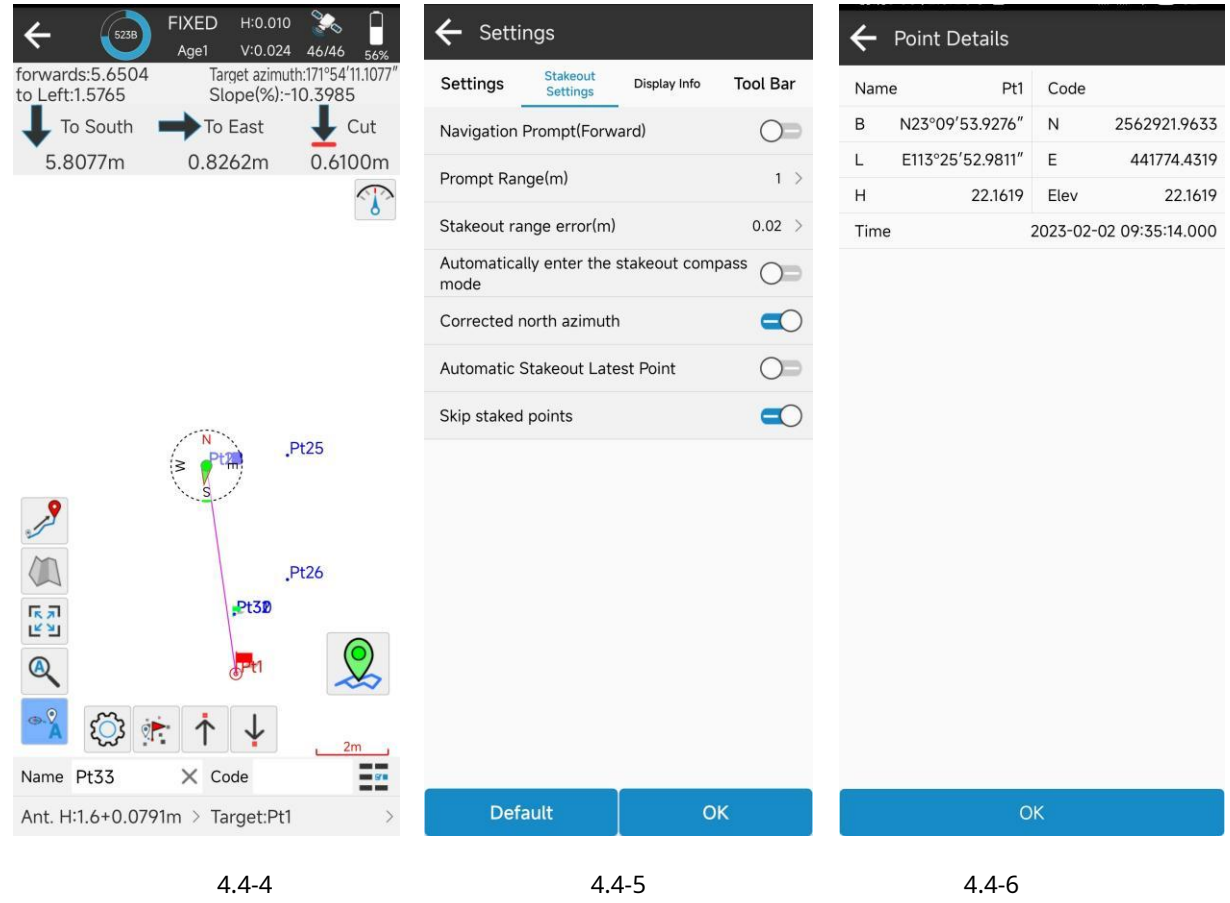

# **4.5 Mapeo CAD**

Haga clic en [Levantamiento] ->[Mapeo CAD], como se muestra en 4.5-1. La función CAD es mostrar mapas CAD, dibujar líneas, polilíneas, arcos, polígonos y herramientas de cálculo. También incluye importación y exportación de archivos DXF y DWG, administrador de capas y operaciones de replanteo para mapas CAD.

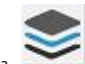

Haga clic para si las capas son visibles, importe DXF, DWG y otros mapas, exporte archivos DXF y establezca una capa como capa de trabajo. Ingrese al administrador de capas CAD, como se muestra en 4.5-2. Puede crear o eliminar capas, establecer

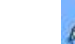

Haga clic para cree un nuevo dibujo, como se muestra en 4.5-1. Incluyendo línea, polilínea, arco, polígono,

cuadrado, centro cuadrado, rect, centro rect, círculo 2p, círculo 3p, spline y otros tipos.

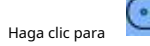

es una herramienta de cálculo CAD, como se muestra en 4.5-3. Incluyendo puntos de dos círculos.

intersección, puntos de dos líneas se cruzan, puntos de entidad se cruzan, punto de desplazamiento de distancia y otras herramientas.

Después de seleccionar el dibujo CAD, puede realizar operaciones como eliminar, detalles y replanteo.

Después de seleccionar la entidad, haga clic en replantear para ingresar a la interfaz CAD de replanteo. El replanteo sirve para encontrar la posición de la coordenada objetivo en la ubicación real y la operación de replanteo es similar al replanteo de puntos y replanteo de líneas.

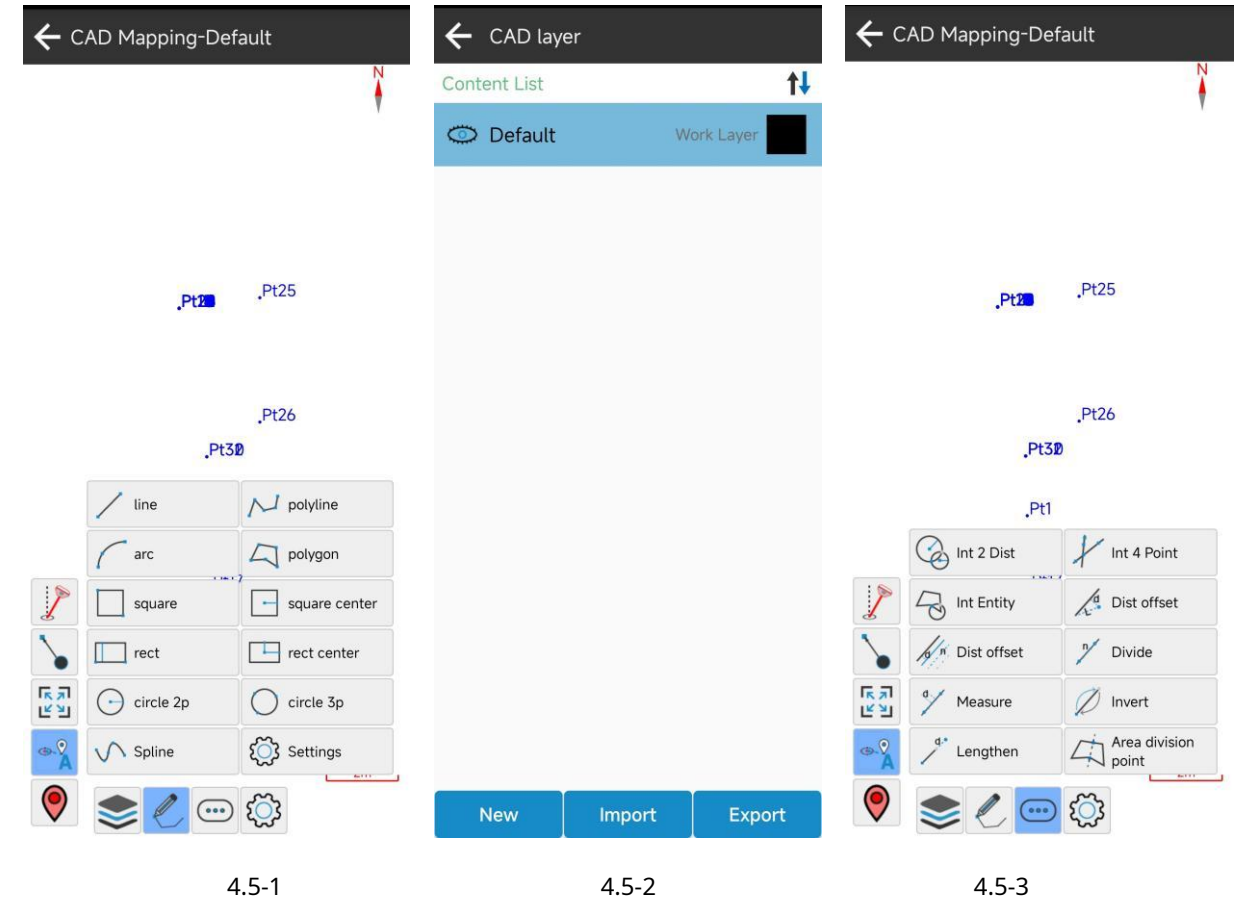

# **4.6 Replanteo CAD**

Haga clic en [Levantamiento] ->[Replanteo CAD], como se muestra en 4.6-1. La función de replanteo CAD es cargar dibujos CAD como DXF y DWG para operaciones de replanteo.

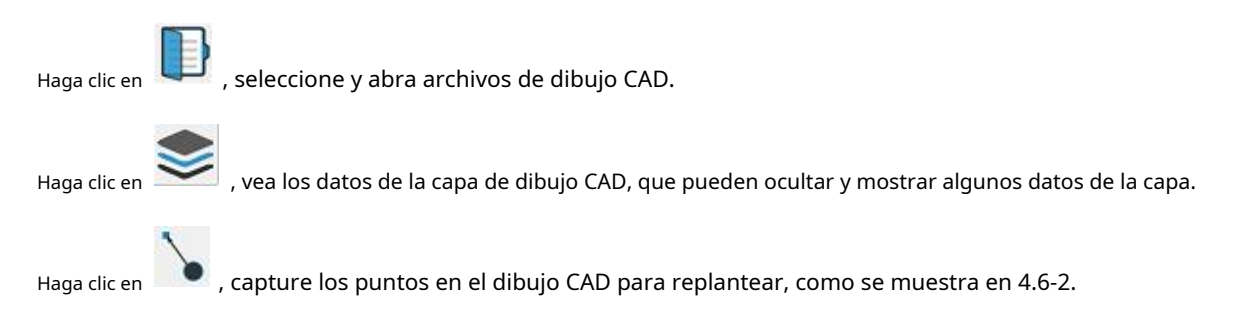

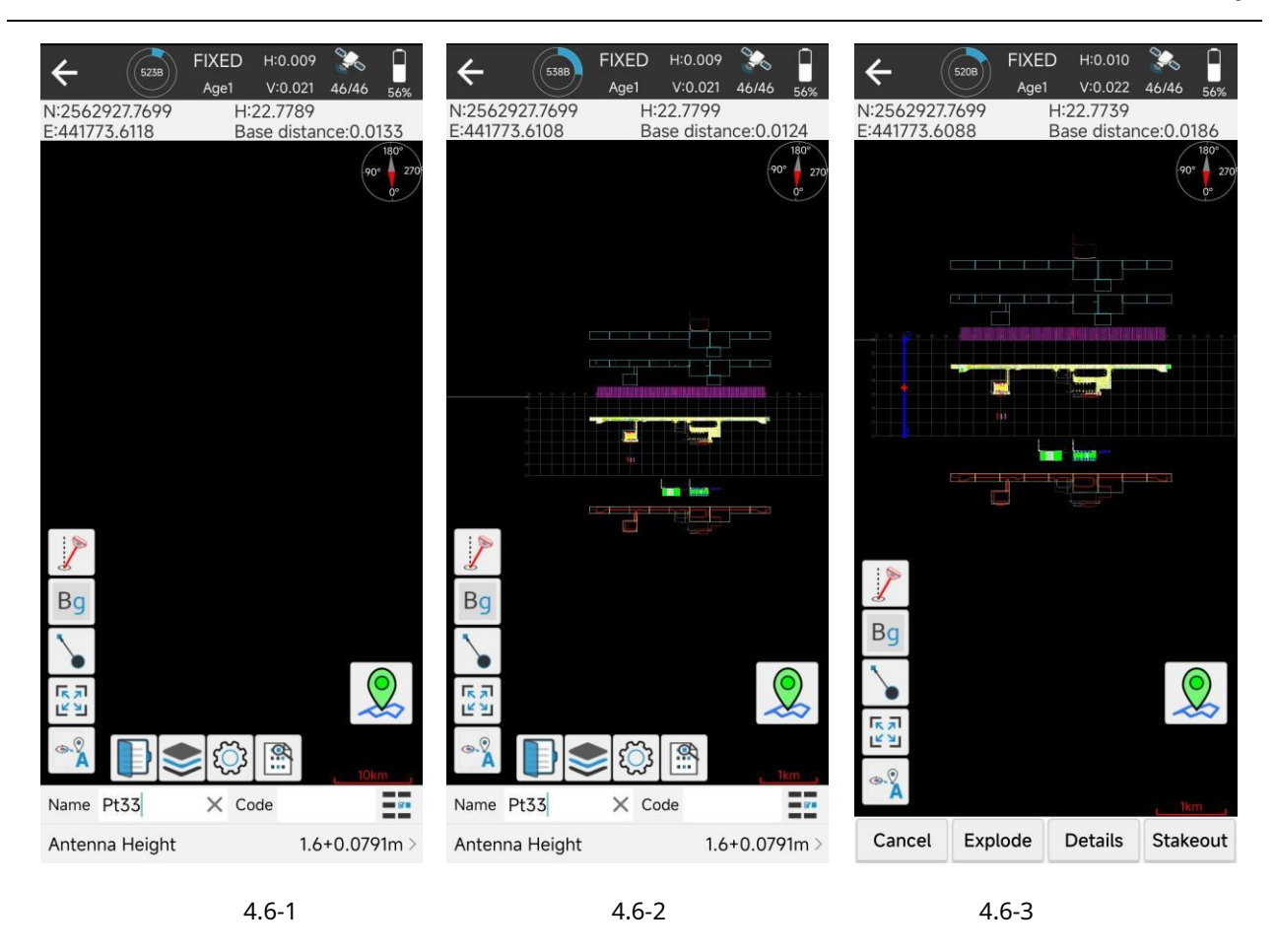

#### **4.7 Replanteo de líneas**

Haga clic en [Levantamiento] ->[Replanteo de líneas] para ingresar a la interfaz de la base de datos de líneas, como se muestra en 4.7-1. El replanteo de líneas consiste en proporcionar líneas diseñadas, líneas de entrada a la biblioteca y replanteos en las líneas. Puede configurar la estación, el desplazamiento, la diferencia de altura, etc. en el replanteo de la línea en tiempo real, o dividir la línea en puntos a intervalos para replantear los puntos en la línea por punto.

Administrador de biblioteca de líneas, que puede agregar, eliminar, importar y exportar datos de líneas; Cree una nueva línea, como se muestra en 4.7-2. Ingrese el nombre de la línea y establezca las coordenadas de los puntos inicial y final, y cree una nueva línea con el punto inicial + acimut + longitud. Haga clic en información de puntos para seleccionar datos de puntos de la base de datos de puntos.

Haga clic en el elemento de la lista de líneas para eliminar y editar la línea de replanteo. Haga clic en el replanteo, como se muestra en 4.7-3. Puede establecer si desea replantear en forma de línea o línea por punto. Si se trata de un método línea por punto, deberá establecer si el método de cálculo, el intervalo y si se replanteará automáticamente el punto más cercano.

Presione OK nuevamente para ingresar a la interfaz de replanteo de línea, como se muestra en 4.7-4. Puede utilizar las operaciones del menú para replantear la línea anterior, la línea siguiente, el punto anterior, el punto siguiente, etc.

La línea por punto de replanteo, a veces es necesario configurar la estación y el desplazamiento para replantear

un cierto punto. Haga clic para agregar pilas para replantear, como se muestra en 4.7-5 y 4.7-6.

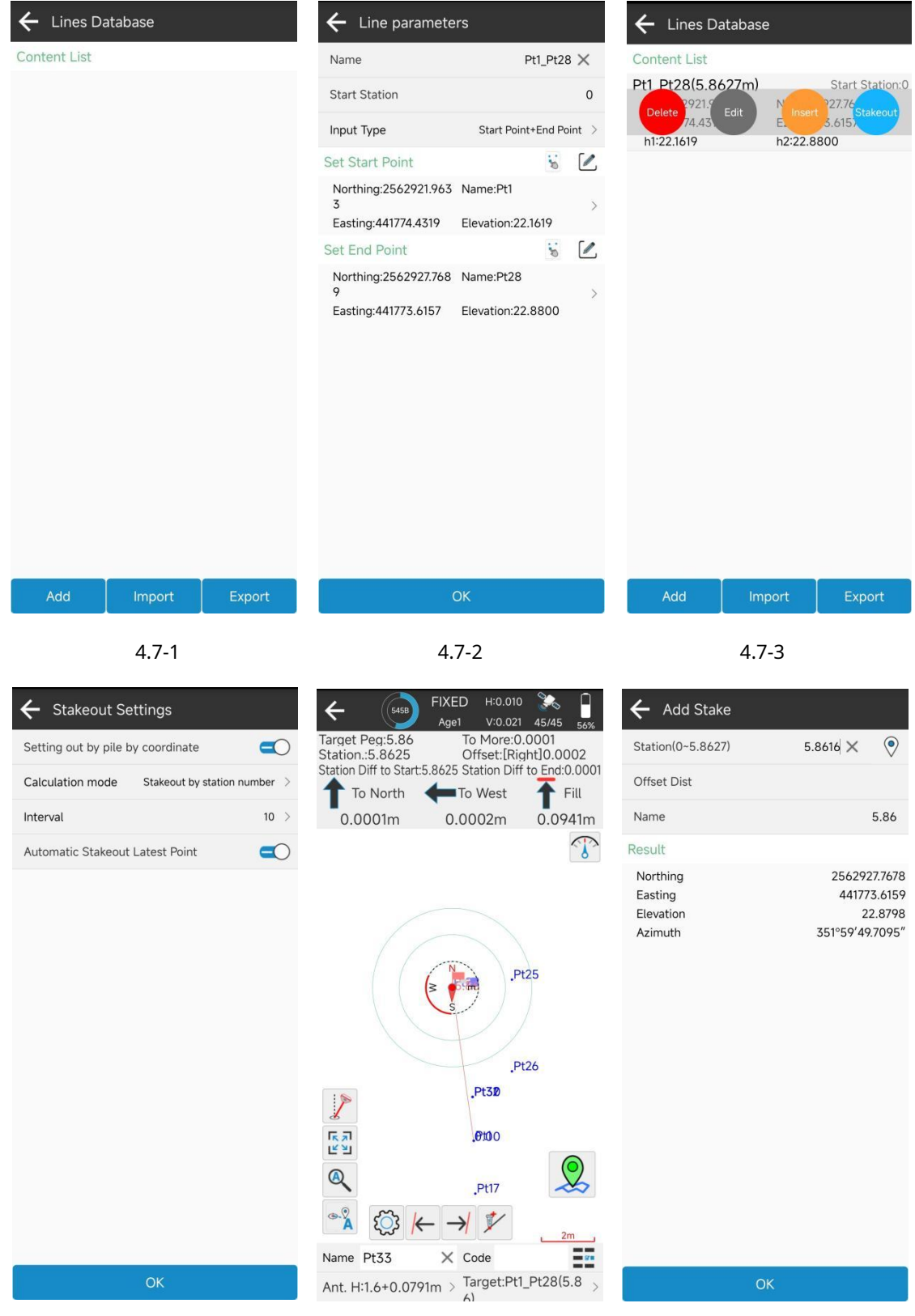

4.7-4 4.7-5 4.7-6

## **4.8 Replanteo DMS**

Haga clic en [Levantamiento] ->[Replanteo DMS], como se muestra en 4.8-1. Utiliza las coordenadas de posicionamiento actuales para replantear la elevación del terreno en función de los datos de triangulación existentes y determina si es necesario rellenar o cortar una ubicación en tiempo real.

La biblioteca DMS se puede crear, importar, editar o eliminar, y se puede crear un nuevo archivo de elevación, como se muestra en 4.8-2. Las coordenadas del archivo de triangulación se pueden ingresar manualmente o seleccionar en lotes desde la base de datos de puntos. El orden de las coordenadas de los puntos se puede ajustar hacia arriba y hacia abajo, y también se pueden importar las coordenadas.

Haga clic en el elemento de la base de datos DMS para editar, eliminar y replantear. Haga clic en replantear para ingresar a la interfaz de replanteo de elevación, como se muestra en 4.8-3.

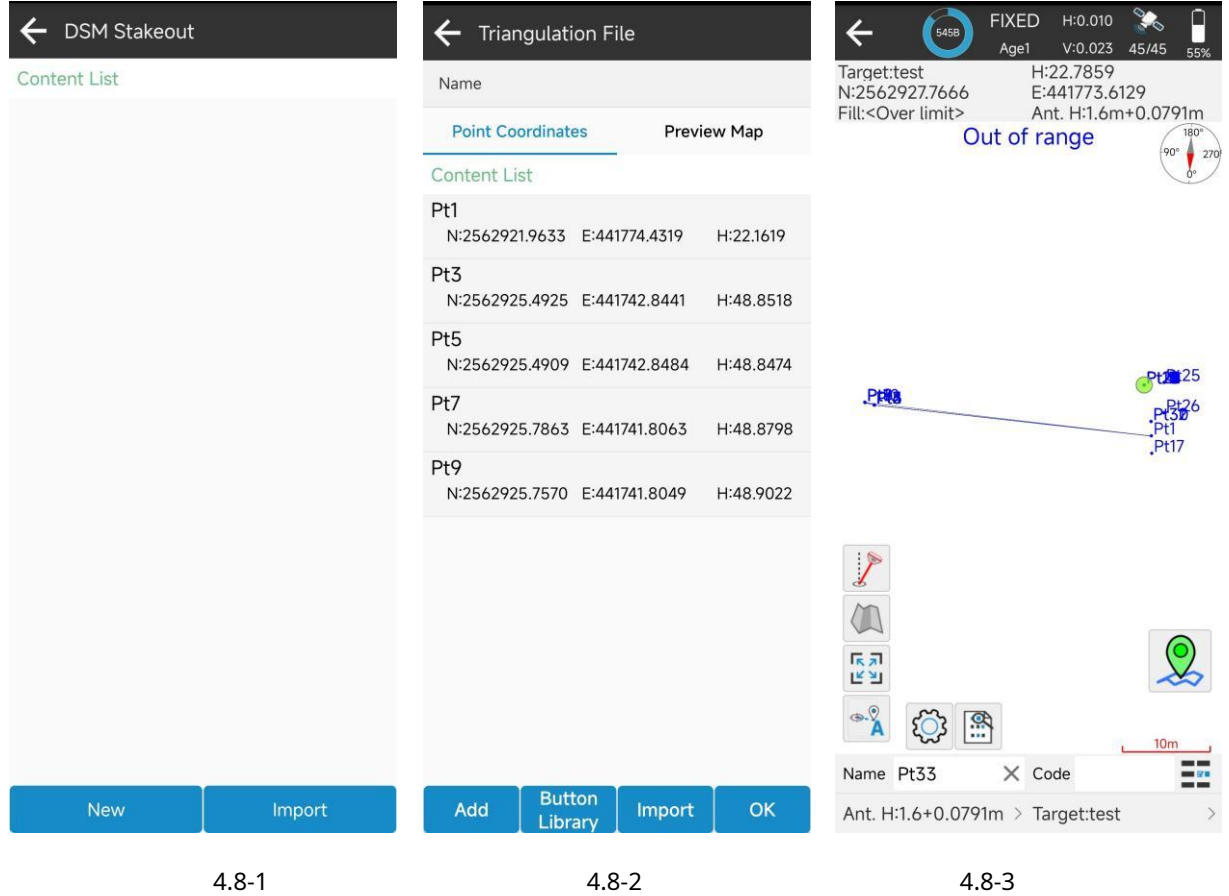

#### **4.9 Diseño y replanteo de carreteras**

Haga clic en [Levantamiento]->[Replantear camino] para ingresar a la interfaz de la base de datos de caminos, como se muestra en 4.9-1. La función de diseño y replanteo de carreteras es diseñar archivos de carreteras basados en datos de diseño como línea central, perfil vertical, estación rota, sección transversal estándar, peralte, ensanchamiento y pendientes de la carretera. Basado en el archivo de diseño de la carretera y el posicionamiento GNSS, aplicaciones relacionadas con la carretera, como replanteo de construcción y recopilación de datos de secciones de la carretera.

El diseño del camino se muestra en 4.9-2. El diseño del camino incluye línea central, perfil vertical, estación quebrada, sección transversal estándar, pendiente y las secciones transversales estándar incluyen peralte y ensanchamiento de bloques de sección.

1. Línea central: como se muestra en 4.9-3. Los métodos para diseñar la línea central incluyen el elemento de línea. método, método de intersección y método de elemento de coordenadas. Todos los caminos se componen de una combinación de punto de inicio, línea, espiral y curva. El método de elemento de línea es un camino de diseño ingresando los elementos del camino, donde el punto inicial incluye la estación inicial y las coordenadas, la línea incluye el azimut inicial y la longitud, la espiral incluye el acimut inicial y el radio inicial, el radio final y la longitud , y la curva incluye el acimut inicial, el radio y la longitud. Por lo general, en el método del elemento de línea, el acimut del punto final del elemento anterior es igual al azimut inicial del siguiente elemento. El radio del extremo que conecta la espiral y la línea es infinito, y el radio del extremo que conecta la espiral y el círculo es igual al radio del círculo. El método de intersección calcula la combinación de elementos de diseño de la carretera a través de un determinado algoritmo basado en las coordenadas de los puntos de control en la carretera y la longitud de la espiral, el parámetro de la espiral, el radio del círculo y otros parámetros de los puntos de control. El método de coordenadas calcula la combinación de elementos de diseño de carreteras utilizando un determinado algoritmo basado en los puntos de coordenadas de la carretera y el radio del arco antes de los puntos de coordenadas. La carretera generada por el método de coordenadas solo tiene un punto de inicio, una línea y un arco, que es una carretera simplificada sin espiral.

2. Perfil vertical: como se muestra en 4.9-4. El perfil vertical es la fluctuación de elevación del Línea central de la vía en cada estación. Es la altura de diseño de la línea central de la línea, que requiere la entrada de la elevación a cada estación del punto de elevación de la línea y el radio del arco al punto de elevación. El software calcula los valores de elevación de la línea en cada punto de estación en función de los elementos de diseño.

3. Estación rota: como se muestra en 4.9-5. En el proceso de diseño de carreteras, a veces se utiliza un diseño previo. La carretera necesita ser modificada parcialmente en un lugar determinado. Después de la modificación del camino, el camino puede ser más largo o más corto que el camino original. Para modificar los datos de la estación de diseño después de que la carretera no haya cambiado, se utiliza una cadena rota, que se divide en cadena larga y cadena corta. Comience a usar un nuevo valor de estación en un determinado punto de estación, manteniendo los datos de la estación después de este valor de estación sin cambios.

4. Sección transversal estándar: como se muestra en 4.9-6. En caminos de construcción, la línea central del camino es solo la dirección planificada de la carretera, y la carretera incluye secciones tales como carril de motor, vehículos no motorizados, aceras, arcén, etc. El ancho, la pendiente y otros parámetros del diseño de la carretera para estas secciones se denominan secciones transversales estándar. En las carreteras, a veces es necesario

para establecer los parámetros de peralte y ensanchamiento de la sección. Los peraltes y ensanches se fijan según las necesidades de cada tramo y se añaden según la estación.

5. Datos de pendiente: como se muestra en 4.9-7. En la construcción de carreteras, puede ser necesario construir pendientes de montañas y lagos según determinadas normas para proteger las carreteras.

Nota: Para facilitar la edición del diseño de carreteras, el software admite la importación de varios formatos de carreteras.

Replanteo de carreteras: utilice los datos de las carreteras diseñadas para las operaciones de construcción.

El replanteo de la línea central de la carretera: como se muestra en 4.9-9. La interfaz y el funcionamiento del replanteo son

similar al replanteo de puntos y replanteo de líneas. Haga clic en construcción. Al hacer clic en el camino replanteado se puede cambiar a otros modos de replanteo, incluidas las funciones de operación de replanteo de caminos, como replantear camino por punto, replantear secciones transversales, medición de secciones transversales, etc. mostrar el mapa de secciones transversales de la carretera

El camino en juego por punto. Haga clic en el icono del menú de funciones a continuación para ingresar a la configuración del levantamiento, ingresar a la base de datos de replanteo, replantear el punto anterior, replantear el punto siguiente, agregar pilotes, etc. Ingrese a la base de datos de replanteo. Puede seleccionar un punto en la base para replantear o puede replantear automáticamente el punto más cercano. Puede volver a calcular los puntos de coordenadas de pilote por pilote de la línea central de la carretera.

La medida de la sección transversal. Recopile datos de elevación de la sección transversal de la carretera y las secciones circundantes en ciertos intervalos de estación para trabajos de estudio preliminar de la construcción de carreteras, cálculo del volumen de movimiento de tierras de la carretera, evaluación de los costos de construcción, etc.

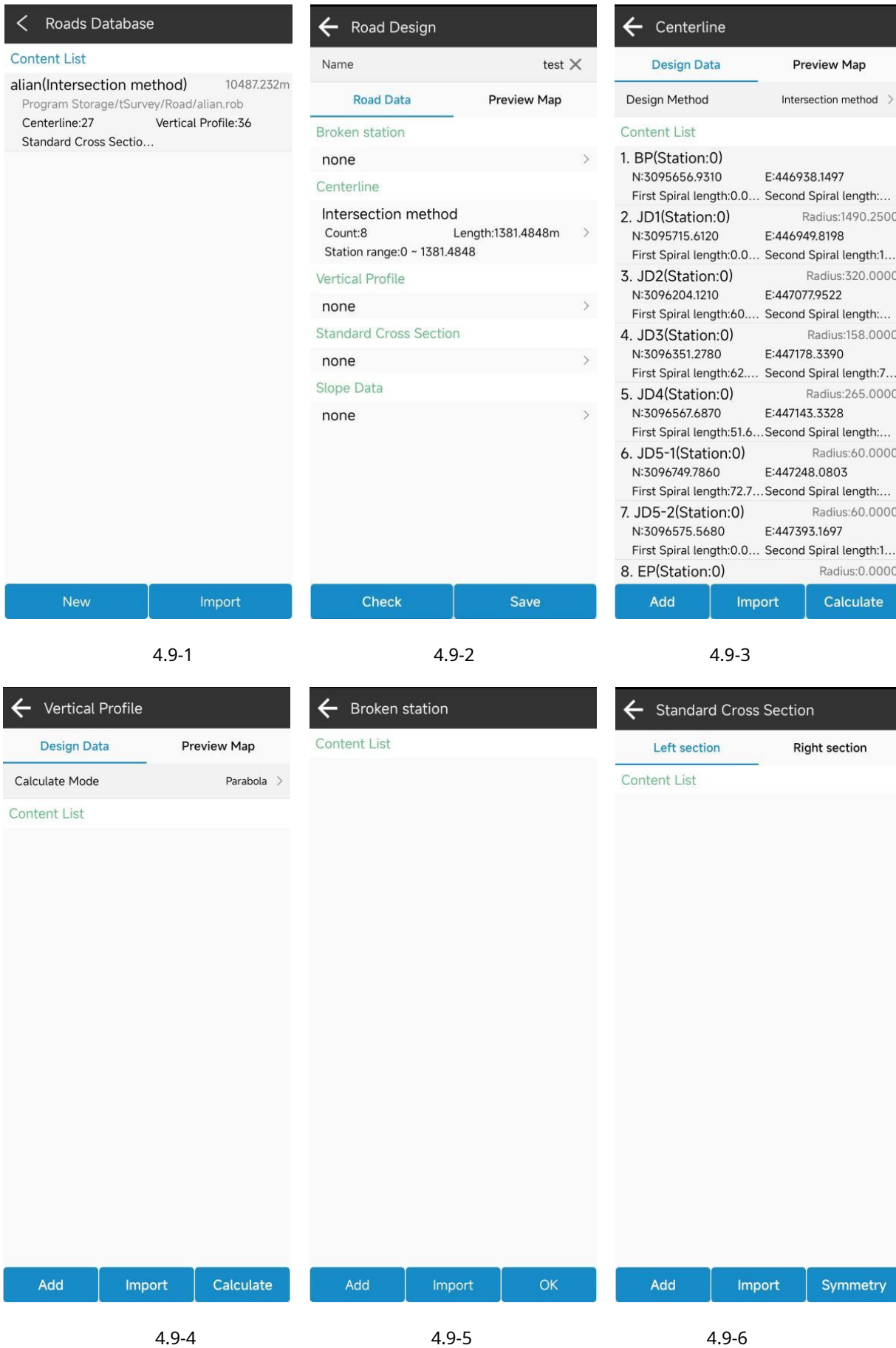

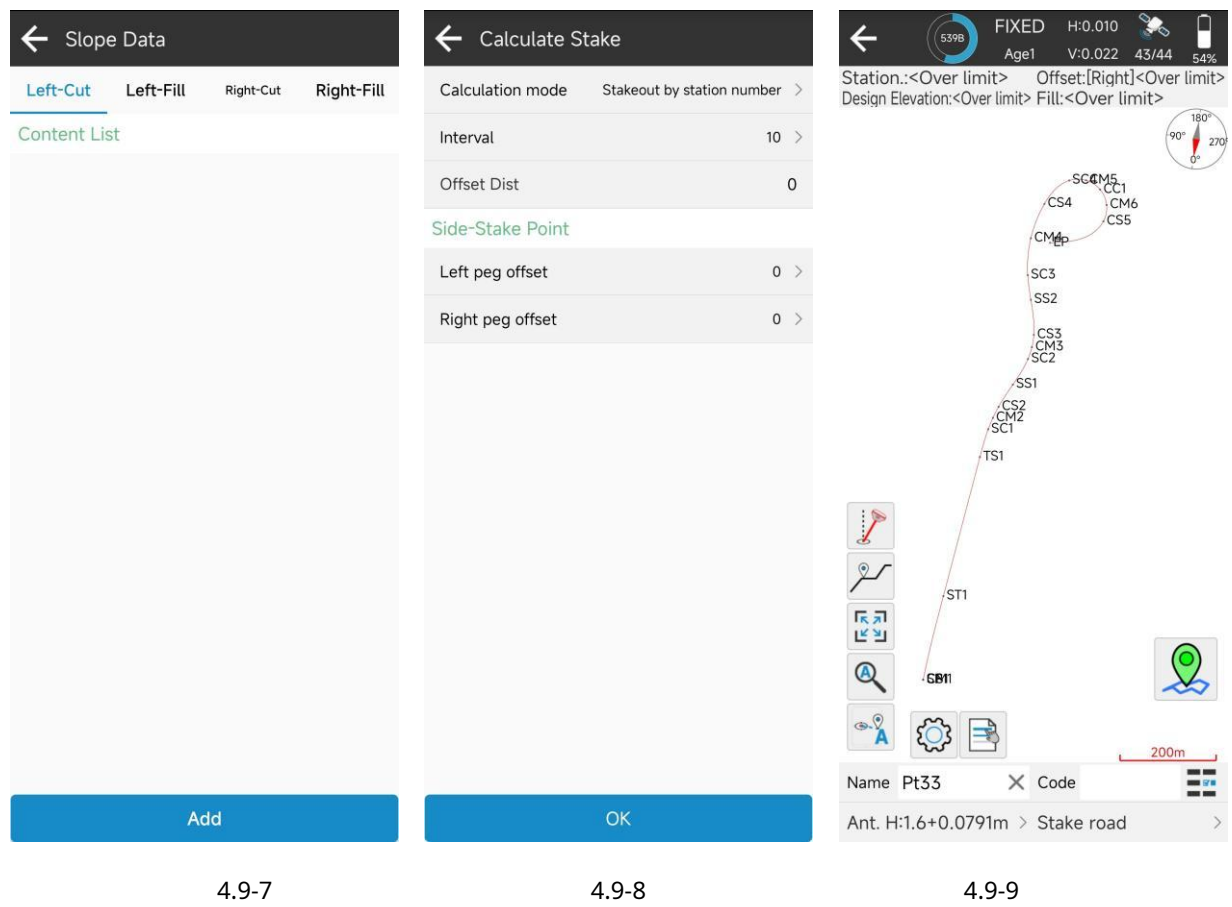

#### **4.10 Levantamiento de Líneas Eléctricas**

Haga clic en [Encuesta] ->[Encuesta de Líneas Eléctricas], como se muestra en 4.10-1. La función de Estudio de líneas eléctricas consiste en replantear líneas eléctricas mientras se recopilan datos de objetos terrestres cerca de la línea eléctrica. Los resultados de la encuesta se exportan y se utilizan en un software de diseño eléctrico profesional para determinar si la línea eléctrica configurada cumple con los requisitos de especificación según los datos de la encuesta.

Haga clic en para ingresar a la configuración del estudio de la línea eléctrica, como se muestra en 4.10-2. Puedes modificar el tipo de almacenamiento de datos de levantamientos eléctricos y configuración de indicaciones de replanteo. Haga clic en el tipo de almacenamiento de datos eléctricos para ingresar a la base de datos de datos eléctricos, como se muestra en 4.10-3. Admite la personalización de datos de entidades terrestres de tipos de datos, como crear, editar, dividir y aplicar tipos de datos. La nueva edición se muestra en 4.10-4 y 4.10-5.

Haga clic en base de datos de líneas eléctricas, como se muestra en 4.10-7. Puede crear, importar, editar y eliminar líneas eléctricas. para ingresar a la biblioteca de líneas eléctricas, como se muestra en 4.10-6. Haga clic en **para entrar a para entrar a** 

Haga clic para **ingrese el replanteo de bisectriz, como se muestra en 4.10-8 y 4.10-9, para replantear la** 

bisectriz de la torre de la línea eléctrica.

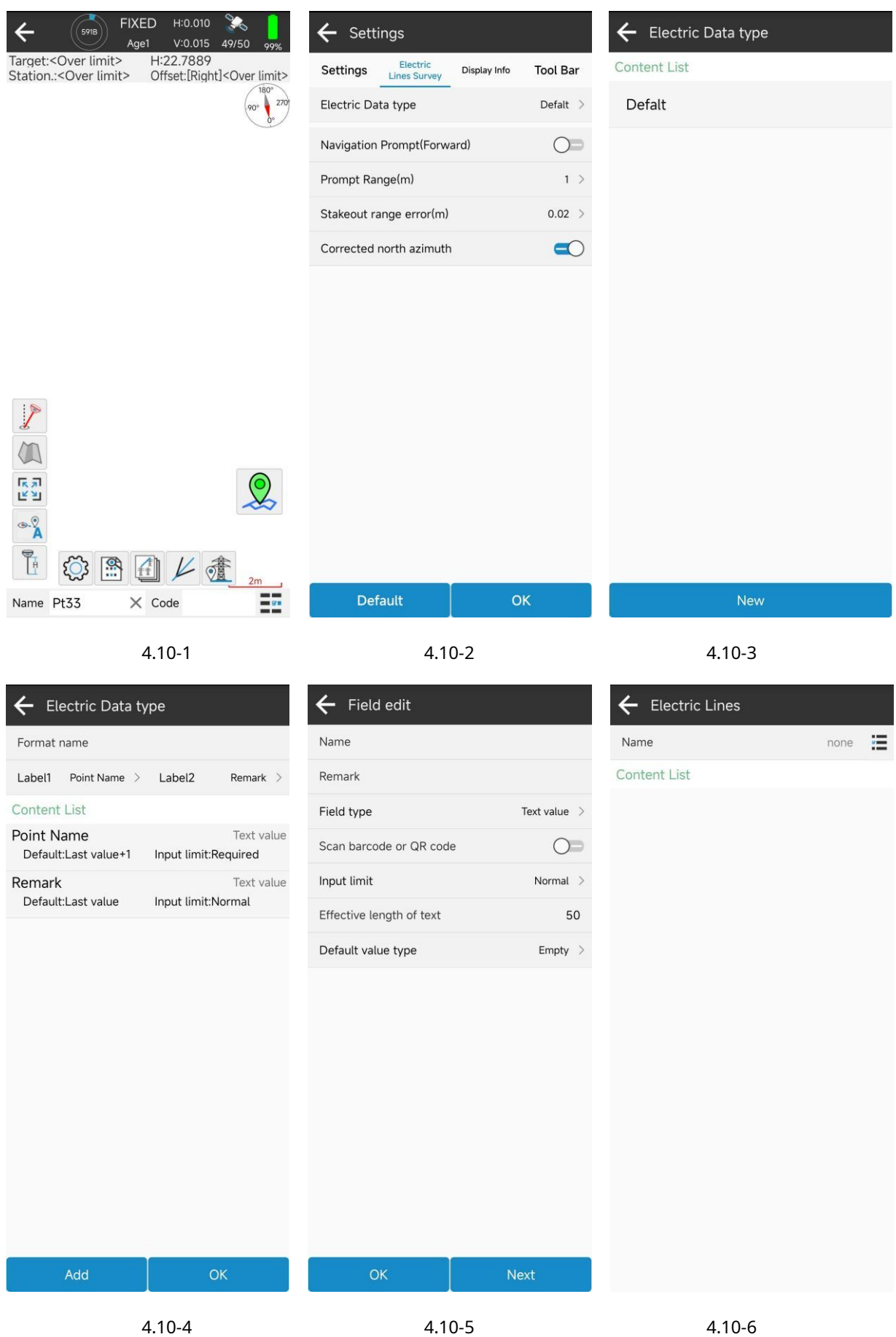

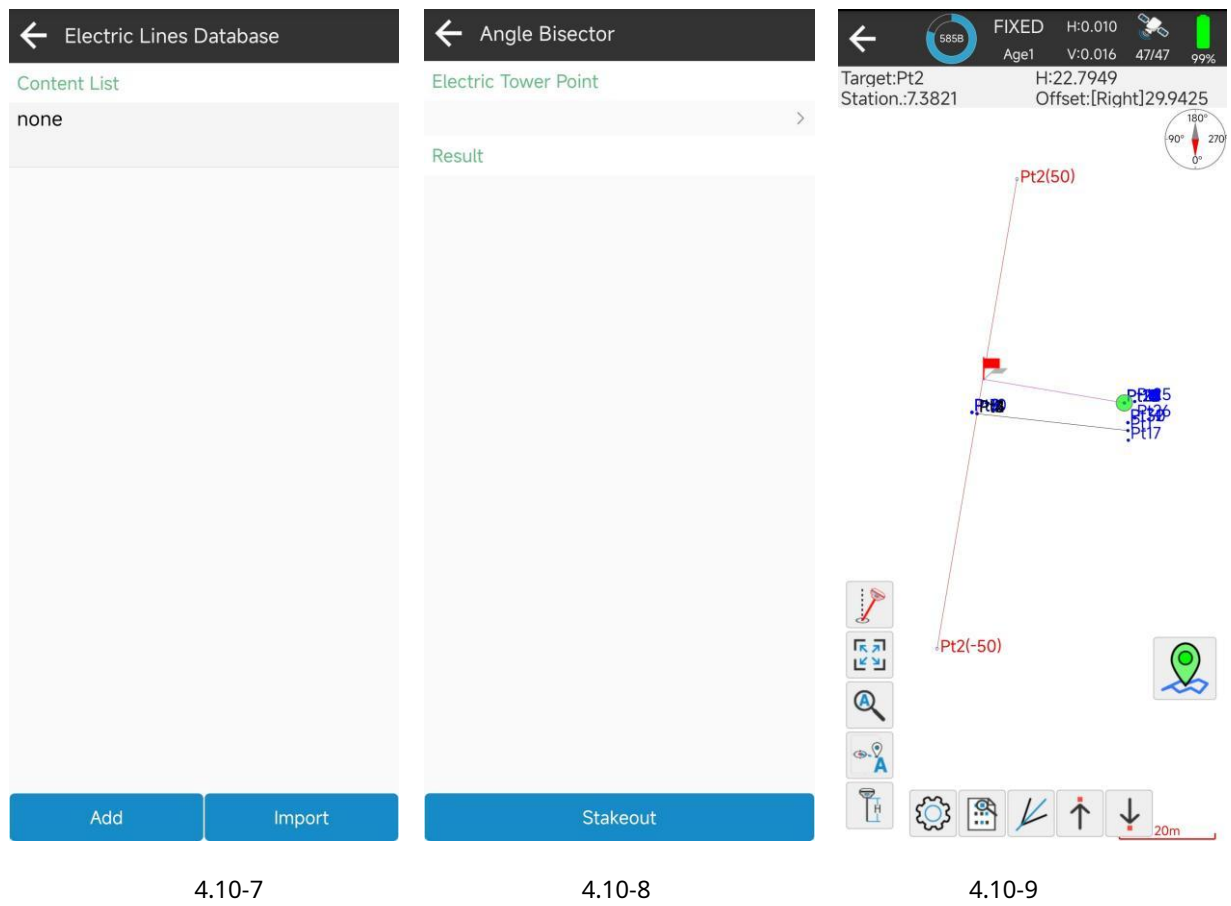

## **4.11 Replanteo de la torre eléctrica**

Haga clic en [Levantamiento] ->[Replanteo de torre eléctrica], como se muestra en 4.11-1, para replantear la línea de la torre y el punto de la torre de la línea eléctrica. Seleccione la torre a replantear, establezca los parámetros de la torre, calcule el punto de la torre, admita el método de cálculo de 4 secciones transversales y 8 secciones transversales, ingrese la longitud y el ancho de la torre, como se muestra en 4.11-2. Seleccione el punto de la torre y haga clic en el replanteo, como se muestra en 4.11-3.

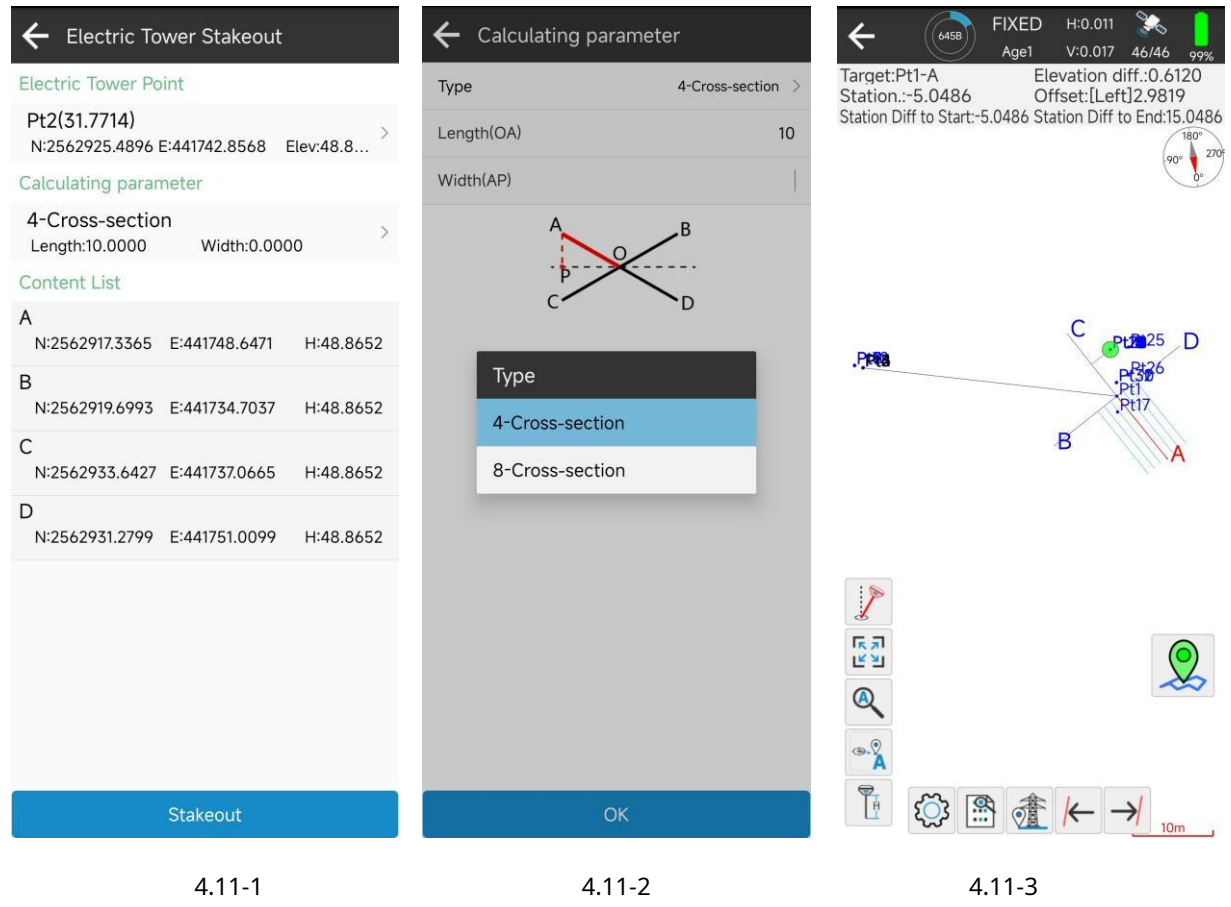

## **4.12 Personalización de funciones**

Haga clic en [Encuesta] ->[Personalización de funciones], como se muestra en 4.12-1. Los usuarios pueden definir varios tipos de puntos, polilíneas y polígonos de datos de entidades y sus atributos necesarios para el proyecto de acuerdo con los requisitos reales del proyecto, y utilizarlos como un módulo funcional. Los usuarios pueden utilizar directamente este módulo funcional para recopilar los resultados de datos necesarios para el proyecto y exportar los resultados.

Puede crear, editar, eliminar, ocultar y compartir módulos funcionales. Cada función puede definir múltiples tipos diferentes de características y varios datos de atributos, como se muestra en 4.12-2, 4.12-3 y 4.12-4.

Después de definir la función, se mostrará en la interfaz principal, como se muestra en 4.12-5.

Haga clic en la función para ingresar a la interfaz de encuesta de datos, como se muestra en 4.12-6.

| Function Customization              | $\leftarrow$ Function definition                                                                                                    | $\leftarrow$ Entity edit                                                                                                    |
|-------------------------------------|----------------------------------------------------------------------------------------------------|----------------------------------------------------------------------------------------------------|
| Content List                        | Name                                                                                                    | Name                                                                                                    |
|                                     | Content List                                                                                                    | Type<br>point ><br>Style<br>$\,$                                                                                                    |
|                                     |                                                                                                    | Label1<br>Label <sub>2</sub><br>none<br>none                                                                                                    |
|                                     |                                                                                                    | Content List                                                                                                    |
|                                     |                                                                                                    |                                                                                                    |
| <b>New</b>                          | OK<br>Add<br>Import                                                                                                    | Add<br>OK                                                                                                    |
| $4.12 - 1$                          | $4.12 - 2$                                                                                                    | $4.12 - 3$                                                                                                    |
| Field edit                          | <b>FIXED</b><br>H:0.010<br>5 <sub>o</sub>                                                                                                    | 上午8:59   5.1K/s ※ 10 回<br>III III <b>@</b> 99%                                                                                                    |
|                                     | Œ<br>573B                                                                                                    |                                                                                                    |
| Name                                | V:0.016<br>47/47<br>Age1<br>99%                                                                                                    | $\mathcal{L}$<br><b>FIXED</b><br>H:0.010<br>$\leftarrow$<br>5858<br>Age1<br>V:0.016<br>47/47<br>99%                                                                  |
| Remark                              |                                                                                                    | H:22.7729<br>N:2562927.7688<br>E:441773.6088<br>Base distance: 0.0195                                                                                                |
| Field type<br>Text value >          | Point Survey<br>Detail Survey<br>Control Point<br>Survey                                                                                        | 90                                                                                                    |
| Scan barcode or QR code             | CAD<br>CAD                                                                                                    | 270                                                                                                    |
| Input limit<br>Normal $\rightarrow$ |                                                                                                    |                                                                                                    |
| Effective length of text<br>50      | Point Stakeout<br>CAD Mapping<br>CAD Stakeout                                                                                                   |                                                                                                    |
| Default value type<br>$Empty$ >     |                                                                                                    |                                                                                                    |
|                                     | <b>DSM Stakeout</b><br>Line Stakeout<br>Stake Road                                                                                              |                                                                                                    |
|                                     |                                                                                                    | <b>Ptf</b> 25                                                                                                    |
|                                     | <b>Electric Towers</b><br><b>Electric Lines</b><br>Polygon Survey                                                                               | P <sup>23</sup> 86                                                                                                    |
|                                     | Stakeout<br>Survey                                                                                                    | Pt17                                                                                                    |
|                                     | $\Box\Box$<br>$\Box +$                                                                                                    | S                                                                                                    |
|                                     | Polyline Survey<br>Function<br>test<br>Customization                                                                                            | $\overline{\mathscr{L}}$                                                                                                    |
|                                     |                                                                                                    |                                                                                                    |
|                                     |                                                                                                    | $\circ$ $\frac{9}{4}$                                                                                                    |
|                                     |                                                                                                    | $\begin{array}{l} \overline{\mathbb{R}} \ \overline{\mathbb{S}} \\ \underline{\mathbb{E}} \ \underline{\mathbb{S}} \end{array}$<br>्रि<br>Ĺ<br> ⊈<br>10 <sub>m</sub> |
| OK<br>Next                          | $B^{\bullet}_{\bullet}$<br>$\mathcal{Z}$<br>$\mathbf{2}$<br>$\qquad \qquad \qquad \qquad \qquad \qquad$<br>Project<br>Device<br>Tools<br>Survey | $\sqrt{2}$<br>$\cdot$ [0] P                                                                                                    |

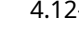

#### **ⅤHerramientas**

En la interfaz principal del software, haga clic en [Herramientas], como se muestra en 5-1. Las herramientas incluyen herramientas de uso común, como convertidor de coordenadas, convertidor de ángulos, perímetro y área, cálculo de volumen, intercambio de archivos, calculadora, cálculo de promedio, cálculo de coordenadas positivas, cálculo de coordenadas inversas, cálculo de líneas de puntos, cálculo de centros de círculos, agregar desplazamiento a puntos en período especificado, vector, ángulo de dos líneas, cálculo de intersección, trisección, intersección directa, cálculo de punto de desplazamiento, cálculo de punto de extensión, cálculo de punto igual y otras funciones.

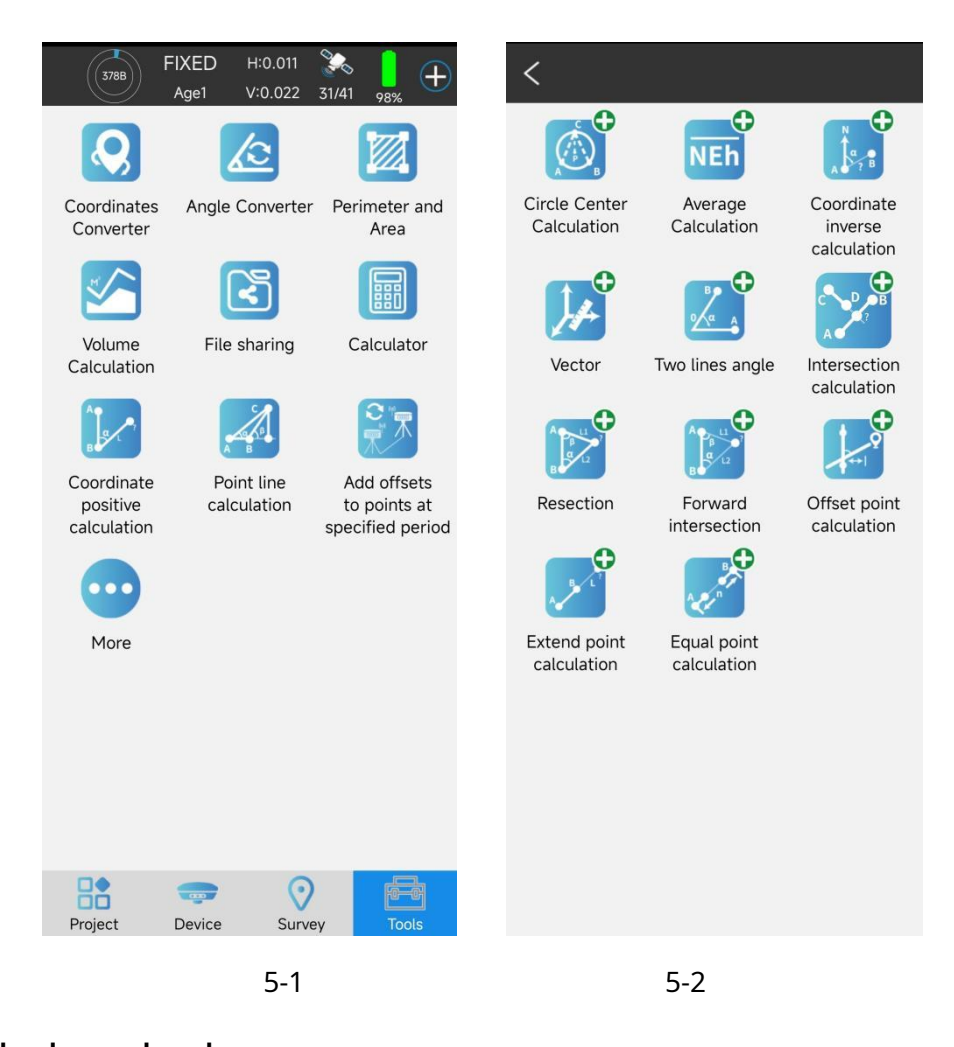

#### **5.1 Convertidor de coordenadas**

Haga clic en [Herramientas]->[Convertidor de coordenadas], como se muestra en 5.1-1 y 5.1-2. Utilizando los parámetros del sistema de coordenadas establecidos en el proyecto actual, convierta los puntos de coordenadas en coordenadas locales, coordenadas geodésicas y coordenadas espaciales.

Haga clic en

 $m =$ para seleccionar un punto de la base de datos de puntos para la conversión del cálculo y guardar el punto calculado a la base de datos de puntos.

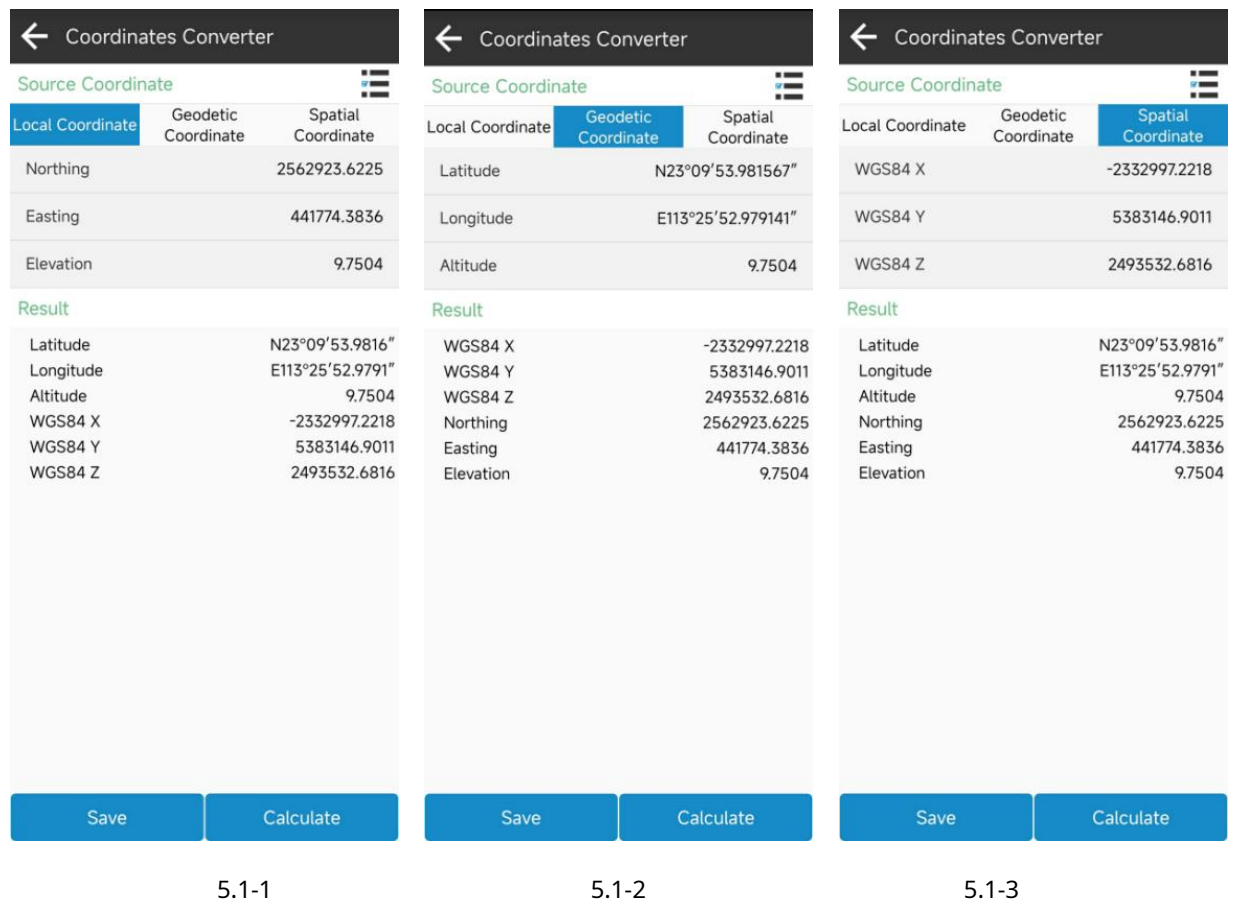

## **5.2 Convertidor de ángulo**

Haga clic en [Herramientas]->[Convertidor de ángulos], como se muestra en 5.2-1. Utilice esta función para transformar los formatos de ángulos como grados, grados, segundos y radianes. Seleccione un formato para ingresar y calcular los valores de los otros formatos.

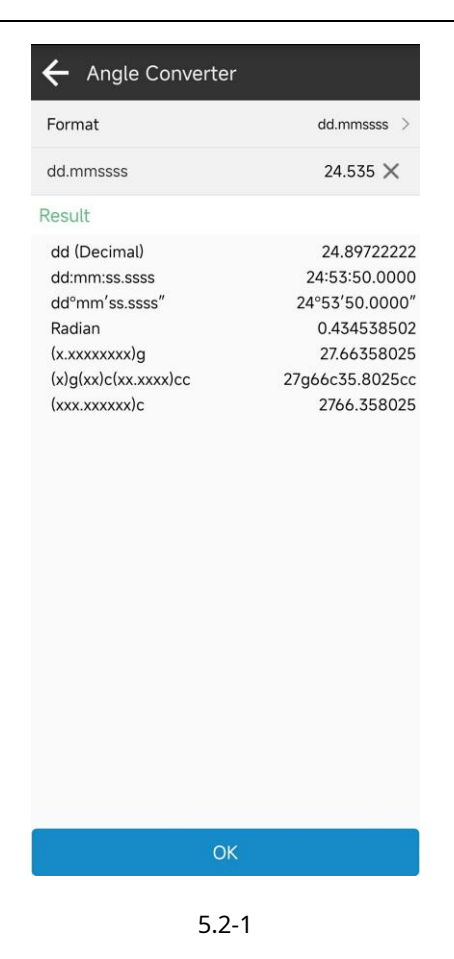

# **5.3 Perímetro y área**

Haga clic en [Herramientas]->[Perímetro y área], como se muestra en 5.3-1. Administre los puntos de coordenadas del polígono en los puntos de coordenadas y agregue operaciones como eliminar, importar y exportar puntos de coordenadas. Vea los gráficos del polígono en la vista previa, como se muestra en 5.3-2. Haga clic en Calcular, como se muestra en 5.3-3.

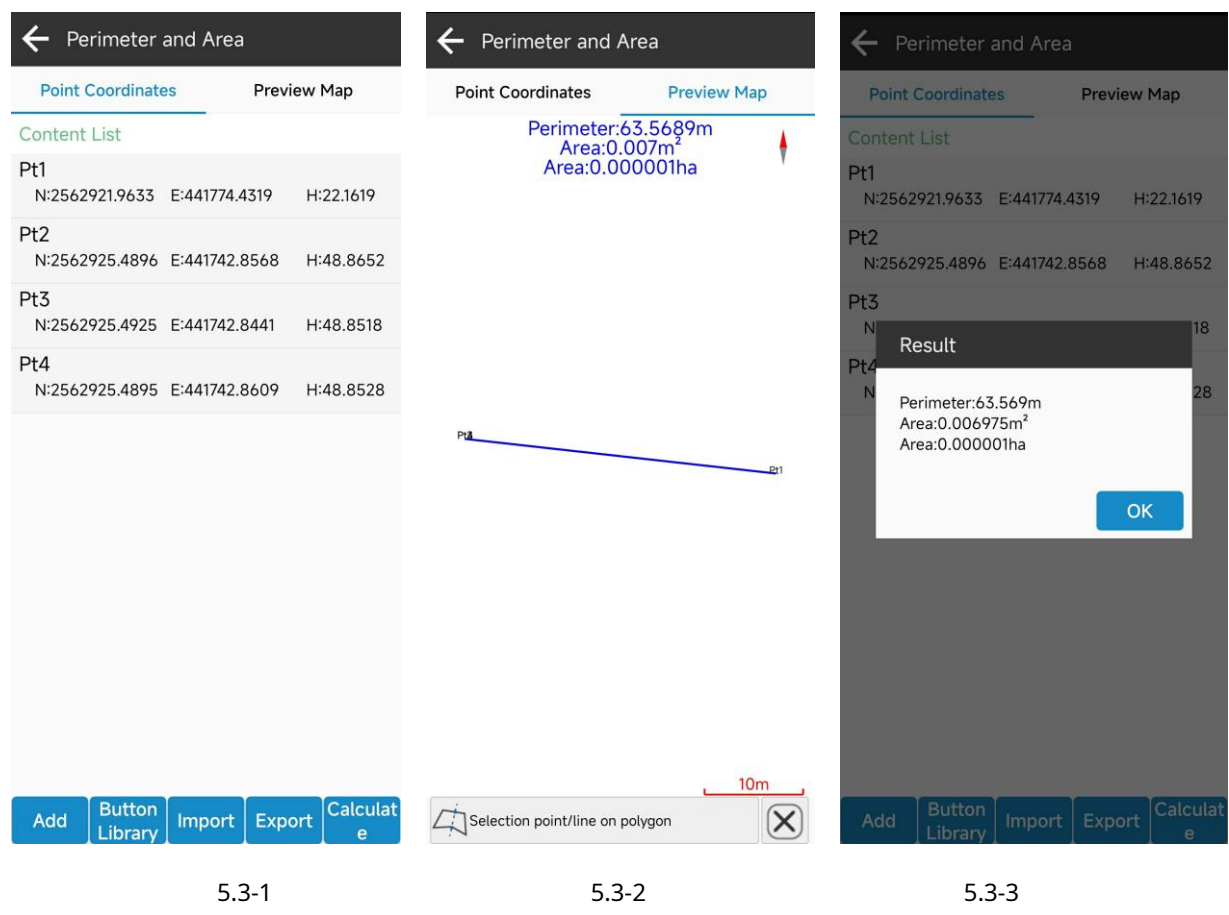

## **5.4 Volumen**

Haga clic en [Herramientas]->[Volumen], como se muestra en 5.4-1. Ingrese a la base de datos DMS y seleccione la superficie de cálculo, como se muestra en 5.4-2. Después de seleccionar la superficie de cálculo, ingrese la altura de referencia o seleccione la superficie de referencia para calcular las cantidades de movimiento de tierras para el relleno y corte de los datos de la superficie.

En la base de datos DMS, puede crear, importar, editar, eliminar y compartir datos de triangulación.

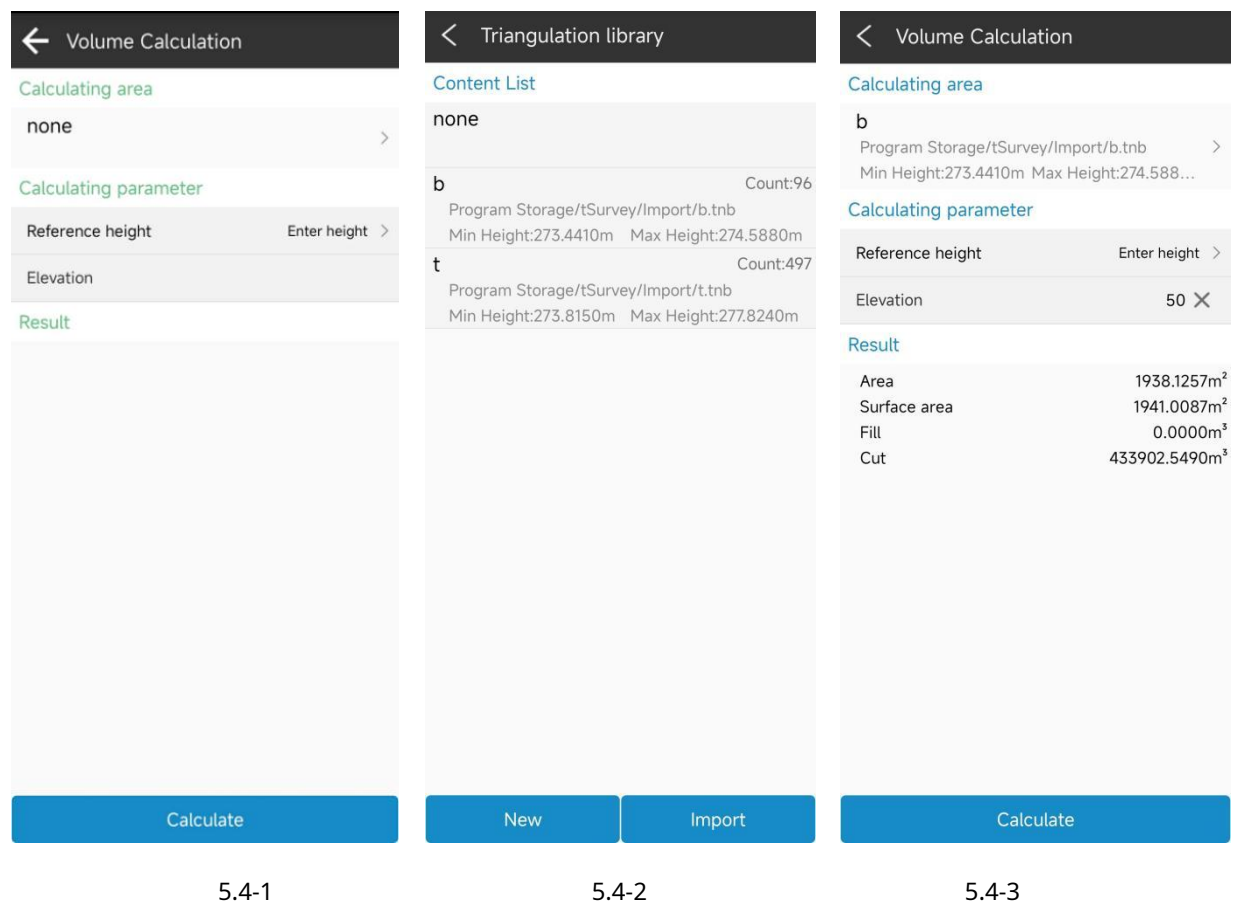

## **5.5 Compartir archivos**

Haga clic en [Herramientas]->[Compartir archivos], como se muestra en 5.5-1. Seleccione los archivos que desea compartir, como se muestra en 5.5-2. Otra pda puede ingresar el código compartido o escanear el código QR en la interfaz principal del software para obtener los archivos compartidos, como se muestra en 5.5-3.

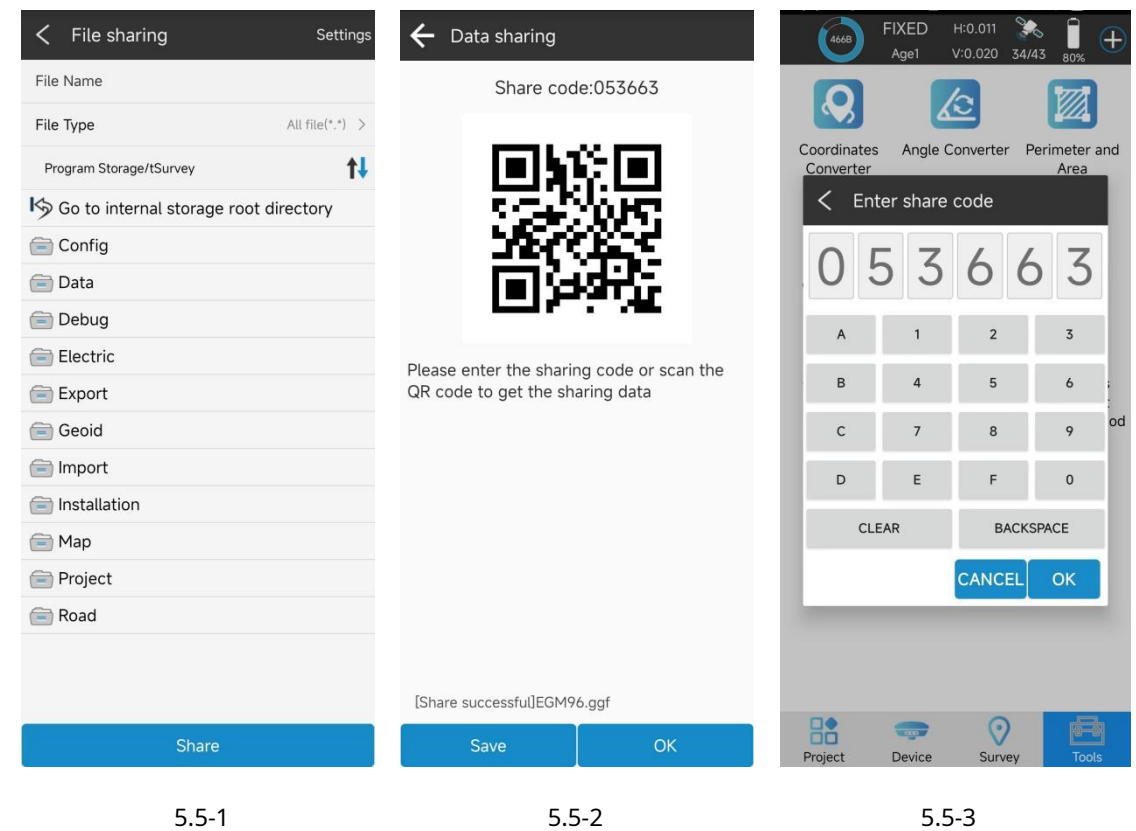

## **5.6 Calculadora**

Haga clic en [Herramientas]->[Calculadora], como se muestra en 5.6-1.

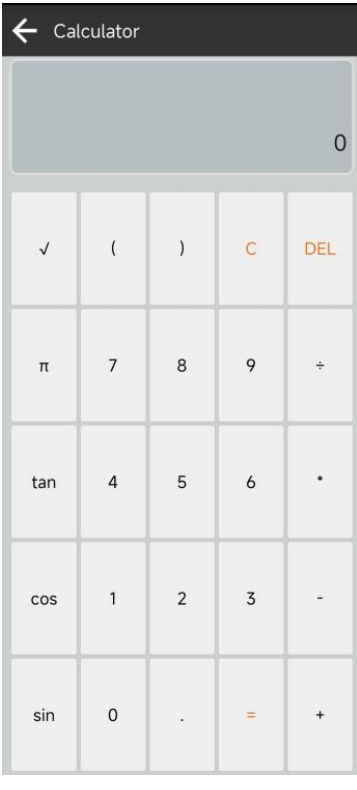

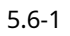

61

# **5.7 Cálculo promedio**

Haga clic en [Herramientas]->[Cálculo promedio], como se muestra en 5.7-1. Se puede calcular el valor promedio de N puntos y guardar los resultados en la base de datos de puntos, como se muestra en 5.7-2.

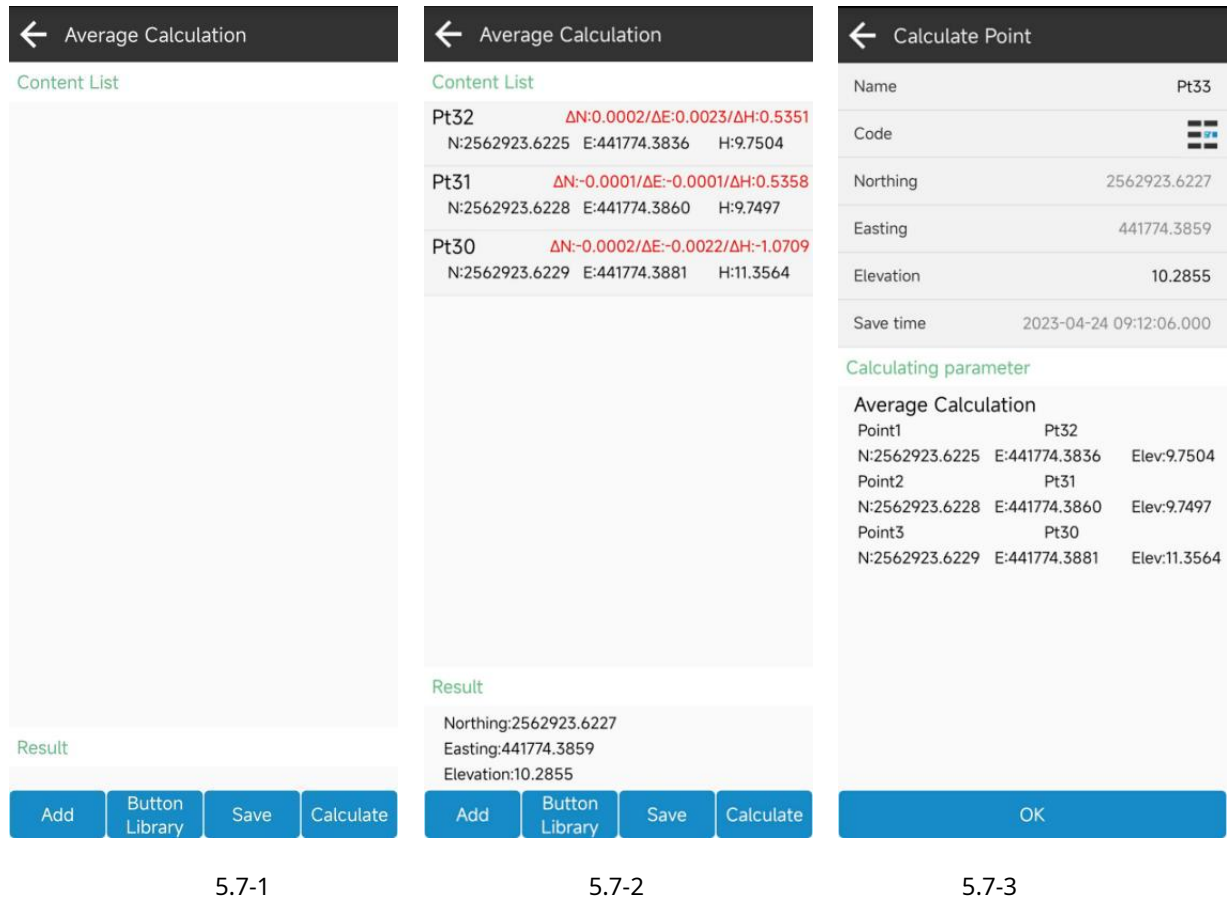

## **5.8 Cálculo positivo de coordenadas**

Haga clic en [Herramientas]->[Cálculo positivo de coordenadas], como se muestra en 5.8-1. Ingrese/seleccione el punto A y el punto de referencia de azimut B, ingrese L y el ángulo, calcule el punto y guarde los resultados en la base de datos de puntos, como se muestra en 5.8-2.

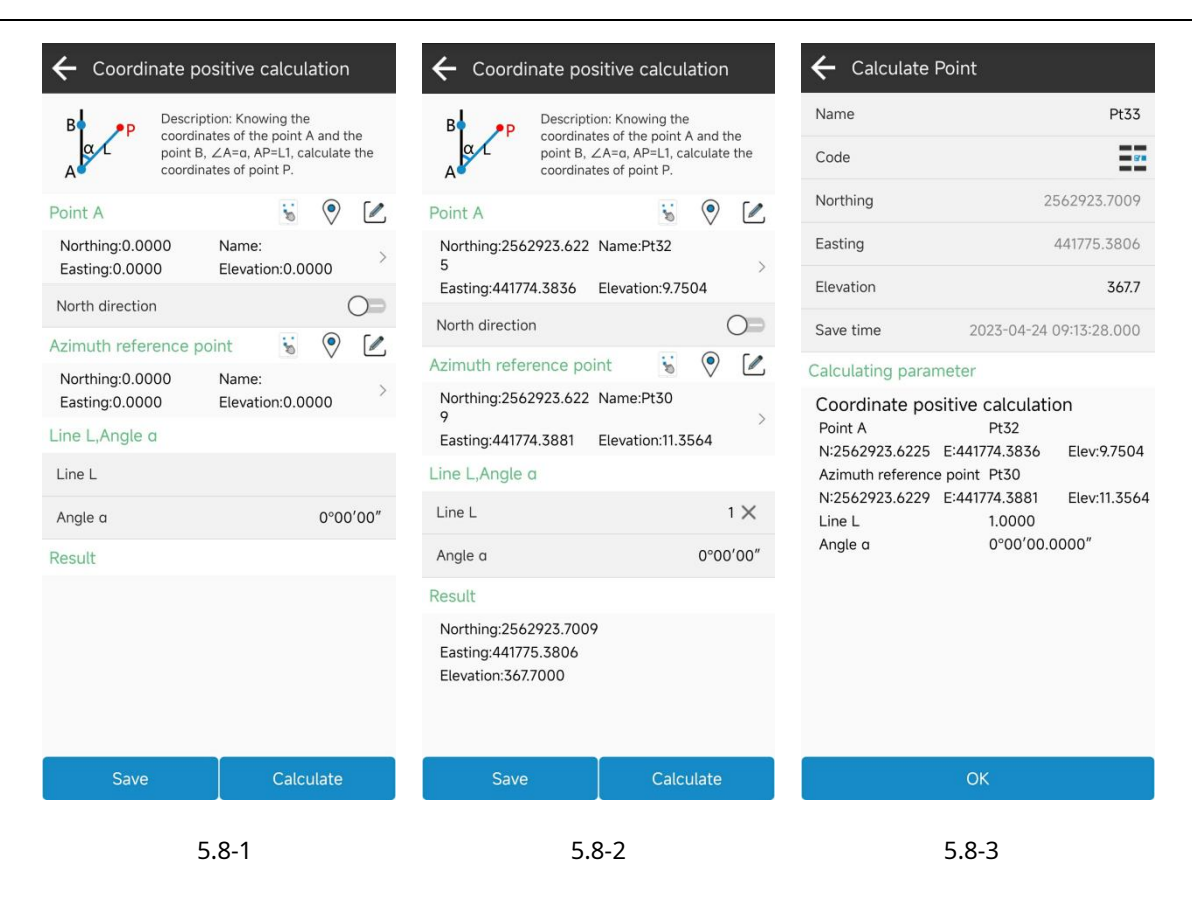

### **5.9 Cálculo inverso de coordenadas**

Haga clic en [Herramientas]->[Cálculo inverso de coordenadas], como se muestra en 5.9-1. Ingrese/seleccione los puntos

A y B, calcule la distancia, acimut, relación de pendiente, etc. de los dos puntos.

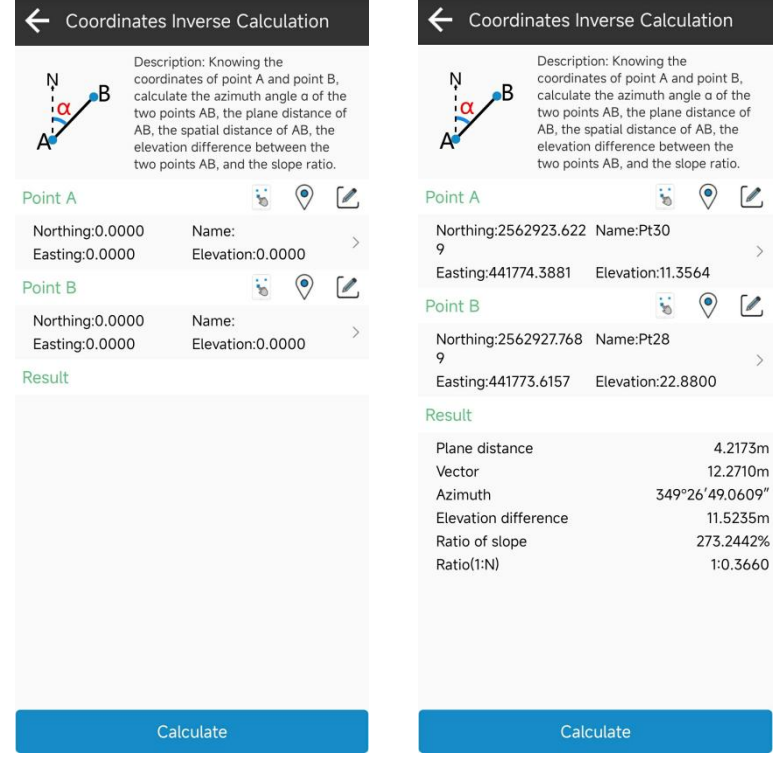

## 5.9-1 5.9-2

## **5.10 Cálculo de la línea de puntos**

Haga clic en [Herramientas]->[Cálculo de línea de puntos], como se muestra en 5.10-1. Ingrese/seleccione tres puntos, calcule la distancia, distancia vertical, ángulo de desviación, esquina, etc. de los puntos.

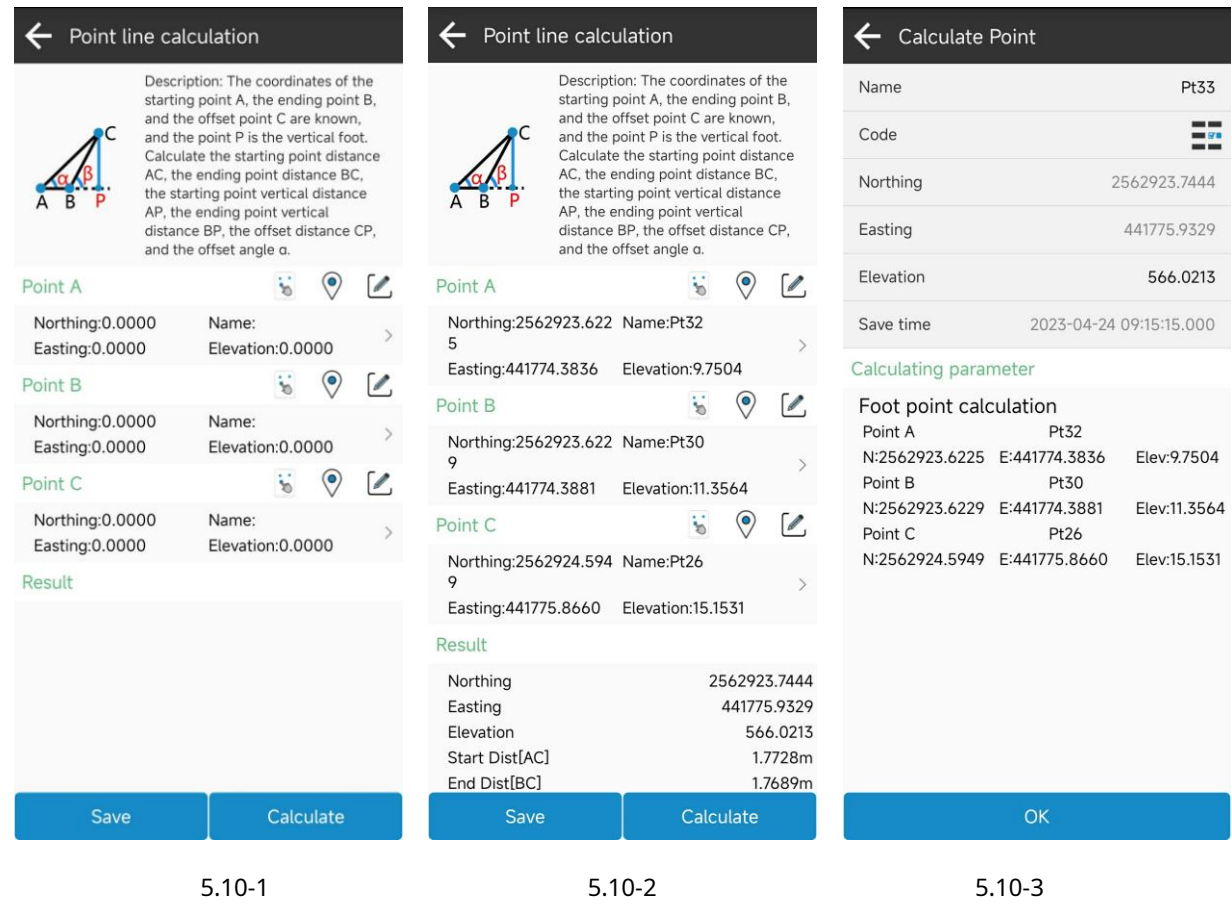

## **5.11 Cálculo del centro del círculo**

Haga clic en [Herramientas] ->[Cálculo del centro del círculo], como se muestra en 5.11-1. Ingrese/seleccione tres puntos y calcule el punto central de los tres puntos.

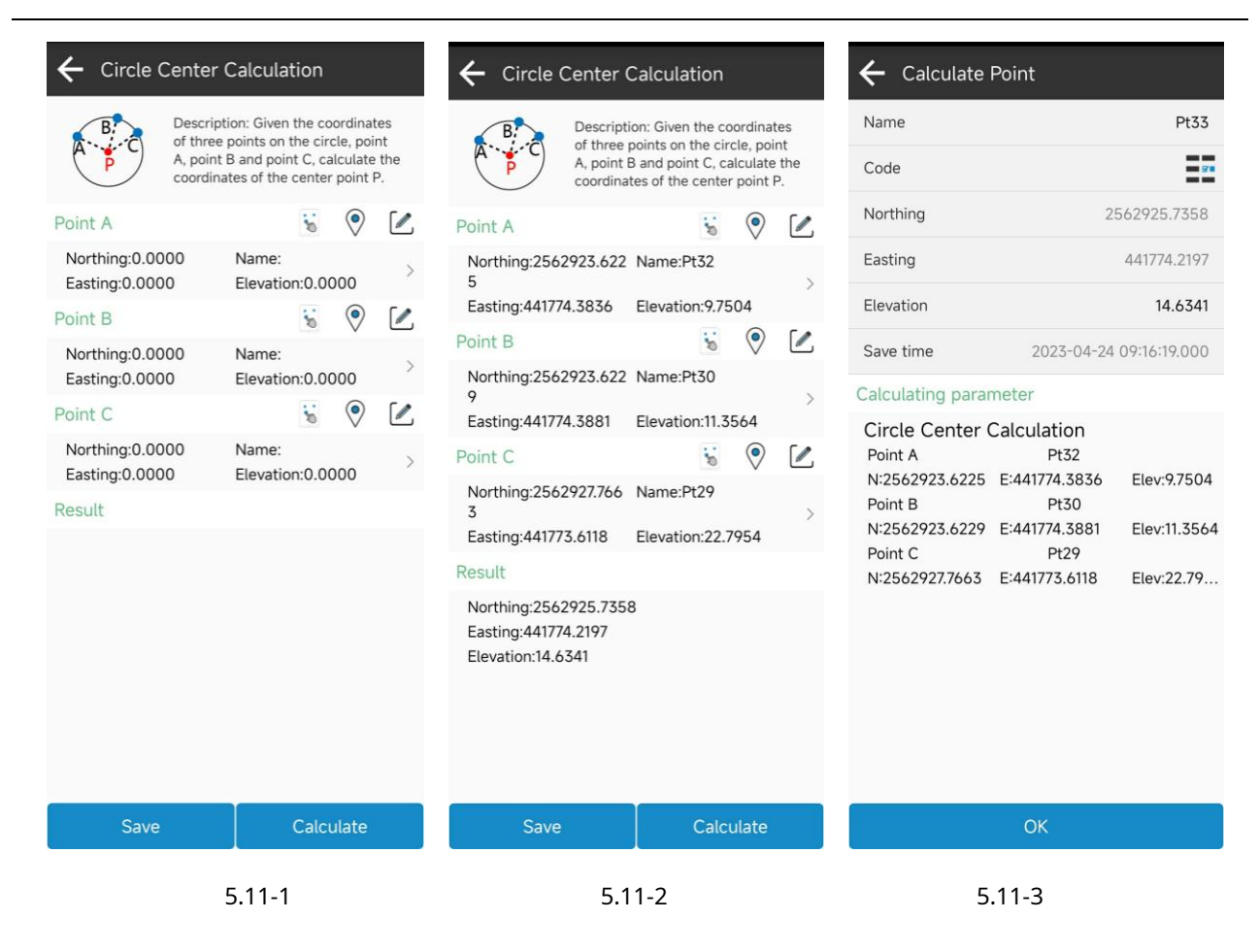

#### **5.12 Agregar compensaciones a puntos en especificados**

Haga clic en [Herramientas]->[Agregar compensaciones a puntos especificados], como se muestra en 5.12-1. Si no se realiza la

calibración antes del estudio, se pueden utilizar puntos conocidos para la recalibración.

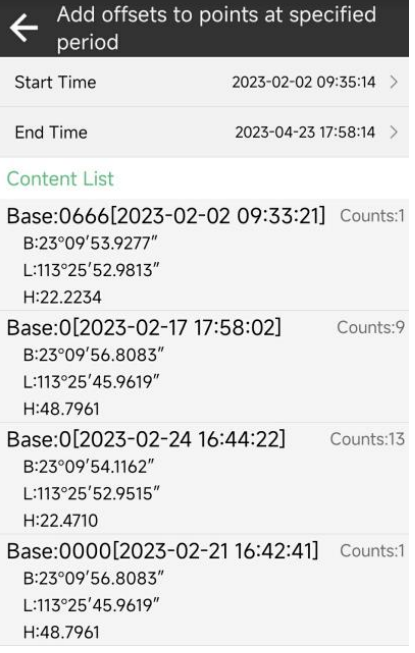

sesenta y cinco

#### **5.13 Vectores**

Haga clic en [Herramientas] ->[Vector], como se muestra en 5.13-1. Ingrese/seleccione dos puntos para calcular la distancia del

vector.

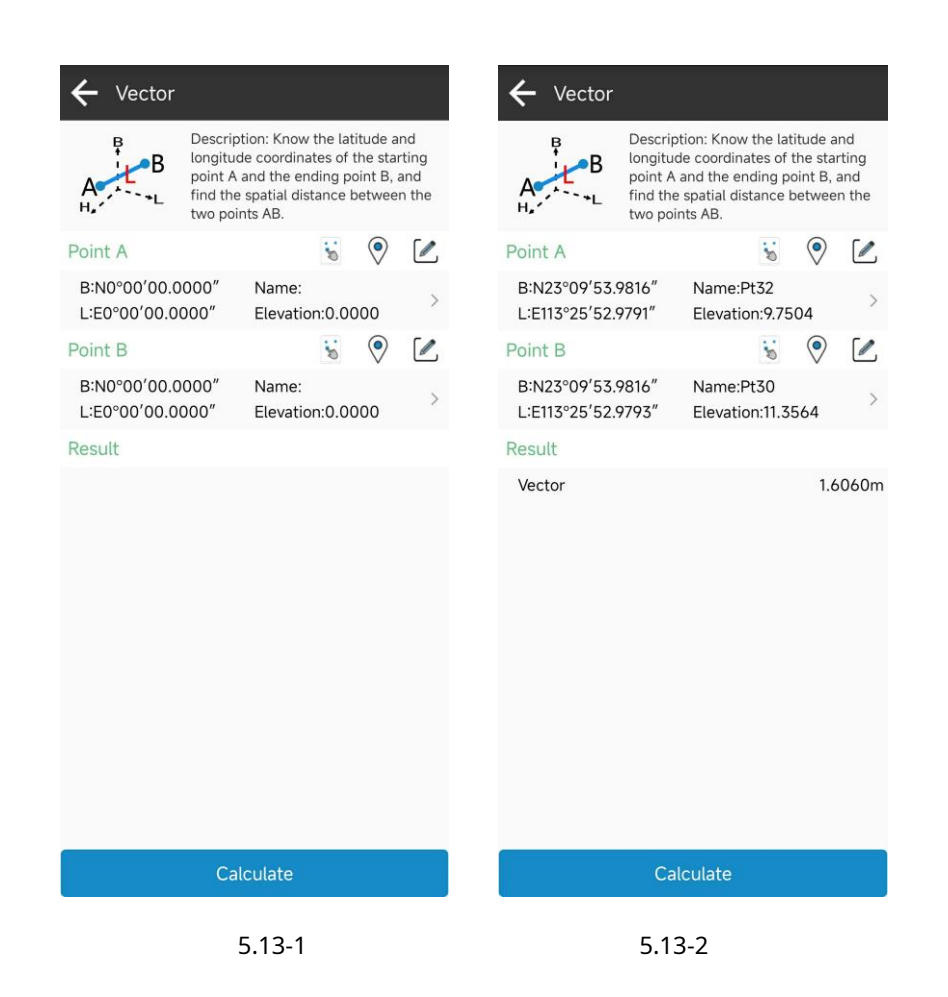

## **5.14 Ángulo de dos líneas**

Haga clic en [Herramientas] ->[Ángulo de dos líneas], como se muestra en 5.14-1.

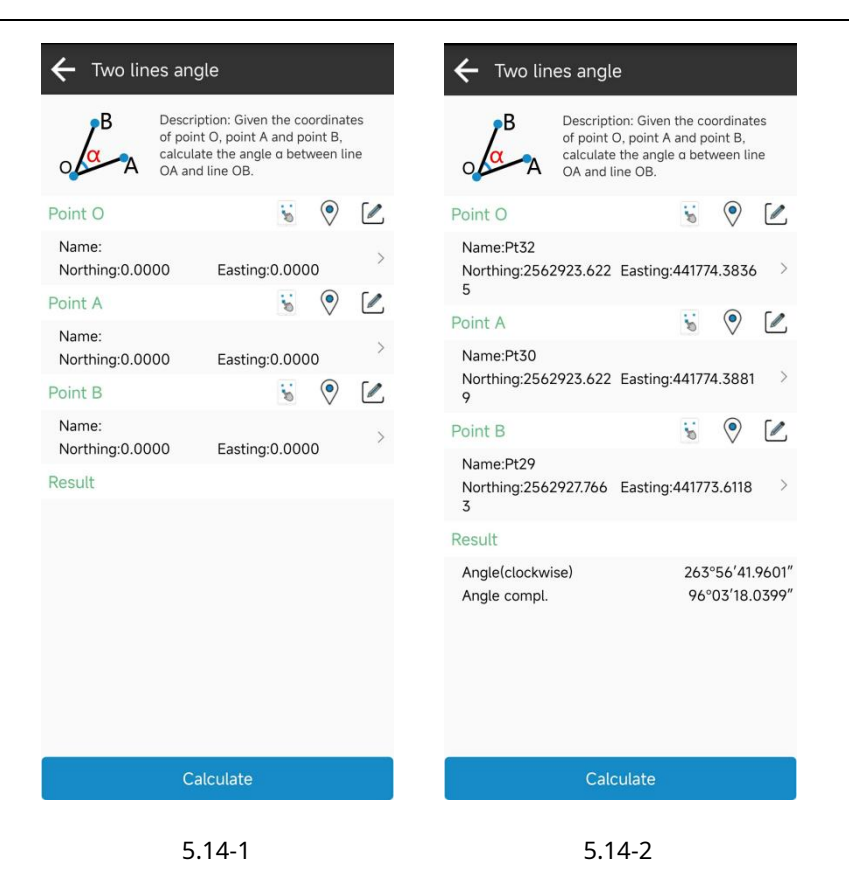

## **5.15 Cálculo de intersección**

Haga clic en [Herramientas] ->[Cálculo de intersección], como se muestra en 5.15-1. Encuentre el punto de intersección de dos líneas y guarde el resultado en la base de datos de puntos, como se muestra en 5.15-2.

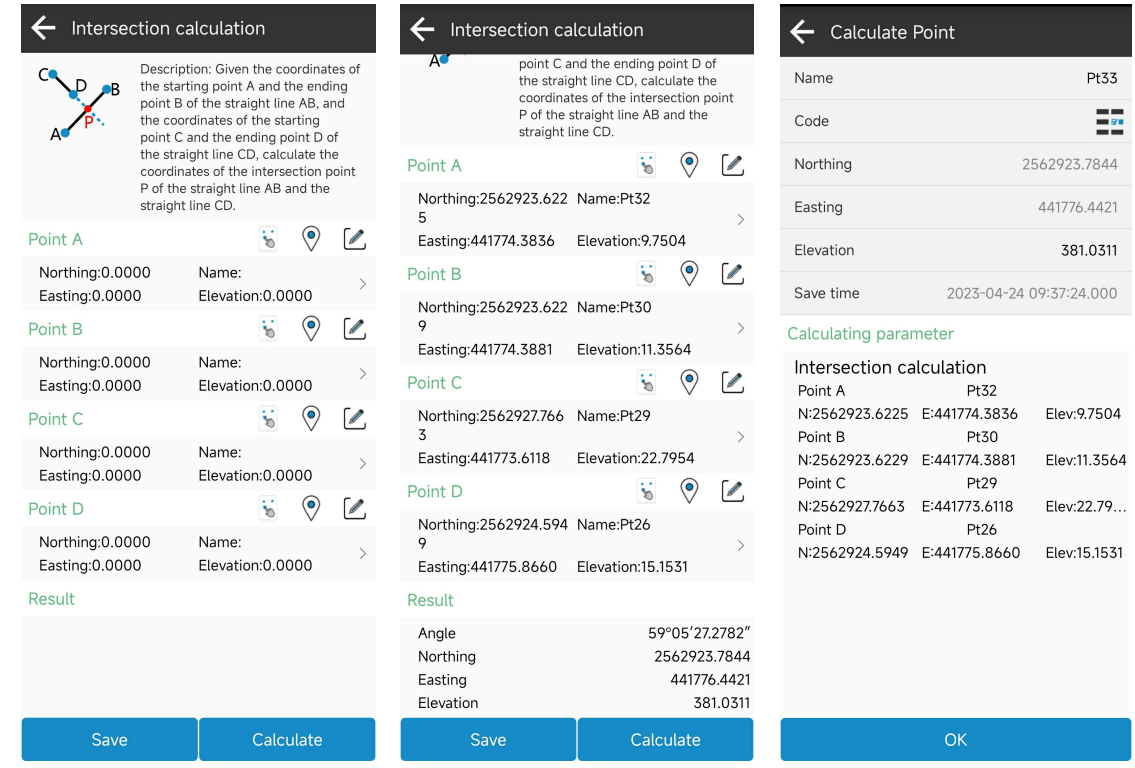

5.15-1 5.15-2 5.15-3

# **5.16 Resección**

Haga clic en [Herramientas]->[Resección], como se muestra en 5.16-1. Dados dos puntos y su distancia al objetivo, calcule el punto objetivo y guarde los resultados en la base de datos de puntos, como se muestra en 5.16-2.

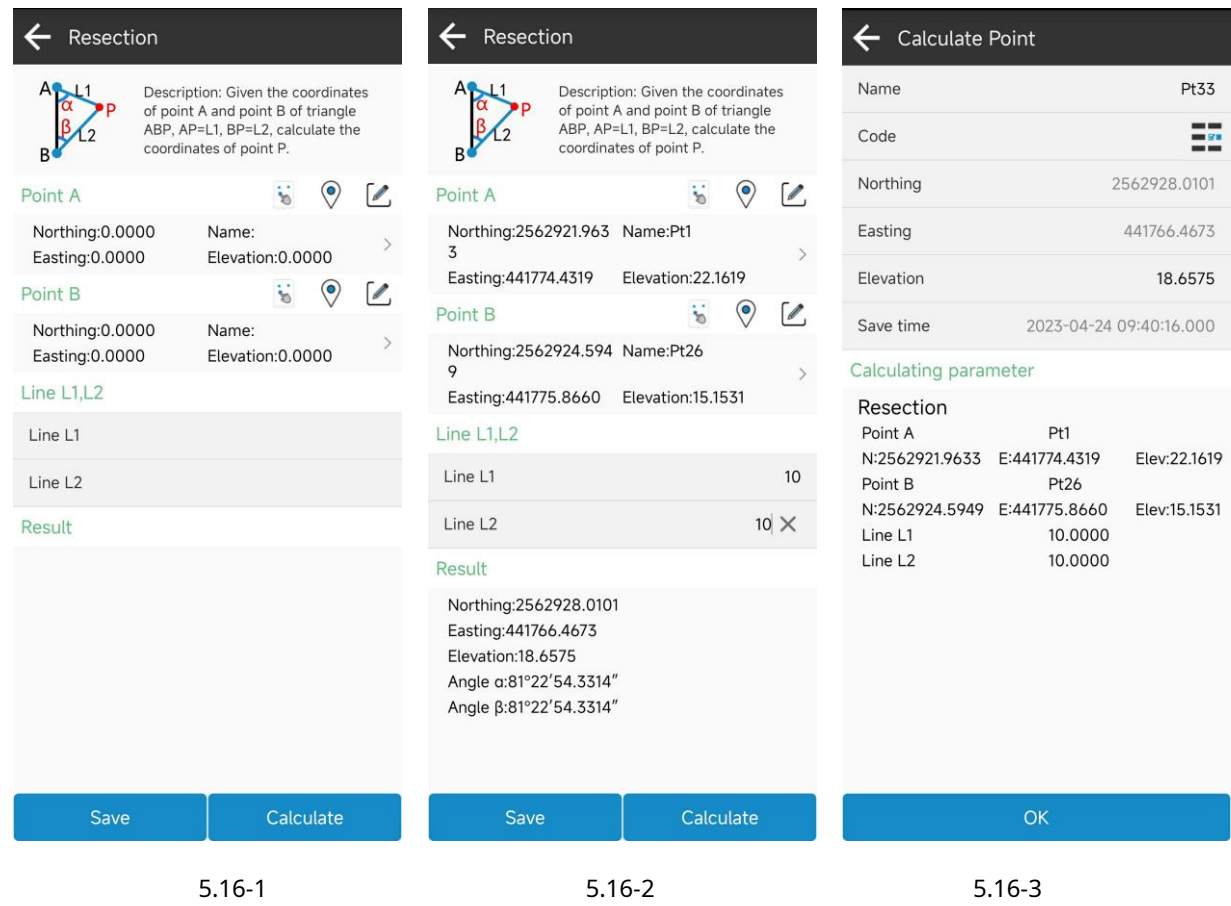

# **5.17 Intersección delantera**

Haga clic en [Herramientas] ->[Intersección delantera], como se muestra en 5.17-1. Dados dos puntos y sus ángulos incluidos, calcule el punto objetivo y guarde los resultados en la base de datos de puntos, como se muestra en 5.17-2.
## Documentación del software tSurvey

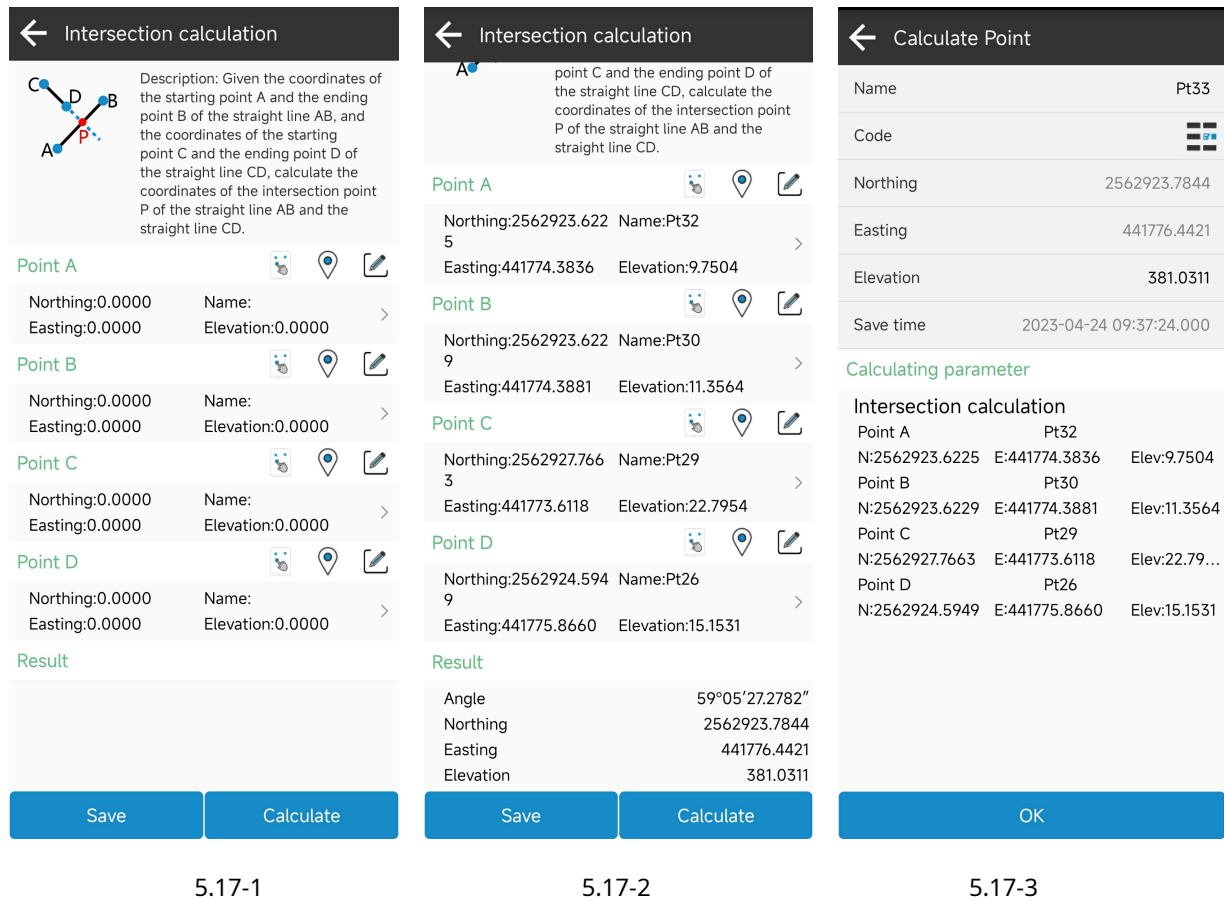

## **5.18 Cálculo del punto de compensación**

Haga clic en [Herramientas] ->[Cálculo del punto de compensación], como se muestra en 5.18-1. Dados dos puntos, calcule el

punto de desplazamiento de la estación y el desplazamiento, y guarde los resultados en la base de datos de puntos, como se muestra en 5.18-2.

#### Documentación del software tSurvey

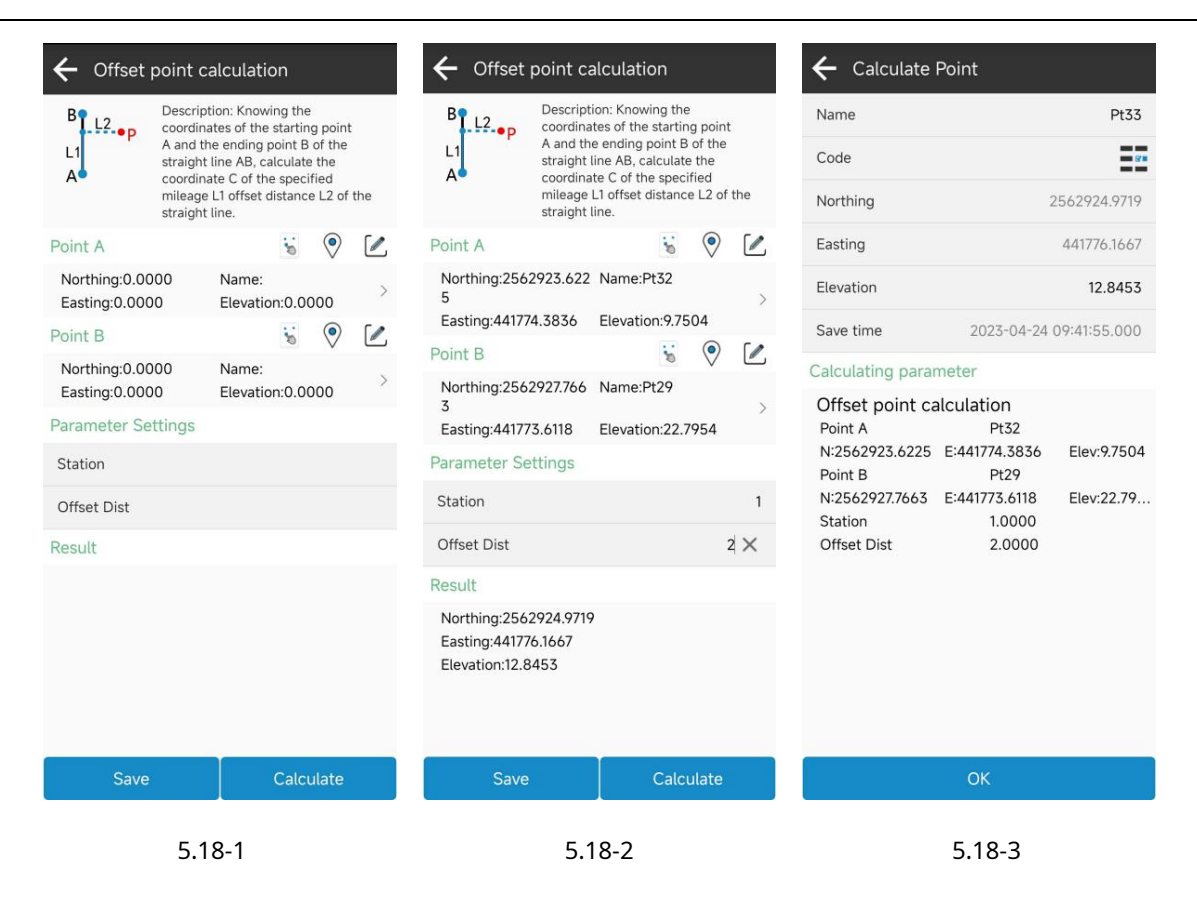

### **5.19 Cálculo del punto de extensión**

Haga clic en [Herramientas]->[Cálculo de punto extendido], como se muestra en 5.19-1. Ingrese dos puntos, calcule los puntos en la línea extendida y guarde los resultados en la base de datos de puntos, como se muestra en 5.19-2.

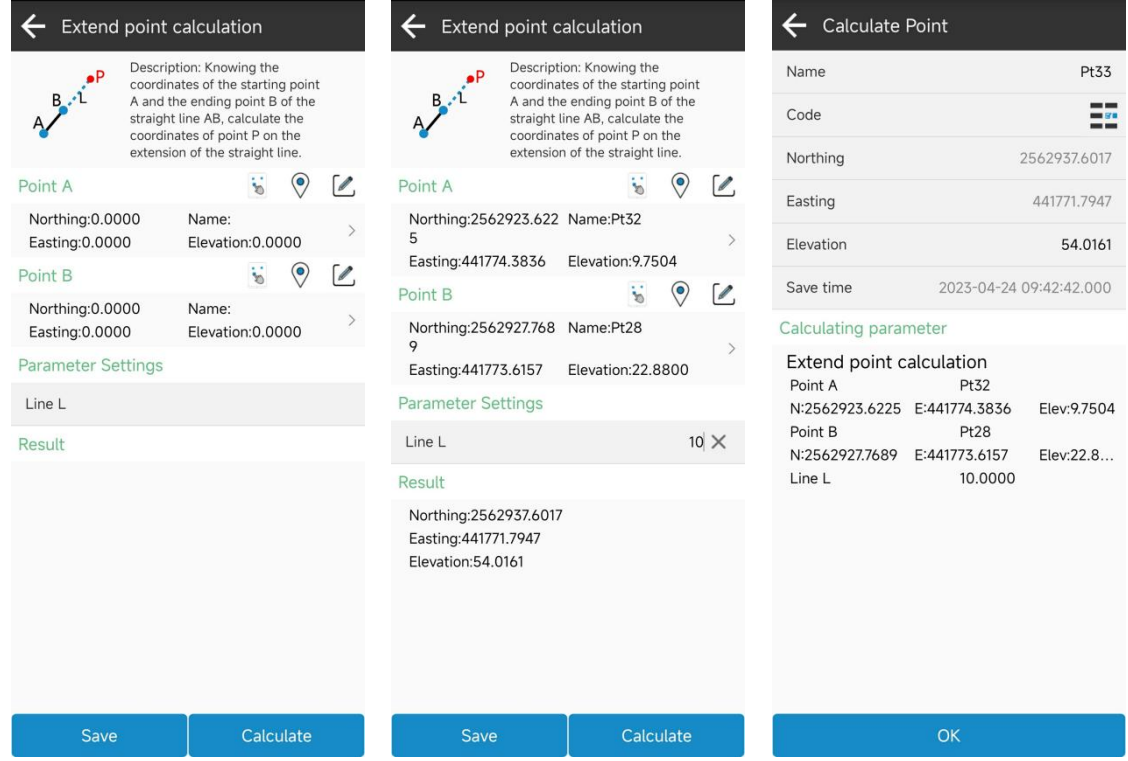

5.19-1 5.19-2 5.19-3

# **5.20 Cálculo de puntos iguales**

Haga clic en [Herramientas] ->[Cálculo de puntos iguales], como se muestra en 5.20-1. Ingrese dos puntos, calcule los puntos de bisección del segmento de línea y guarde cada punto de bisección en la base de datos de puntos, como se muestra en 5.20-2.

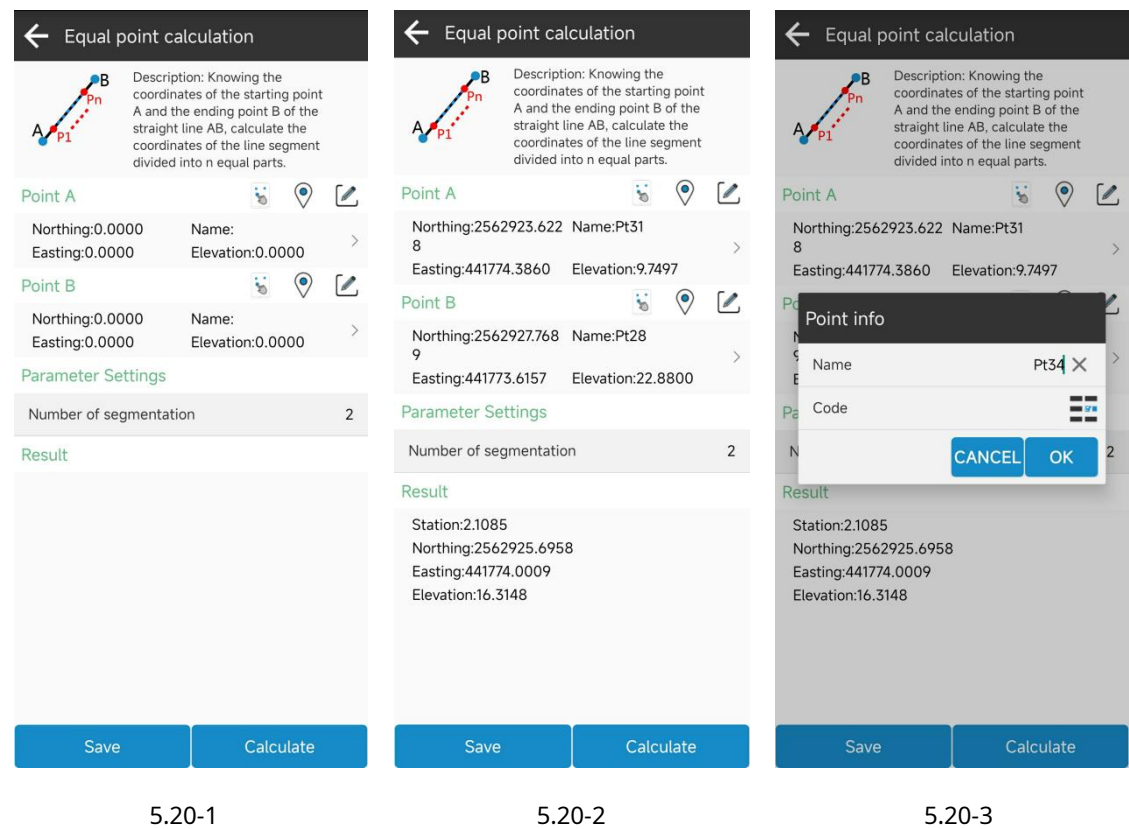